Документ подписан простой электронной подписью Информация о владельце: ФИО: Месхи Бесик Чохоевич Должность: Ректор Дата подписания: 15.12.2023 11:22:38 Уникальный программный ключ:

ФЕДЕРАЛЬНОЕ АГЕНТСТВО ПО ОБРАЗОВАНИЮ ГОСУДАРСТВЕННОЕ ОБРАЗОВАТЕЛЬНОЕ УЧРЕЖДЕНИЕ  $\frac{1}{3709}$ f3afe0a33d7245d2706536f876663 $\frac{1}{160}$ BBCDCDECCHOHAJIbHOTO OBPA3OBAHИЯ «ВОРОНЕЖСКИЙ ГОСУДАРСТВЕННЫЙ УНИВЕРСИТЕТ»

А.В. ТУРОВСКИЙ, И.В. ФРОЛОВА

# **ВВЕДЕНИЕ В ФАРМАЦЕВТИЧЕСКУЮ ИНФОРМАЦИЮ**

Учебно-методическое пособие

Издательско-полиграфический центр Воронежского государственного университета 2009

Утверждено научно-методическим советом фармацевтического факультета 16 декабря 2008 г., протокол № 1500–10

Рецензенты: *И.В. Протасова*, кандидат химических наук, доцент кафедры физической химии химического факультета Воронежского государственного университета; *В.И. Чернов*, доктор медицинских наук, заведующий кафедрой информационных систем Воронежской государственной медицинской академии им. Н.Н. Бурденко

В пособии дана информация о знаниях, умениях и практических навыках, которыми должен владеть любой студент фармацевтического факультета для успешной работы с компьютерной техникой в учебном процессе и проведении научных исследований. Приведены подробные методические указания к проведению всех практических занятий по курсу «Введение в фармацевтическую информацию» для работы как на занятиях в компьютерном классе, так и в домашних условиях; для этого ход работы описан в двух операционных системах (Linux и Windows) для офисных пакетов программ OpenOffice.org и Microsoft Office.

Учебно-методическое пособие подготовлено на кафедре фармакологии, предназначено для консультативно-методической помощи студентам очной формы обучения фармацевтического факультета по дисциплине «Введение в фармацевтическую информацию».

Для специальности 060106 – Фармация

## **Содержание**

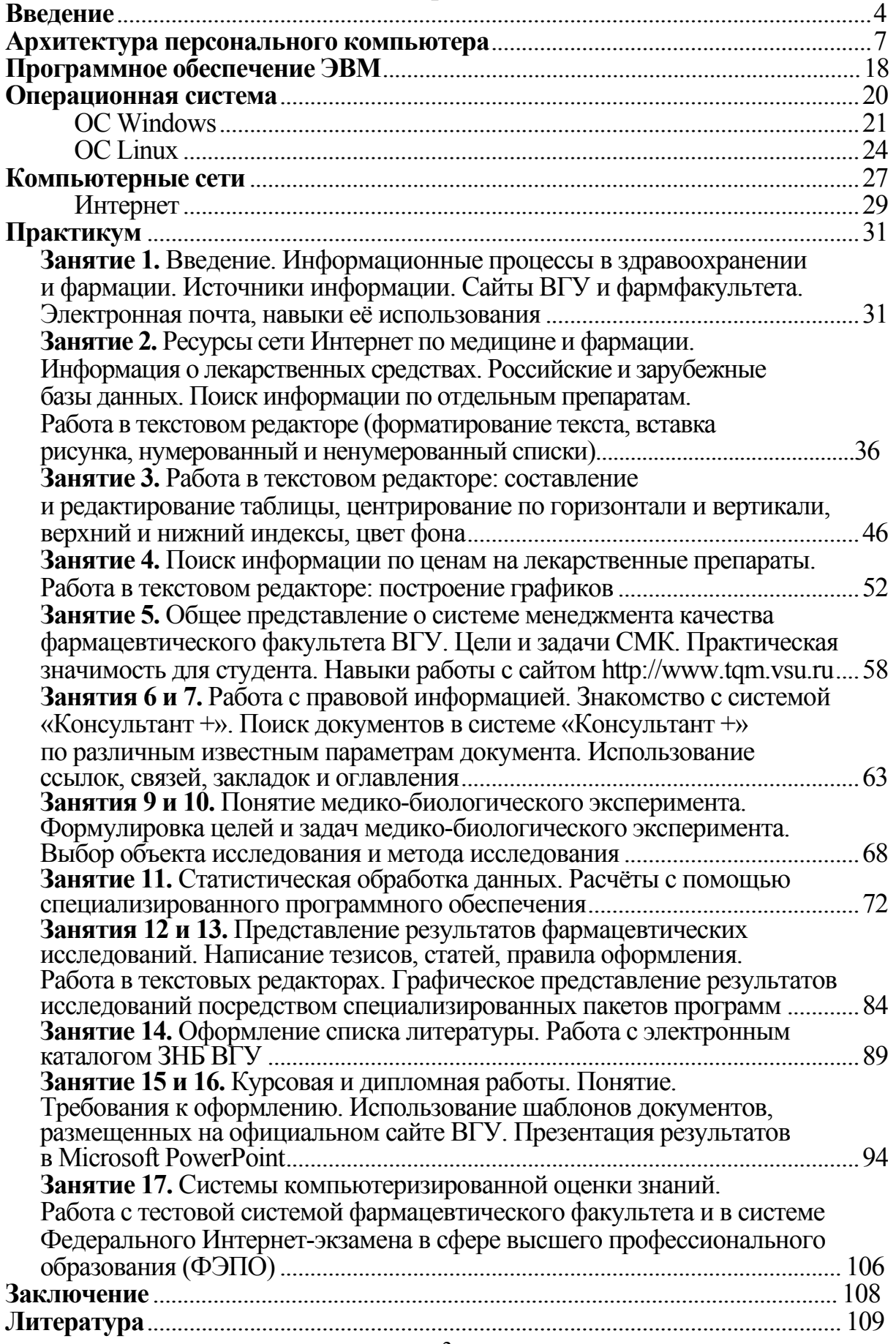

#### Введение

Вычислительная техника, компьютерные системы прочно вошли в деловую жизнь фармпредприятий и составляют одну из важнейших ее частей. Бизнес-процессы большинства оптовых фирм-поставщиков, производителей ЛС, многих аптек организованы с использованием комплексных информационных систем, которые автоматизируют бухгалтерский и калровый учёт, контроль за движением товара, процессы оперативного и стратегического управления, формируя деловую информацию предприятия в электронном виде.

Потребность в автоматизации процессов закупки и сбыта лекарственных средств и изделий медицинского назначения, а также спрос на оперативную информацию о состоянии рынка фармпродукции раздвинули рамки систем предприятий и привели к созданию региональных компьютерных сетей. Основное назначение сетей - организовать доступ пользователей со своих рабочих мест к общим информационным ресурсам участников сети.

Современное состояние фармрынка крупных городов и регионов характеризуется тем, что сотни аптек, обслуживающих население города, снабжаются несколькими сотнями поставщиков медикаментов (например, в Санкт-Петербурге на 400 аптек приходится около 600 поставщиков лекарственных средств). Разброс оптовых цен на некоторые препараты достаточно большой. В таких условиях у аптек возникает проблема оптимального выбора товара по приемлемым ценам и эффективного исполнения заказа, у поставщиков - проблема оптимизации предложения в соответствии с реальным спросом на лекарственные средства.

Обычно работа аптечной компьютерной сети происходит следующим образом. Оптовые фирмы передают свои прайс-листы на так называемый центральный узел, где осуществляется программное приведение прайс-листов, которые ведутся фирмами в самых разнообразных форматах, к единому нормализованному (стандартному для данной сети) виду и создается сводный прайс-лист. Аптеки просматривают сводный прайс-лист и формируют заказы на медикаменты, причем за один сеанс связи может быть реализован заказ сразу нескольким поставщикам. Центральный узел разбирает заказы и направляет их поставщикам лекарственных средств, которые, в свою очередь, имеют возможность направлять аптекам через сеть счета-подтверждения исполнения заказа. Активно работающие поставщики, желающие отразить оперативные изменения в своих прайслистах, могут неоднократно в течение рабочего дня передавать эти изменения, которые незамедлительно доводятся до покупателей. Сеть работает круглосуточно и предоставляет его участникам информационный сервис, обеспечивая доступ к аналитико-статистическим данным, накопленным в процессе функционирования сети.

Общий результат работы сети – предоставление участникам фармрынка региона режима эффективного автоматизированного взаимодействия между собой, а для различных групп участников есть и дополнительные преимущества перед обычными телефонно-бумажными технологиями.

Работа в сети позволяет аптеке следить за состоянием оптового рынка лекарственных средств, проводить сравнительный анализ, мониторинг цен с учетом огромной номенклатуры препаратов, принимать обоснованные решения при заказе медикаментов. В настоящее время известны случаи, когда аптека увольняла менеджера за то, что он делал заказы в пользу не самого дешевого поставщика. По мнению многих специалистов аптек, телефонные заказы содержат значительное количество ошибок из-за того, что поставщик и аптека недопоняли, недослышали друг друга, в то время как электронный заказ практически не содержит ошибок, т. к. специалист аптеки видит предложение поставщика на экране.

Фирмы-поставщики получают информацию о реальном спросе на медикаменты. Медицинским работникам, врачам, пациентам предоставляется полная и оперативная информация о наличии медикаментов и разбросе цен. На основании этой информации врач может выбрать оптимальную схему лечения с учетом наличия необходимых лекарственных препаратов в сети региона и исходя из финансовых возможностей пациента. В условиях стационара это поможет подобрать схему лечения, которую пациент будет использовать в амбулаторных условиях, а не ограничиваться наличием препаратов в данном медицинском учреждении.

Руководящие органы здравоохранения могут получать оперативную и достоверную информацию о состоянии и тенденциях развития фармрынка, включая отпуск лекарств льготным категориям населения, использовать электронную систему как основу торгов при закупках льготных препаратов. Конечной целью при этом должно быть формирование доступных розничных цен и экономия бюджетных средств при закупках льготных лекарственных препаратов.

В тех фирмах, где заботятся об экономической эффективности работы в целом и зарплата сотрудников зависит от общего успеха фирмы, прекрасно понимают, что работа в сети ускоряет продвижение товара, увеличивает обороты и сокращает издержки.

Будущее информационных сетевых технологий – в расширении зоны охвата фармацевтических сетей, объединении сетей различных регионов и формировании прозрачного, цивилизованного рынка лекарств. Соответственно, это предъявляет определённые требования к современному провизору – он должен грамотно владеть современной компьютерной техникой.

Дисциплина «Введение в фармацевтическую информацию» направлена то, чтобы дать современному студенту фармацевтического факультета необходимые знания по программно-аппаратной структуре персонального компьютера, навыки по работе с различной справочной литературой

по фармации и фармакологии, с аннотациями на лекарственные средства, а также научить ориентироваться в медицинских справочниках по нозологии, привить навыки решения типовых задач, связанных с автоматизацией медико-биологических исследований, дать подготовку по методам поиска, анализа и интерпретации медико-биологической информации; сформировать у студента основу современной информационной культуры, понятие о планировании и организации биомедицинских исследований.

Основными задачами являются изучение методов, программных и технических средств информатики, используемых на различных этапах получения и анализа биомедицинской и фармацевтической информации.

По окончании курса студент должен знать:

- структуру персонального компьютера;

- назначение, организацию и принцип действия операционной системы;

- основы новых информационных технологий и их влияние на успех в освоении специальности;

- основы принятия решения на основе имеющейся информации;

- принципы размещения и поиска информации в сети Интернет. Уметь:

- самостоятельно и объективно ориентироваться в информации о лекарственных средствах;

- работать на персональном компьютере в качестве пользователя;

- осуществлять поиск информации в сети Интернет и локальных сетях;

- использовать пакеты прикладных программ для анализа медикобиологические данных;

- объективно оценивать информацию, полученную при проведении курсовых и дипломных работ.

#### **Архитектура персонального компьютера**

**Архитектурой** называется основная компоновка частей компьютера и связь между ними. При описании архитектуры компьютера определяется состав входящих в него компонентов, принципы их взаимодействия, а также их функции и характеристики.

Практически все универсальные электронно-вычислительные машины (ЭВМ) отражают классическую неймановскую архитектуру, представленную на схеме. Эта схема во многом характерна как для микроЭВМ, так и для мини-ЭВМ и ЭВМ общего назначения.

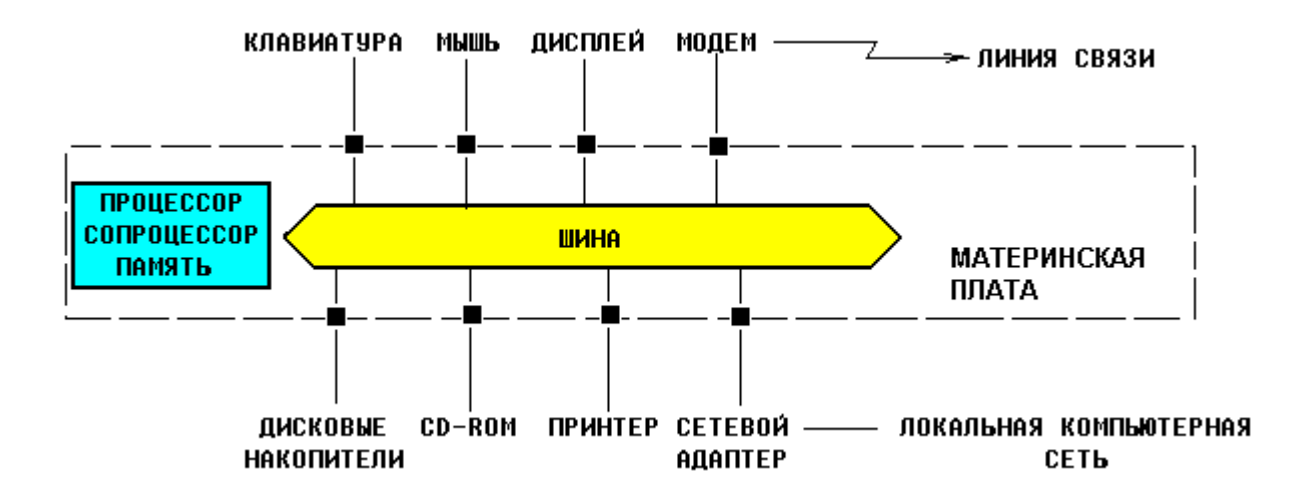

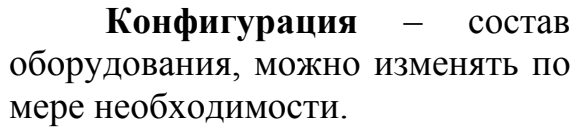

Базовая конфигурация – четыре устройства:

- системный блок;
- монитор;
- клавиатура
- мышь.

**Системный блок** – основной узел, внутри которого установлены наиболее важные компоненты.

Устройства, находящиеся внутри системного блока – *внутренние*.

Устройства, подключаемые к нему снаружи – *внешние*.

Внешние дополнительные устройства, предназначенные для ввода, вывода и длительного хранения данных, также называют периферийными.

По внешнему виду системные блоки различаются формой корпуса:

- горизонтального исполнения (desktop);
- вертикального исполнения (tower).

Корпуса, имеющие вертикальное исполнение, различают по габаритам:

- полноразмерный (big tower):
- среднеразмерный (midi tower);
- малоразмерный (mini tower).

Среди корпусов, имеющих горизонтальное исполнение, выделяют плоские и особо плоские (slim).

**Материнская плата (Motherboard)** – основная плата персонального компьютера. Для подключения к ней *периферийных устройств* (дисководов, манипуляторов типа мыши, принтеров и т. д.) служат специальные платы – *контроллеры*. Они вставляются в разъёмы *(слоты)* на материнской плате, а к их концу *(порту)*, выходящему наружу системного блока, подключается дополнительное устройство. Итак, материнская плата содержит:

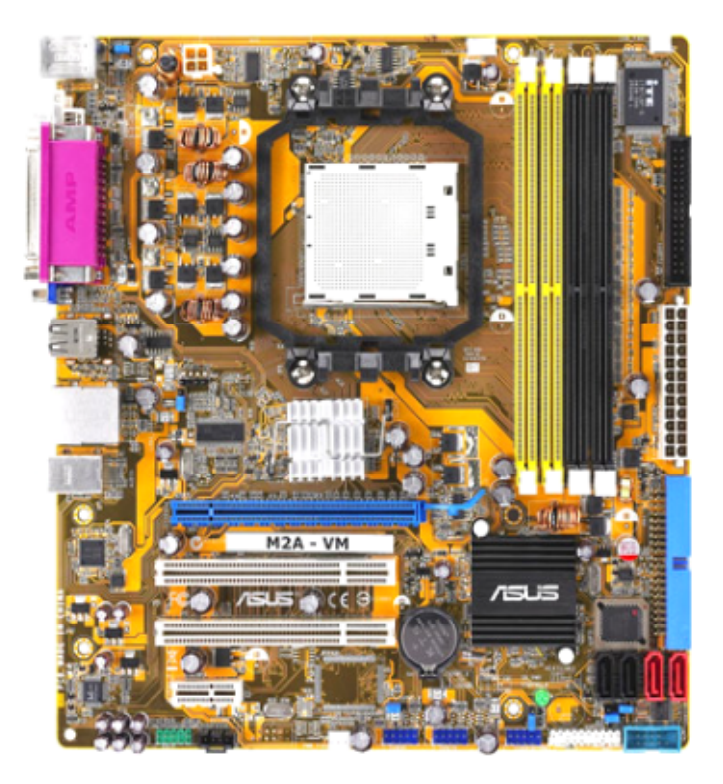

- процессор – основная микросхема, выполняющая большинство математических и логических операций;

- микропроцессорный комплект (чипсет) – набор микросхем, управляющих работой внутренних устройств компьютера и определяющих основные функциональные возможности материнской платы;

- шины – наборы проводников, по которым происходит обмен сигналами между внутренними устройствами компьютера;

- оперативная память

(оперативное запоминающее устройство, ОЗУ) – набор микросхем, предназначенных для временного хранения данных, когда компьютер включен;

- ПЗУ (постоянное запоминающее устройство) – микросхема, предназначенная для длительного хранения данных, в том числе и когда компьютер выключен;

- разъёмы для подключения дополнительных устройств (слоты).

В настоящее время компьютеры могут иметь множество внешних интерфейсов SCSI (Small Computer System Interface) – интерфейс компьютера для подключения внешних устройств, в том числе и дисководов. Наиболее распространены следующие:

- · системная шина (магистраль) ISA (Industry Standard Architecture) в настоящее время встречается только на старых моделях;
- шина PCI (Peripheral Component Interconnect) шина для периферийных компонентов;
- шина AGP;
- · шина PC Cards (старое название PCMCIA) обычно только в ноутбуках;
- параллельный порт (принтерный, LPT-порт (Line Printer)) Centronics;
- последовательный порт (COM-порт) RS-232C;
- последовательный порт USB (Universal Serial Bus);
- последовательный инфракрасный порт IrDA.

**Процессор (CPU, Central Processor Unit)** – основная микросхема компьютера, в которой и производятся все процессы. Конструктивно процессор состоит из ячеек, похожих на ячейки оперативной памяти, но в этих ячейках данные могут не только храниться, но и изменяться. Внутренние

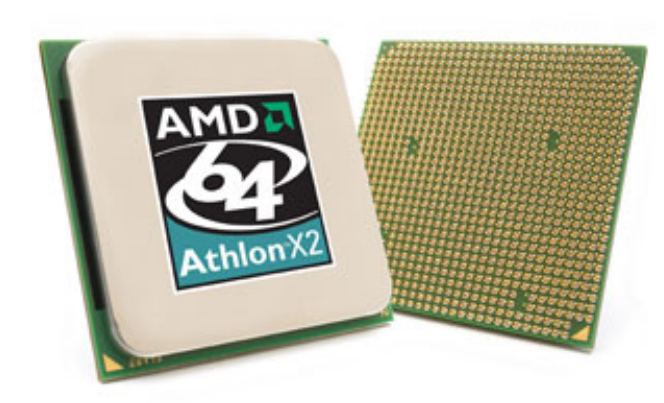

ячейки процессора называют регистрами.

*Основными параметрами процессоров* являются: рабочее напряжение, разрядность (максимальное количество разрядов двоичного числа, над которыми одновременно может выполняться машинная операция), рабочая тактовая частота (количество операций, выполняемых в секун-

ду), коэффициент внутреннего умножения тактовой частоты и размер кэш-памяти.

В собранном системном блоке сам процессор увидеть нельзя. Так как он сильно нагревается в процессе работы, то всегда прикрыт системой охлаждения, чаще всего представленной небольшим, но мощным вентилятором – кулером. В настоящее время нередко используются и системы жидкостного охлаждения.

**Оперативная память (RAM – Random Access Memory)** – это массив кристаллических ячеек, способных хранить данные. Основными характеристиками модулей оперативной памяти являются объем памяти и скорость передачи данных. Сегодня наиболее распространены модули объемом 128, 256, 512, 1024 Мбайт.

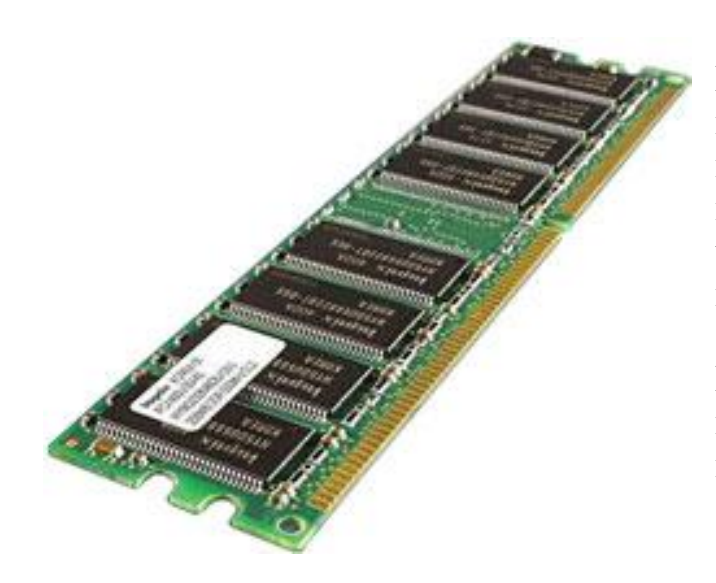

SIMM (Single In-Line Memory Module) – модуль памяти с однорядным расположением выводов, в настоящее время не производится, встречается только в старых машинах.

DIMM (Dual In-Line Memory Module) – модуль памяти с двусторонними печатными выводами.

**Жесткий диск (HDD – Hard Disk Drive)** – основное устройство для долговременного хранения больших объёмов данных и программ. На самом деле это не один диск, а группа соосных дисков, имеющих магнитное покрытие и вращающихся с высокой скоростью.

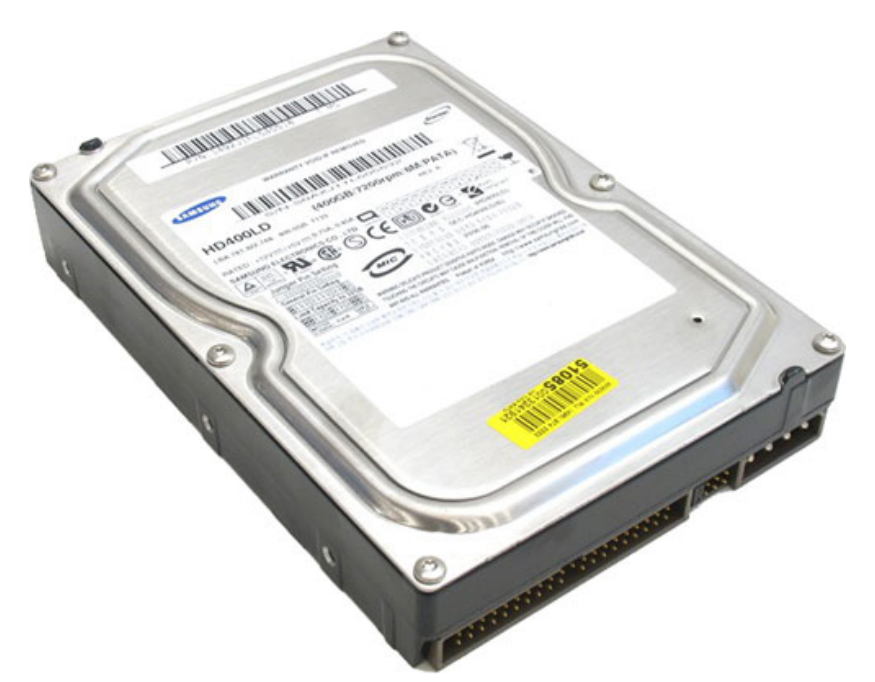

К основным параметрам жестких дисков относятся ёмкость и производительность. В настоящее время на пластину может приходиться 40 и более гигабайт (ГБ). Ёмкость измеряется в ГБ, а производительность (скорость внутренней передачи данных) в мегабайтах в секунду (МБ/с).

Термин *винчестер* возник из жаргонного названия первой модели жёсткого диска ёмкостью 16 килобайт (КБ) (IBM, 1973 г.), имевшего 30 дорожек по 30 секторов, что случайно совпало с калибром «30/30» известного охотничьего ружья «Винчестер».

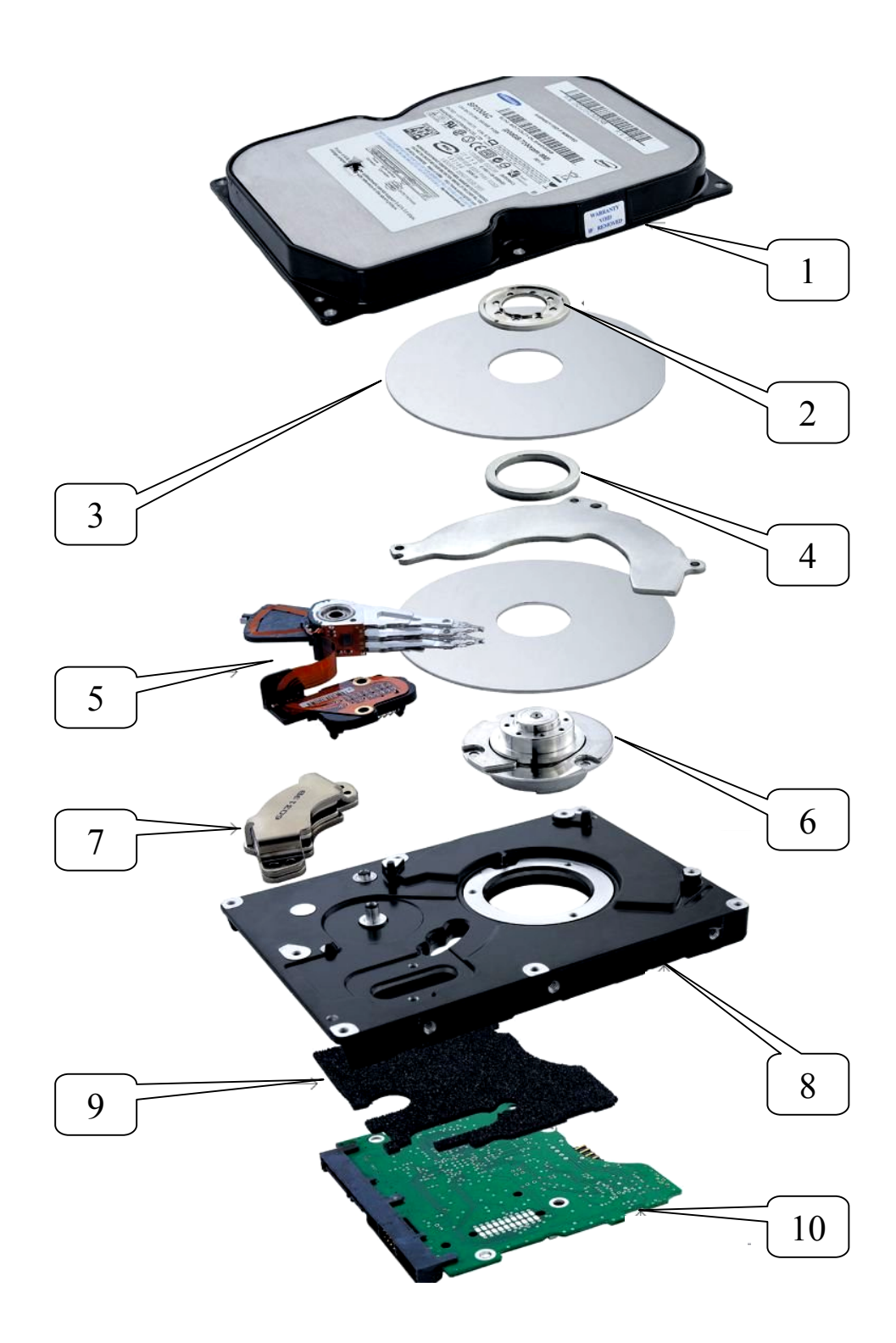

Итак, винчестер состоит:

1) из герметично закрывающейся крышки, которая защищает весь механизм от грязи и пыли. (Но вакуума внутри нет!);

2) прижимной шайбы, обеспечивающей точное крепление пластин на шпинделе;

3) алюминиевая пластина, на которой хранятся все данные. (Любая пылинка или отпечаток пальца делают HDD неработоспособным!);

4) шайбы-прокладки между пластинами;

5) блока актуатора, который обеспечивает считывание данных с магнитных пластин. В данном случае пластин две, они двухсторонние – значит магнитных головок 4;

6) двигателя HDD. На его шпинделе находятся пластины;

7) магнитного элемента катушки актуатора. Дополнительная функция – парковка головок жёсткого диска;

8) основы корпуса. К ней крепятся все комплектующие;

9) изолирующей прокладки (поролоновая или др.; в некоторых моделях она теплопроводна);

10) контроллера – небольшая плата, на которой и располагается «мозг» HDD.

**Видеокарта** (видеоадаптер). Совместно с монитором видеокарта образует видеоподсистему персонального компьютера.

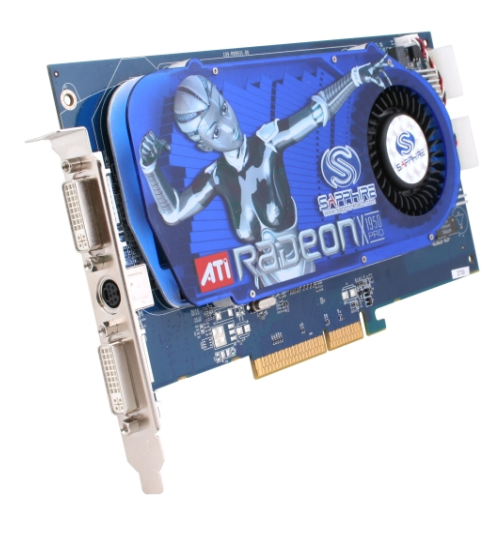

За время существования персональных компьютеров (ПК) сменилось несколько стандартов видеоадаптеров: MDA (монохромный); CGA (4 цвета); EGA (16 цветов); VGA (256 цветов). В настоящее время применяются видеоадаптеры SVGA, обеспечивающие по выбору воспроизведение до 16,7 миллионов цветов с возможностью произвольного выбора разрешения экрана из стандартного ряда значений (640×480, 800 $\times$ 600, 1024 $\times$ 768, 1152 $\times$ 864; 1280 $\times$ 1024 точек и далее).

**Звуковая карта** явилась одним из наиболее поздних усовершенст-

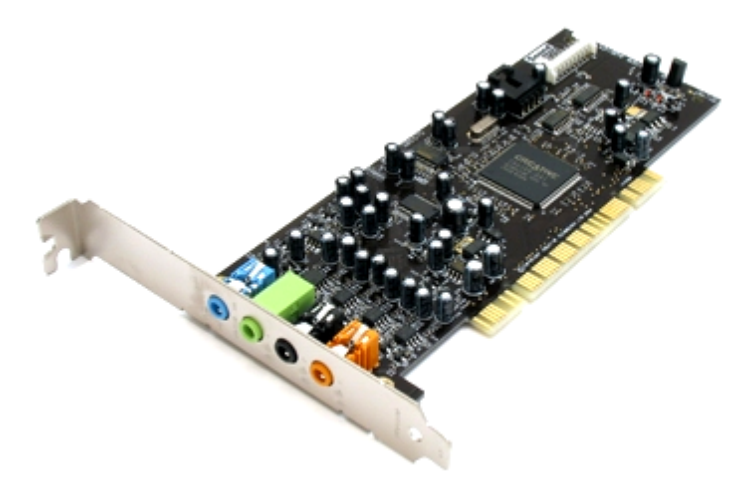

вований персонального компьютера. Она устанавливается в один из разъёмов материнской платы в виде дочерней карты и выполняет вычислительные операции, связанные с обработкой звука, речи, музыки. В отсутствие повышенных требований к качеству звука можно использовать интегрированные звуковые системы, в которых функции об-

работки звука выполняются центральным процессором и микросхемами материнской платы. В этом случае колонки или иное устройство воспроизведения звука подключается к гнездам, установленным непосредственно на материнской плате.

**Монитор** – устройство визуального представления данных. Это не единственно возможное, но главное устройство вывода изображения. Его основными потребительскими параметрами являются: тип, размер и шаг маски экрана, максимальная частота регенерации изображения, класс защиты.

2 типа:

- на основе электронно-лучевой трубки (ЭЛТ);
- плоские жидкокристаллические (ЖК).

ЭЛТ-мониторы обеспечивают лучшее качество изображения, но в

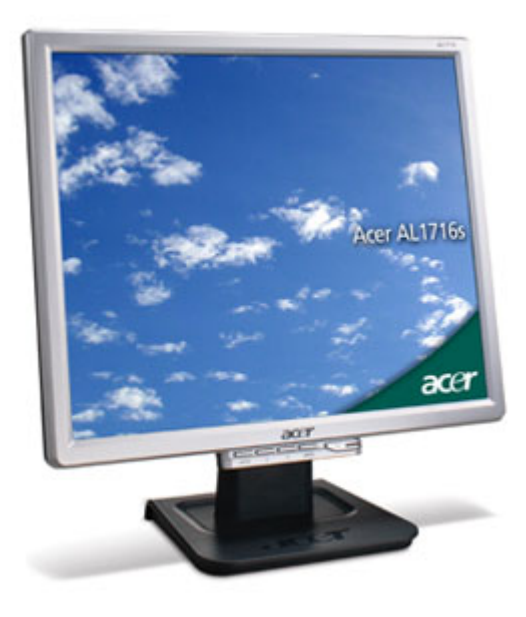

пользу жидкокристаллических мониторов говорит их компактность, небольшой вес, идеально плоская поверхность экрана.

Размер монитора измеряется между противоположными углами видимой части экрана по диагонали. Единица измерения – дюймы. Стандартные размеры: 14"; 15"; 17"; 19"; 20"; 21". В настоящее время наиболее универсальными являются мониторы размером 15 (ЖК) и 17 дюймов (ЭЛТ), а для операций с графикой желательны мониторы размером 19–21 дюйм (ЭЛТ).

**Клавиатура** – клавишное устройство управления персональным компьютером. Служит для ввода алфавитно-знаковых данных, а также команд управления. Монитор и клавиатура – простейший интерфейс пользователя (клавиатура управляет системой, а монитор дает отклик).

У стандартной клавиатуры более 100 клавиш, распределённых по группам.

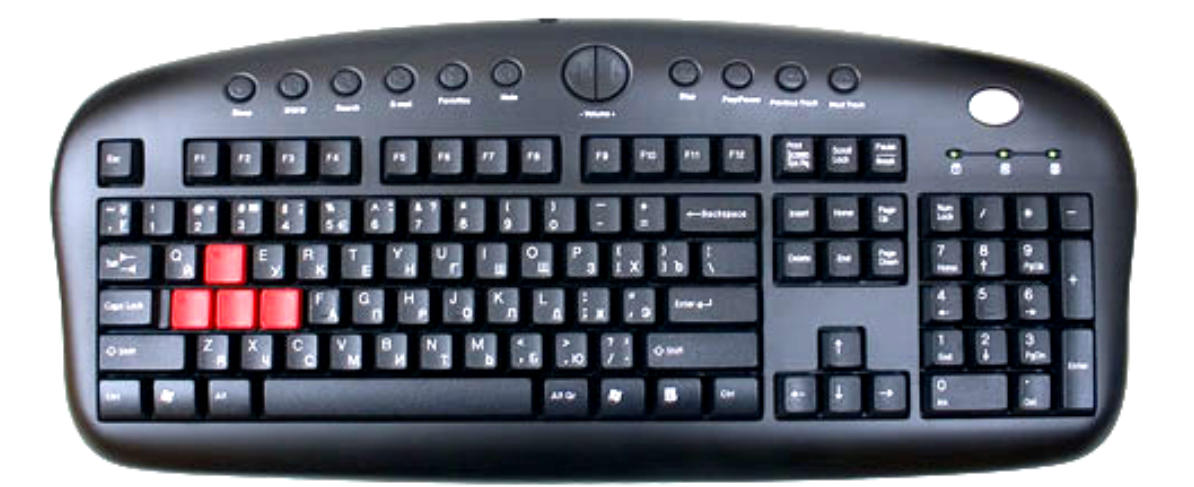

1. Группа алфавитно-цифровых клавиш предназначена для ввода знаковой информации и команд, набираемых по буквам.

Каждая клавиша может работать в нескольких режимах (регистрах) и, соответственно, может использоваться для ввода нескольких символов.

Для разных языков существуют различные схемы закрепления символов национальных алфавитов за конкретными алфавитно-цифровыми клавишами. Такие схемы называются раскладками клавиатуры. Переключения между различными раскладками выполняются программным образом - это одна из функций операционной системы.

2. Группа функциональных клавиш включает двенадцать клавиш (от F1 до F12), размещенных в верхней части клавиатуры. Функции, закрепленные за данными клавишами, зависят от свойств конкретной работающей в данный момент программы, в некоторых случаях и от свойств операционной системы. Общепринятым для большинства программ является соглашение о том, что клавиша F1 вызывает справочную систему, в которой можно найти справку о действии прочих клавиш.

3. Служебные клавиши располагаются рядом с клавишами алфавитно-цифровой группы. В связи с тем, что ими приходится пользоваться особенно часто, они имеют увеличенный размер. К ним относятся:

 $ENTER - \langle BBOJX \rangle$ , в офисных программах - абзац;

ESC (от английского слова Escape) - для отказа от исполнения начатой операции;

SHIFT - нефиксированное переключение между нижним регистром (для ввода строчных символов) и верхним регистром (для ввода прописных символов);

CAPS LOCK - фиксированное переключение между регистрами;

ALT и CTRL - регистровые клавиши - используются в комбинации с другими клавишами для формирования команд;

ТАВ - для ввода позиций табуляции при наборе текста;

BACKSPACE - для удаления только что введённых знаков (часто маркируется стрелкой, направленной влево).

PRINT SCREEN, SCROLL LOCK и PAUSE / BREAK - служебные клавиши - размещаются справа от группы функциональных клавиш и выполняют специфические функции, зависящие от действующей операционной системы.

4. Две группы клавиш управления курсором расположены справа от алфавитно-цифровой панели. Клавиши управления курсором позволяют управлять позицией ввода. Четыре клавиши со стрелками выполняют смещение курсора в направлении, указанном стрелкой (их обычно называют просто курсорными клавишами).

5. Группа клавиш дополнительной панели дублирует действие цифровых и некоторых знаковых клавиш основной панели.

Появление дополнительной панели клавиатуры относится к началу 80-х годов. В то время клавиатуры были относительно дорогостоящими устройствами. Первоначальное назначение дополнительной панели состояло в снижении износа основной панели при проведении расчетнокассовых вычислений, а также при управлении компьютерными играми (при выключенном переключателе NUM LOCK клавиши дополнительной панели могут использоваться в качестве клавиш управления курсором).

В наши дни клавиатуры относят к малоценным быстроизнашивающимся устройствам и приспособлениям, и существенной необходимости оберегать их от износа нет. Тем не менее, за дополнительной клавиатурой сохраняется важная функция ввода символов, для которых известен расширенный код 45677, но неизвестно закрепление за клавишей клавиатуры. Так, например, известно, что символ «§» (параграф) имеет код 0167, а символ «°» (угловой градус) имеет код 0176, но соответствующих им клавиш на клавиатуре нет. В таких случаях для их ввода используют дополнительную панель.

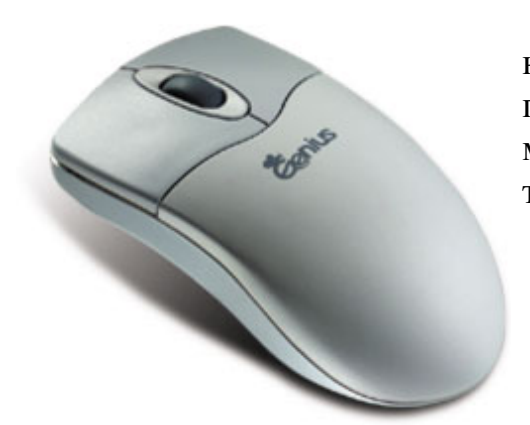

**Мышь** – устройство управления манипуляторного типа. Представляет собой плоскую коробочку с двумя-тремя кнопками или двумя кнопками и колёсиком вертикального скроллинга.

**Модем** (МОдулятор-ДЕМодулятор) – устройство, преобразующее информацию к виду, в котором её можно передавать по линиям связи, в

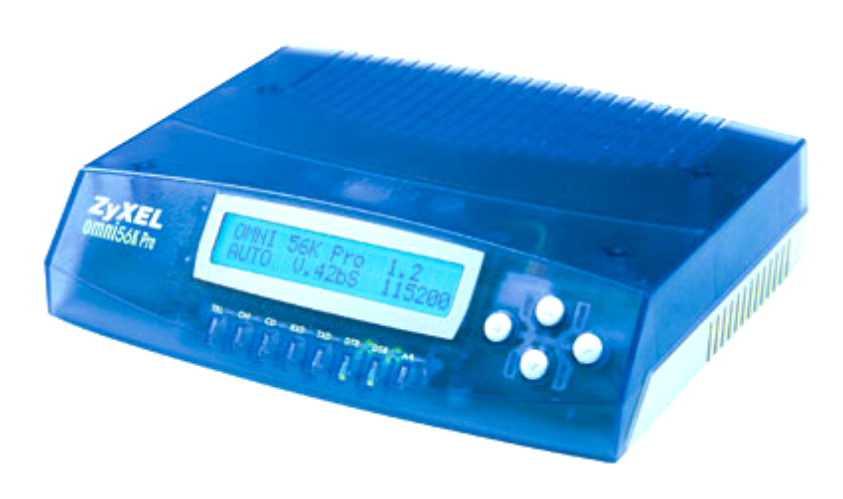

частности – по телефонным линиям. Модемы бывают внутренние (вставляемые в корпус компьютера) и внешние (представляющие собой отдельные устройства, подключаемые к компьютеру и телефонной линии). Кроме того, различают телефонные модемы, позволяющие передавать только текстовые

сообщения, и факс-модемы, позволяющие передавать и графические изображения.

**Сетевой адаптер (сетевая плата)** – устройство, обеспечивающее подключение компьютера к локальной (т. е. небольшой) компьютерной сети. Сете-

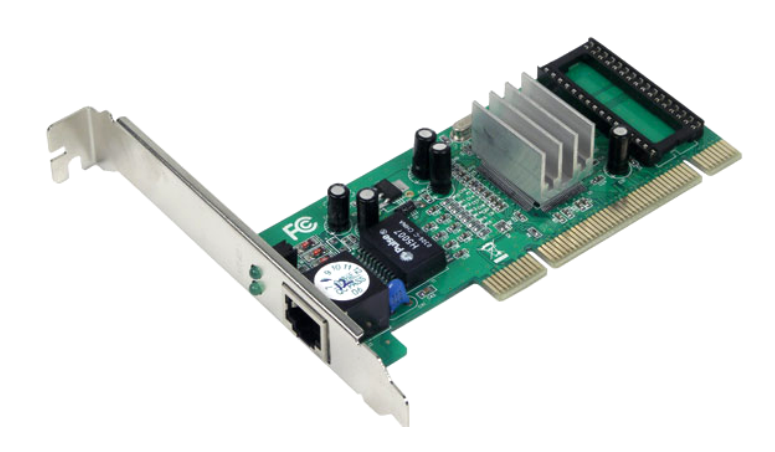

вой адаптер представляет собой вставляемую в корпус компьютера плату с разъемом для подключения линии связи компьютерной сети.

Для оперативного переноса небольших объемов информации используют так называемые **гибкие магнитные диски (дискеты) FDD (Floppy** 

**Disk Drive)**, которые вставляют в специальный накопитель – дисковод.

Основными параметрами гибких дисков являются: технологический размер (измеряется в дюймах), плотность записи (измеряется в кратных единицах) и полная ёмкость.

Начиная с 1984 года выпускались гибкие диски 5,25 дюйма высокой плотности (1,2 Мбайт). В наши дни диски размером 5,25 дюйма не исполь-

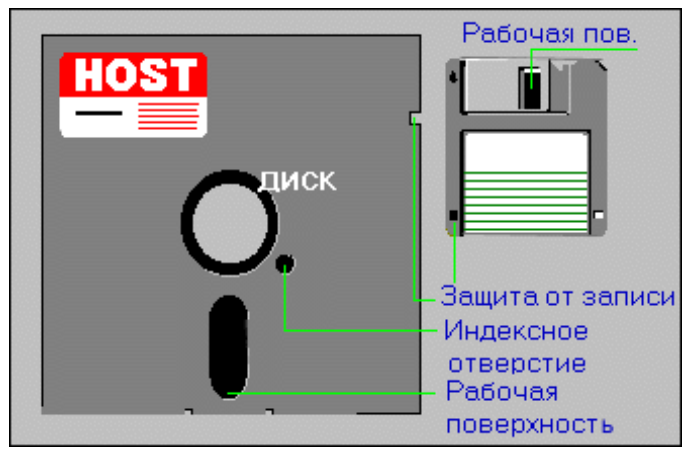

зуются, так что производство и применение соответствующих дисководов практически прекратилось с середины 90-х годов.

Гибкие диски размером 3,5 дюйма выпускают с 1980 года. Ныне стандартными считают диски размером 3,5 дюйма высокой плотности. Они имеют емкость 1440 Кбайт (1,4 Мбайт) и маркируются буквами HD

(high density – высокая плотность).

В период 1994–1995 годов в базовую конфигурацию персональных

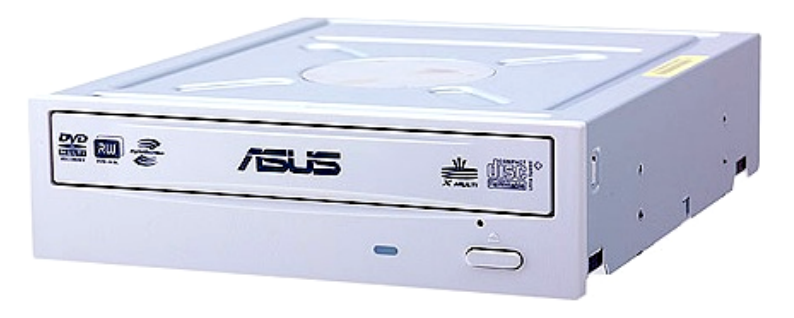

компьютеров перестали включать дисководы гибких дисков диаметром 5,25 дюйма, но вместо них стандартной стала считаться установка дисковода CD-ROM, имеющего такие же внешние разме-

ры. Аббревиатура **CD-ROM (Compact Disc Read-Only Memory)** переводится на русский язык как постоянное запоминающее устройство на основе компакт-диска.

Принцип действия этого устройства состоит в считывании числовых данных с помощью лазерного луча, отражающегося от поверхности диска. Это были очень простые (и очень дорогие) по нынешним временам устройства, передающие в секунду не более 150 килобайт, как обычные проигрыватели звуковых дисков. В дальнейшем эта величина была принята за единицу измерения скорости привода: таким образом, современная модель, маркированная значком 52х, передает информацию со скоростью до 7,8 Мбайт/с.

Цифровая запись на компакт-диске отличается от записи на магнитных дисках очень высокой плотностью.

Большие объёмы данных характерны для мультимедийной инфор-

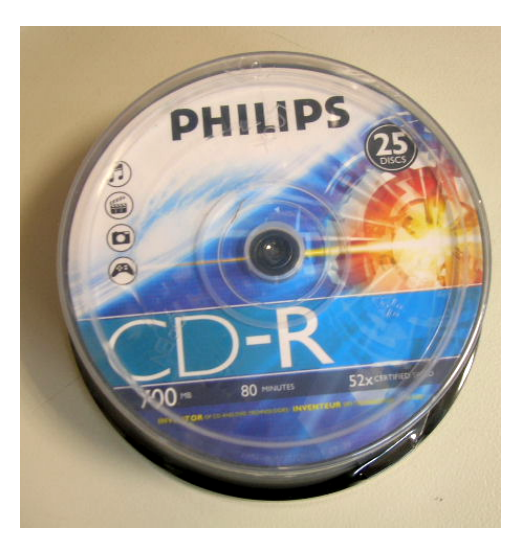

мации (графика, музыка, видео), поэтому дисководы CD-ROM относят к аппаратным средствам мультимедиа. Программные продукты, распространяемые на компакт-дисках, называют мультимедийными изданиями. Сегодня мультимедийные издания завоевывают все более прочное место среди других традиционных видов изданий. Так, например, существуют книги, альбомы, энциклопедии и даже периодические издания (электронные журналы), выпускаемые на CD-ROM.

**DVD (Digital Versatile Disc** – цифровой многоцелевой диск) – носи-

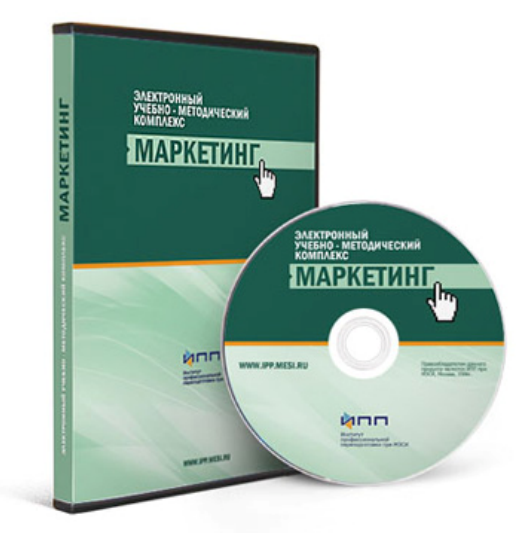

тель информации в виде диска, внешне схожий с компакт-диском, однако имеющий возможность хранить больший объём информации за счёт использования лазера с меньшей длиной волны, чем для обычных компакт дисков. Единица скорости (1x) чтения / записи DVD составляет 1 385 000 байт/с (то есть около 1352 Кбайт/с = 1,32 Мбайт/с), что примерно соответствует 9-й скорости (9x) чтения / записи CD.

Физически DVD может иметь одну или две рабочие стороны и один или два рабочих слоя на каждой стороне.

От их количества зависит ёмкость диска (из-за чего они получили также названия DVD-5, -9, -10, -18, по принципу округления ёмкости диска в Гб до ближайшего сверху целого числа).

**Flash-память (Flash memory)** - энергонезависимое запоминающее устройство.

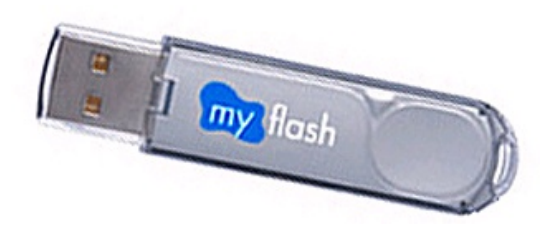

Для перезаписи информации необходимо подать на специальный вход FLASH-памяти напряжение  $(12B)$ . программирования что исключает возможность случайного стирания информации.

## Программное обеспечение ЭВМ

Программа - особый вид информации в виде двоичных кодов, воспринимаемых процессором как команды к выполнению каких-то действий.

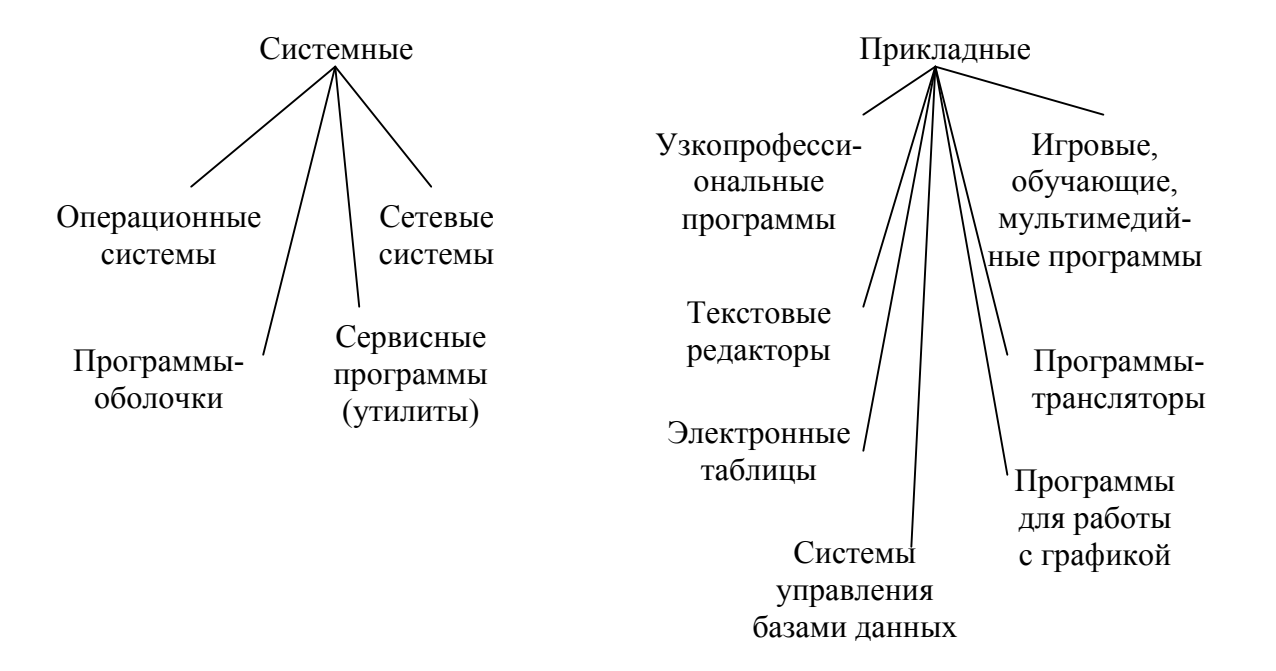

ПРОГРАММЫ ДЛЯ ЭВМ

Системные программы обеспечивают работу компьютера, компьютерных сетей и прочих устройств. То есть они предназначены для того, чтобы компьютер заработал, чтобы работать на нем было удобно и безопасно.

Прикладные программы предназначены для решения задач пользователя. С их помощью выполняются те операции, ради которых и покупают компьютер - работа с текстами, выполнение разного рода расчётов, компьютерные игры и т. д.

Операционные системы - программы, управляющие работой компьютера.

Сетевые системы - программы, обеспечивающие работу компьютерных сетей. Для одноранговых (децентрализованных) сетей сетевые системы включают в состав операционных систем. К этому же классу программ можно отнести интернетовские браузеры.

Программы-оболочки предназначены для создания пользователю удобных условий работы (Norton Commander и др.). Появление подобных программ связано с тем, что операционные системы старого образца (например, MS-DOS), несмотря на простоту и надежность, не были снабжены средствами, создающими пользователю удобную среду для работы. В современных операционных системах предусматриваются свои средства, обеспечивающие удобство работы пользователям, и дополнительные программы-оболочки если и используются при работе, то в силу привычки к старым, проверенным и любимым программам.

Сервисные программы (утилиты) предназначены для выполнения различных вспомогательных операций (проверки исправности оборудования, архивации файлов, борьбы с вирусами, форматирования дисков и т. д.

Узкопрофессиональные программы - программы специального назначения, ориентированные на специалистов в определенной области.

Текстовые редакторы, электронные таблицы, программы для работы с базами данных (БД) в настоящее время объединяются в офисные пакеты (Microsoft Office, OpenOffice.org и др.), позволяющие свободно конвертировать данные из формата в формат.

К программам для работы с графикой относятся большое число программ разного уровня - от простых графических редакторов до сложных систем инженерной графики - систем автоматизированного проектирования.

Трансляторы - программы, предназначенные для создания новых программ.

Игровые и обучающие программы предназначены для отдыха и обучения. Как правило, они очень сложные, связанные с мультимедийными технологиями (мультимедиа в дословном переводе означает «многие среды», т. е. совместное использование разных видов информации - звуковой, текстовой, графической, видео и пр.).

## Операционная система

Операционная система (ОС) - резидентная (постоянно находящаяся в оперативной памяти) программа, автоматически запускающаяся после включения питания, управляющая работой всех устройств компьютера, осуществляющая диалог с пользователем и исполнение его команд, запускающая на исполнение другие программы.

Операционная система – посредник между человеком и машиной.

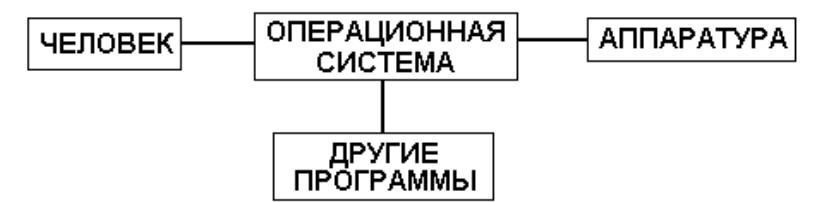

Если операционная система не создаёт пользователю удобных условий работы, между ней и человеком возможно существование посредника - программы-оболочки (в MS-DOS чаще всего использовалась оболочка Norton Commander).

Назначение операционной системы состоит также в том, чтобы скрыть от пользователя ненужные ему подробности работы (например, чтобы считать с диска файл, нужно включить двигатель, вращающий диск, повернуть диск, включить двигатель, перемещающий головку, переместить её к нужному сектору диска, опустить ее на диск, и т. д.).

Большая часть операционных систем состоят из двух частей:

1) базовая система ввода-вывода BIOS (англ. Basic Input-Output System), размещающаяся в постоянном запоминающем устройстве;

2) основная часть – набор файлов на системном диске.

BIOS обеспечивает считывание с диска основной части операционной системы (после включения питания компьютер должен «знать», что ему делать дальше, эта информация и записана в BIOS; в частности, там содержатся команды по считыванию с диска остальной части операционной системы).

Драйвер - программа, управляющая работой какого-то из устройств компьютера. Драйверы входят в состав операционной системы.

На сегодняшний день наиболее известными операционными системами для компьютеров являются семейства операционных систем Microsoft Windows и UNIX. Первые ведут свою родословную от операционной системы MS-DOS, которой оснащались первые персональные компьютеры фирмы IBM. Операционная система UNIX была разработана группой сотрудников Bell Labs под руководством Денниса Ричи, Кена Томпсона и Брайана Кернигана (Dennis Ritchie, Ken Thompson, Brian Kernighan) в 1969 году. Но в наши дни, когда говорят об операционной системе UNIX, чаще всего имеют в виду не конкретную ОС, а скорее целое семейство UNIX-подобных операционных систем. Само же слово UNIX (заглавными буквами) стало зарегистрированной торговой маркой корпорации АТ&Т.

На сегодняшний момент операционная система Windows компании Microsoft во всех её проявлениях бесспорно считается самой распространённой операционной системой на ПК.

Первоначально Windows разрабатывалась не как операционная система, а как графическая оболочка MS-DOS. Надо отметить, что концепция графического интерфейса была разработана отнюль не Microsoft. Уже за несколько лет до внедрения Windows существовали компьютеры Apple Macintosh с графической операционной системой (MacOS), интерфейс которой был более дружественным и понятным рядовому пользователю, в отличие от командной строки MS-DOS. Очень известной в своё время была псевдографическая (на самом деле работавшая в текстовом режиме) оболочка Norton Commander корпорации Symantec. Она ускоряла в несколько раз процесс навигации по дисковому пространству, к тому же более естественно представляла иерархию каталогов в виде дерева. Однако Windows появилась раньше Norton, хотя Norton был более популярен, в частности, из-за низких системных требований.

Существуют два главных семейства Windows:

• «для домашнего использования» (версии 3.1, 3.11, 95, 98 и Millennium Edition) - в настоящий момент больше не разрабатываются;

 $\bullet$  «для профессиональных применений» (Windows NT (расшифровывается New Technology) версий 3.5, 4.0, 2000, XP и Vista). Отличаются более стабильной работой.

В Windows вся информация представлена в интуитивно-понятной графической оболочке таким образом, что пользователь персонального

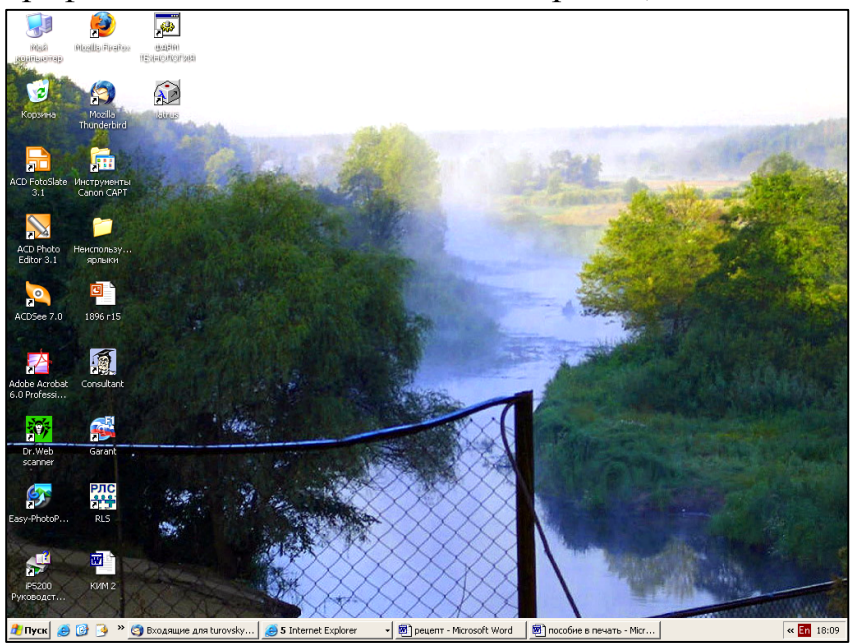

компьютера может работать эффективно, легко, без заучивания директив и команд. Всё, что нужно сделать - это найти нужное приложение или документ и щёлкнуть по соответствующему ЯОЛЫКУ клавишей мыши. Для упрощения поиска документов и приложений Windows предлагает пользователю так на-

зываемую концепцию рабочего стола. Рабочий стол в Windows есть некая модель поверхности обычного стола с документами и папками.

## Преимущества и недостатки Windows Преимущества:

1. Удобство и поддержка устройств. Windows-программа должна обращаться к внешним устройствам только через посредство Windows. Поэтому после установки в Windows драйвера, обеспечивающего поддержку данного устройства (то есть настраивающего Windows на особенности данного устройства), все Windows-программы могут работать с этим устройством. Это ликвидирует весьма болезненную для DOS проблему обеспечения совместимости программ с конкретными устройствами.

2. Единый пользовательский интерфейс. Windows представляет программистам все необходимые средства для создания пользовательского интерфейса, поэтому программисты пользуются ими, а не изобретают аналогичные собственные средства. Вследствие этого пользовательский интерфейс Windows-программ в значительной степени унифицирован, и пользователям не требуется изучать для каждой программы новые принципы организации взаимодействия с этой программой.

3. Поддержка масштабируемых шрифтов. Масштабируемые шрифты, в отличие от растровых, содержат не растровые (поточечные) изображения символов некоторого фиксированного размера, а описания контуров символов, позволяющие строить символы любого нужного размера. Поскольку изображения символов на экране и на печати формируется из одних и тех же контуров, содержащихся в шрифтовом файле, они, естественно, полностью соответствуют друг другу, что обеспечивает выполнение принципа WYSIWYG - что на экране, то и на печати.

4. Поддержка мультимедиа. Одним из усовершенствований Windows явилась поддержка мультимедиа. При подключении соответствующих устройств Windows может воспринимать звуки от микрофона, компакт-диска или MIDI-синтезатора, изображения от цифровой видеокамеры или с компакт-диска, выводить звуки и движущиеся изображения. Это открывает большие возможности для обучающих, игровых и других программ, позволяя делать общение с компьютером более лёгким и приятным даже для непрофессионалов.

5. Многозадачность. Windows обеспечивает возможность одновременного выполнения нескольких программ и переключения с одной программы на другую.

6. Средства обмена данными. Для организации обмена данными между различными программами Windows предлагает следующие способы:

Буфер обмена данными (clipboard): одна программа может  $\bullet$ поместить данные в этот буфер, а другая использовать данные из буфера (например, вставив их в документ).

Динамический обмен данными (Dynamic Data Exchange, DDE) - одна программа может использовать данные, созданные другой программой (например, редактор документов может использовать часть таблицы, созданной табличным процессором), причем копия данных в использующей программе сохраняет «привязку» к исходным (оригинальным) данным. Поэтому программа, использующая DDE-данные, может в любой момент их «обновить», т. е. восстановить соответствие используемой копии данных оригиналу.

• Механизм связи и внедрения объектов (Object Linking and Imbibing, OLE), является усовершенствованием средств DDE. Здесь программа, использующая «внедрённые» данные, может редактировать эти данные, для чего автоматически запускается программа, с помощью которой эти данные были созданы. Например, в документ, обрабатываемый редактором Microsoft Word, можно вставить в качестве «объекта» картинку, созданную в графическом редакторе Corel Draw, и тогда при двойном щелчке мышью над изображением данной картинки в документе Microsoft Word автоматически вызовется Corel Draw для редактирования этой картинки.

7. Совместимость с DOS-программами. Работа в среде Windows не вынуждает отказываться от использования DOS программ. Более того, для запуска DOS программ, как правило, нет необходимости выходить из Windows.

8. Возможности для разработчиков. Имеющиеся в Windows стандартные средства для создания пользовательского интерфейса делают ненужным изобретения собственных средств. Поддержка устройств (принтеров, мониторов и т. д.) в Windows снимает заботу с разработчиков программ. Два преимущества программирования для Windows следует отметить особо:

• доступность всей оперативной памяти - в отличие от DOS, средства управления оперативной памятью Windows обеспечивают доступность для программ всей оперативной памяти компьютера (а не 640 Кбайт), что облегчает создание больших программ;

• динамическое подключение библиотек - Windows обеспечивает автоматическое подключение библиотек подпрограмм во время выполнения программы. Формат библиотек (DLL-файлов) и порядок вызова библиотечных подпрограмм стандартизованы, поэтому эти библиотеки могут быть созданы с помощью различных программных средств и даже написаны на разных языках программирования.

### **Недостатки Windows**

1. Главный недостаток Windows для пользователей состоит в том. что все описанные преимущества Windows достигаются за счёт значительного увеличения нагрузки на аппаратные средства компьютера. Мода на Windows очень быстро привела к отказу не только от компьютеров на основе Intel-286, но и на основе Intel-386.

2. Windows – коммерческая операционная система. Компания Microsoft постепенно отказывается от поддержки более старых версий своей операционной системы, волей-неволей заставляя пользователей переходить на более современные версии, использование которых зачастую бывает невозможным на старой аппаратной базе. Также имеются лицензионные ограничения на использование данной ОС.

3. Имеет свои негативные стороны и программирование под Windows. В принудительном порядке заставляет программистов использовать средства программного интерфейса Windows (API) - это более 600 функций. Кроме того, программист должен для этого свободно владеть концептуальными понятиями объектно-ориентивесьма сложными рованного программирования, оперировать с объектами, сообщениями, разделяемыми ресурсами и т. д., поэтому обучение программированию под Windows - весьма непростое дело.

Несмотря ни на что, Windows - наиболее распространённая операционная система, и для большинства пользователей она наиболее подходящая ввиду своей простоты, неплохого интерфейса, приемлемой производительности и огромного количества прикладных программ для неё.

В настоящее время для большинства пользователей в нашей стране наиболее удачной является ОС XP Professional, которая предоставляет более совершенную защиту, чем Windows 98 или Windows Me, более быстродействующая, нежели Windows NT, имеет более продуманный интерфейс, высокую надёжность в работе и много разных других мелочей, делающих эту ОС очень привлекательной для среднего пользователя.

## **OC** Linux

Linux - свободно распространяемая версия UNIX, первоначально была разработана Линусом Торвальдсом (Linus Torvalds) (torvalds $\omega$ kruuna.helsinki.fi) в Университете Хельсинки (Финляндия). Само слово «Linux» означает «Linus's UNIX», т. е. UNIX Линуса. Linux был создан с помощью многих UNIX-программистов и энтузиастов из Internet, тех, кто имеет достаточно навыков и способностей развивать систему.

Первоначально Linux создавался Линусом Торвальдсом как хобби. Его вдохновила операционная система Minix - маленькая UNIX-система, созданная Andy Tanenbaum, и впервые Linux обсуждался по компьютерной сети в рамках USENET newsgroup comp.os.minix.

Сегодня Linux - это полноценная ОС семейства UNIX, способная работать с X Windows, TCP/IP, Emacs, UUCP, mail и USENET.

Linux - это полная многозадачная многопользовательская операционная система (точно так же, как и другие версии UNIX). Это означает, что одновременно много пользователей могут работать на одной машине, одновременно выполнять много программ.

Как правило, любой пользователь ОС Windows очень быстро адаптируется к работе с Linux, т. к. наиболее популярные графические оболочки – KDE и GNOME – очень напоминают по внешнему виду графический интерфейс Windows.

KDE (K Desktop Enviroment) – это интегрированная графическая среда, которая в настоящее время включает в себя более 100 приложений и поддерживает 40 различных языков. KDE разрабатывается в рамках движения Open Source и, как следствие, сейчас распространяется вместе с исходным кодом.

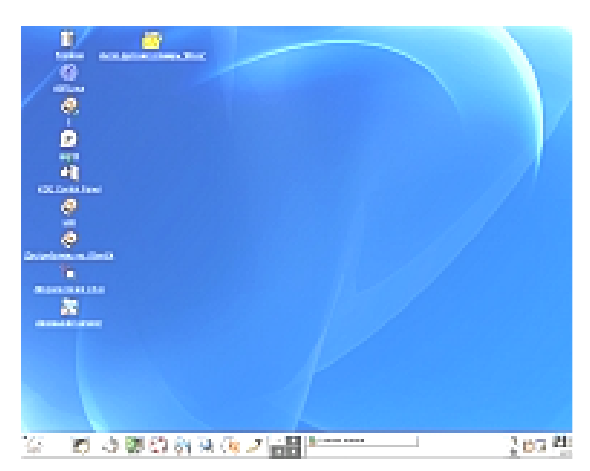

На рабочем столе KDE расположены иконки программ и панель KDE. Последняя необходима для запуска приложений и переключения между рабочими столами. Её состав схож с панелью в Windows. Значок с буквой «К» – это аналог кнопки «Пуск». Он служит для вызова меню с программами. Далее на панели размещаются иконки различных программ для быстрого запуска. Затем – пере-

ключатель рабочих столов и поле «taskbar», которое служит для отображения перечня запущенных приложений и переключения между ними. В правой части панели расположены часы и кнопка, которая скрывает / сворачивает саму панель.

Её интерфейс достаточно прост, удобен в использовании и дружелюбен. А пользователь, который прежде работал только с ОС Windows, легко сможет её познать и изучить. Огромным плюсом этой графической среды является то, что локализация на русский и украинский языки в процентном отношении близится к 100 %.

Графическая оболочка GNOME (GNU Network Object Model Environment) изначально разрабатывалась в рамках проекта GNU и относится к свободно распространяемому ПО.

По функциональности GNOME очень похож на графический интерфейс MS Windows. Это существенно облегчает переход с этой опера-

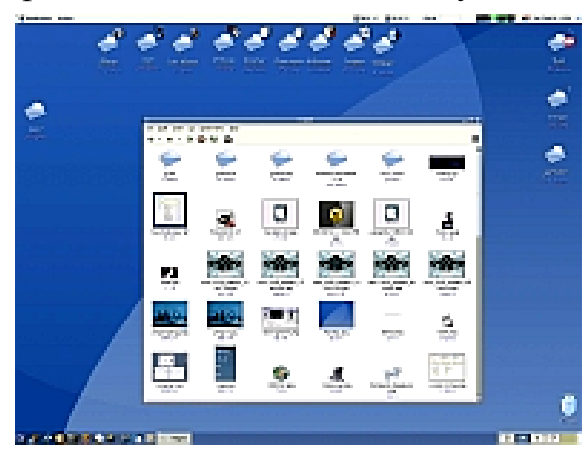

ционной системы на Linux. В GNOME, так же, как и в KDE, имеется панель, которая тоже может сворачиваться. На ней расположены кнопка вызова системного меню (в виде следа от чьей-то ноги), переключатель виртуальных рабочих столов, панель выполняемых задач и часы.

В качестве диспетчера файлов в GNOME используется Gmc, что расшифровывается как GNU Midnight

Commander. Внешне он мало чем отличается от программы «Проводник» в MS Windows.

#### Преимущества и недостатки Linux Преимущества:

1. Бесплатность. Практически любой дистрибутив можно загрузить с официального сайта, установить, и это будет лицензионная версия.

2. Открытость. Благодаря лицензии GPL (General Public License), все исходные коды Linux опубликованы на соответствующих сайтах и любой специалист может их просмотреть и даже изменить, если сочтет нужным.

3. Безопасность. Благодаря открытому исходному коду это самая безопасная операционная система, так как все имеющиеся «дыры» были уже давно устранены. Кроме того, работа нескольких тысяч программистов, разбросанных по всему миру, над одним исходным кодом существенно снижает вероятность появления какой-то «дыры». Если «дыру» не заметил один программист, то её заметит другой, третий и так далее.

4. Гибкость. Помимо настольных компьютеров Linux в том или ином виде может существовать практически на всех электронных устройствах, где есть чипы. А это - банкоматы, различные автоматы, бензоколонки, серверы различной мощности и направленности, портативные устройства, терминалы и многих других.

5. Многопрофильность. Благодаря открытости и бесплатности существует около 200 дистрибутивов Linux. Они отличаются версиями ядер и набором программ. Существуют дистрибутивы для серверов, для домашнего пользователя, для разработчика, для учёного, для образования в школах и многие другие.

6. Низкие системные требования. Linux великолепно работает на старых машинах и по сравнению с другими ОС (особенно с Windows) занимает сравнительно мало места на жёстком диске.

7. Быстрое развитие. Новые версии ядра операционной системы Linux выпускаются примерно раз в несколько месяцев. Новые версии дистрибутивов выпускаются примерно каждые полгода. Для сравнения: Windows XP была выпущена в 2001 году. Следующая версия Windows Vista – в 2007-м.

8. Большой набор программ. Практически любой Windows программе есть открытый и бесплатный Linux-аналог.

9. Отличная локализация. Большинство популярных дистрибутивов переведены практически на все языки мира. Более того, вам не надо закачивать версию дистрибутива именно для вашего языка. Они уже все включены в тот диск, который вы скачали, вам следует только выбрать язык при установке системы.

## **Недостатки Linux**

1. Нет Linux-версий таких программ, как Adobe Photoshop, Adobe Illustrator, Corel Draw, всей линейки 1С. Но скорее не недостаток Linux, а

проблема разработчиков этих программ. Спрос рождает предложение. Чем больше пользователей будут переходить на Linux, тем больше производителей будут выпускать Linux-версии своих программ. И хотя есть бесплатные Linux-аналоги всех этих программ, они, к сожалению, пока уступают ИМ В ВОЗМОЖНОСТЯХ.

2. Игр под Linux выпускается очень мало (пока). Но есть специальная оболочка для эмуляции игр, называемая Wine. Некоторые Windowsверсии игр можно запустить с её помощью. На сайте эмулятора есть база данных всех поддерживаемых игр и рекомендации по их настройке.

Именно благодаря своим низким системным требованиям, высокой функциональности и, особенно, бесплатности ОС Linux отдаётся предпочтение как индивидуальными пользователями, так и организациями, в деятельности которых важное значение уделяется использованию лицензионного программного обеспечения.

## Компьютерные сети

Компьютерная сеть (англ. net) - совокупность ЭВМ и других устройств, соединённых линиями связи и обменивающихся информацией между собой в соответствии с определёнными правилами - протоколом. Протокол играет очень важную роль, поскольку недостаточно только соединить компьютеры линиями связи. Нужно еще добиться того, чтобы они «понимали» друг друга.

Ресурсы сети – информация, программы и аппаратные средства, к которым получают доступ её пользователи.

Преимущества работы в сети перед работой на отдельной машине заключаются в том, что пользователь получает значительно более широкие возможности за счет доступа к её ресурсам.

#### Классификация сетей

Сети классифицируют по протяженности линий связи, топологии и способу управления.

1. По протяжённости линий различают сети:

• локальные (до нескольких километров) - сети в пределах офиса, учебного класса, универсального магазина, конструкторского бюро, небольшого предприятия или его отдела; в локальные сети может быть объединено до нескольких десятков машин:

• региональные - сети, охватывающие город, область, район, страну; как правило, ведомственные, например, военные или полицейские;

• глобальные - сети, охватывающие несколько стран, континентов или весь мир.

2. По топологии (способу соединения элементов) различают сети:

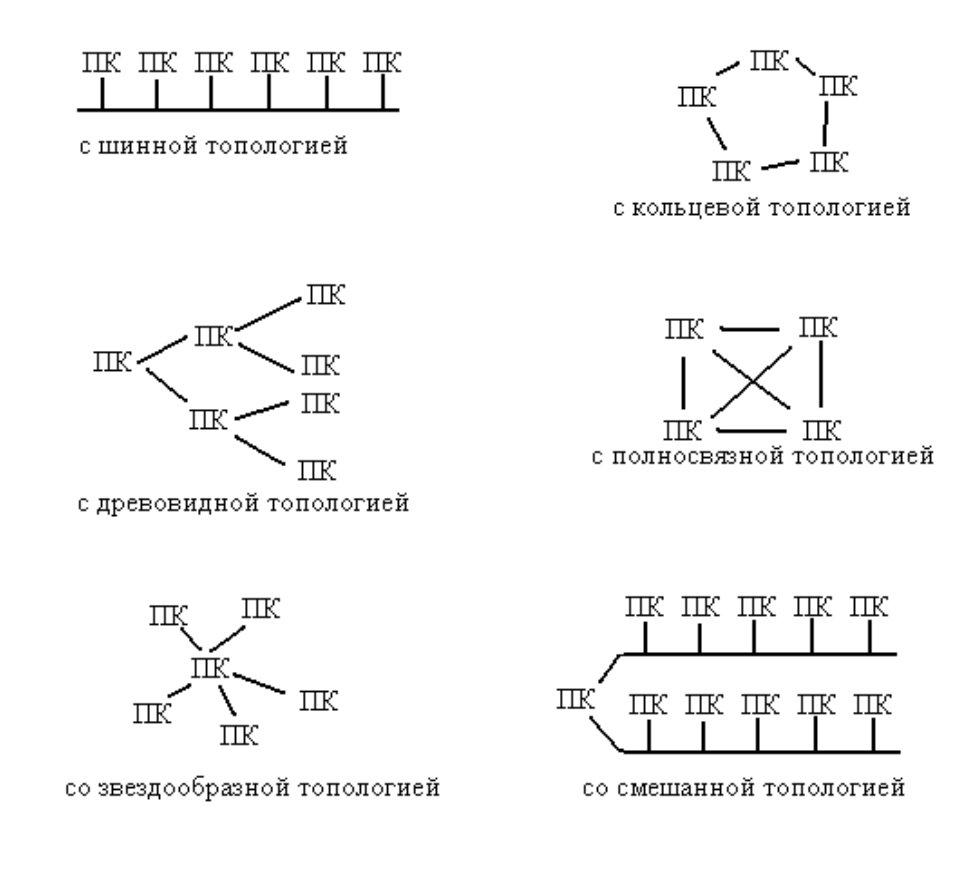

Сеть с полносвязной топологией наиболее дорогая, но самая надежная, поскольку при отказе какой-либо линии связи передаваемая информация может быть направлена в обход.

Сеть с шинной топологией самая дешёвая, но при отказе канала передачи данных из строя выходит вся сеть. Кроме того, такая сеть требует специального программного обеспечения для одновременной передачи информации между несколькими машинами по одному каналу.

Наиболее проста работа, а значит и программное обеспечение в сети с кольцевой топологией, так как передача информации в такой сети производится только в одном направлении, а каждый компьютер принимает сигнал и передает его следующей станции. В то же время выход из строя одной части кольца приводит к отказу всей сети.

3. По способу управления различают сети:

• централизованные - в них для управления и обеспечения доступа пользователей к ресурсам сети выделяют специальные компьютеры - серверы (обыкновенный, но достаточно мощный компьютер, на котором устанавливается специальное программное обеспечение). Остальные машины в таких сетях называют рабочими станциями. Часто встречаются локальные сети с одним сервером.

• децентрализованые (одноранговые) - в них все компьютеры участвуют в управлении сетью на равных правах, работают под управлением одинаковых (или, по крайней мере, совместимых) программ, обеспечивающих в том числе и передачу данных по сети.

#### **Интернет**

Глобальная компьютерная сеть. Был создан довольно давно и развивался как ведомственная сеть, принадлежащая министерству обороны США. Однако он достаточно быстро стал доступным рядовым пользователям, а, начиная с 1990 года, когда стало резко расти число его пользователей, и, особенно, с 1993 года, когда была изобретена система WWW (англ. World Wide Web - всемирная паутина), Интернет превратился в явление совершенно иного рода. Интернет с это огромный объём информации, доступный с любого компьютера, подключенного к сети, это новое средство общения и массовой информации, отличающееся от привычных открытостью, доступностью и демократичностью.

В основе устройства Интернета лежит система клиент-сервер. Информация находится на огромном множестве серверов, разбросанных по всему миру. Для просмотра получаемой оттуда информации на компьютерах пользователей сети устанавливаются специальные программы-клиенты (браузеры).

Каждый сервер Интернета имеет свой электронный адрес. Эти адреса называют доменными, поскольку они состоят из названий доменов (англ. domain-область, регион) - совокупности компьютеров, к которым принадлежит данный компьютер. Имена доменов состоят из сегментов, названия которых записываются справа налево и разделяются точками, т. е. слева находится имя компьютера, справа имя домена первого уровня, соответствующего стране или, реже, какой-либо другой большой группе серверов (имя домена ru означает Россия, ua - Украина, au - Австралия, edu - образовательные учреждения, com - коммерческие организации). Например:

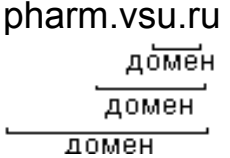

Специальные DNS-серверы (англ. Domain Name Service - служба доменных имен), распределённые по всему миру, отвечают за какую-то часть сети. Компьютер, подключённый к Интернету, при необходимости найти какой-то другой компьютер связывается с одним DNS-сервером. Если нужный адрес не будет найден на этом DNS-сервере, последний «обращается» к другим DNS-серверам, те – к следующим, и т. д. Таким образом, запрос за считанные секунды может облететь весь мир.

Адрес ресурса (URL-адрес, *англ*. Uniform Resource Locator) содержит имя протокола, по которому нужно обращаться к требуемой информации, адрес сервера и имя файла на этом сервере, например:

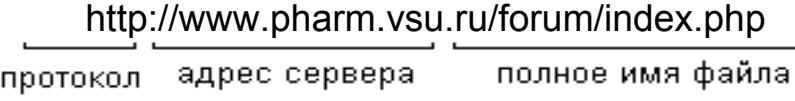

Имени файла может и не быть. В таком случае с сервера пользователю сети будет прислан заранее установленный для этого случая («по умолчанию») файл, как правило index.\*.

В Интернете используются несколько типов протоколов, появлявшихся с течением времени и развитием компьютерных технологий:

- гипертекстовый протокол http (англ. Hyper Text Transfer Protocol - гипертекстовый протокол передачи данных);
- электронная почта e-mail (произносится «и-мэйл»);
- файловый протокол ftp (*англ*. File Transfer Protocol, протокол передачи файлов); оптимизирован для передачи файлов, и сервис, обеспечивающий доступ к файлам других компьютеров сети по протоколу FTP, также носит название FTP;
- текстовый протокол telnet;
- протокол телеконференций usenet:
- протокол баз данных wais;
- протокол gopher:
- $\bullet$   $H \Box D$ .

В настоящее время наибольшую популярность приобрёл гипертекстовый протокол. Указанием на него в адресе ресурса является обозначение **http**.

Гипертекст - это объединение в единое целое самой информации и структуры её организации.

Организация информации в Интернете в таком виде, когда файлы связаны между собой информационными связями в виде гипертекстовых ссылок, называется всемирной паутиной и обозначается WWW. Важно понять, что под «паутиной» подразумеваются не линии связи, по которым идёт сигнал, а связи информационные.

Набор файлов на одном сервере, связанных между собой по смыслу и тесно переплетённых между собой гипертекстовыми ссылками, называется страницей или сайтом. Сайт имеет свой «входной» файл - титульный лист (англ. home page), адрес которого распространяется через каталоги и рекламу в качестве адреса всей страницы. По умолчанию он именуется index.\*.

## Практикум

## Занятие 1

Введение. Информационные процессы в здравоохранении и фармации. Источники информации. Сайты ВГУ и фармфакультета. Электронная почта, навыки её использования

Цель работы: Привить навыки пользования сетью Интернет для поиска. получения и передачи учебной и деловой информации. Знания:

- 1) понятие об операционной системе;
- 2) терминология, используемая в сети Интернет: компьютерная сеть, протокол и его виды, сайт, домен, адрес, сервер;
- 3) программное обеспечение для работы в сети Интернет. Разные виды браузеров.

Умения и практические навыки:

- 1) ввести с клавиатуры имя пользователя (login) и пароль для входа в систему;
- 2) запуск программы с рабочего стола или из меню;
- 3) заход на сайт по известному электронному адресу;
- 4) заполнение регистрационной формы;
- 5) отправка сообщений на форумы;
- 6) получение электронной корреспонденции.

### Теоретическое значение темы

В современной жизни всё большее значение приобретает способ получения информации в электронном виде из компьютерных сетей. Более того, получает распространение работа в электронных сетях, предусматривающая активный обмен информацией. Так, всё больше становится людей, выполняющих работу, даже связанную с финансовой активностью, не выходя из дома; в электронной форме заключаются договоры и отсылается финансовая отчётность, производятся акты купли-продажи (через WebMoney). Всё большее распространение получают Интернет-магазины, где продукция зачастую стоит значительно дешевле, т. к. не приходится платить за аренду торговых площадей.

Практически всё вышеперечисленное требует особого, ограниченного клиентского доступа к сетевым ресурсам. Доступ к сегменту информации получает не любой встречный, а только тот пользователь, чьи личные данные - имя (login) и пароль (password) - полностью совпадают с хранящимися в памяти сервера.

## Ход работы:

I. Получение имени (login) и пароля для входа в локальную сеть ВГУ (для тех, кто занимается в компьютерной лаборатории).

1. Подойти к инженеру компьютерной лаборатории со студенческим билетом, записать в него полученные login и пароль.

2. Включить компьютер (нажать кнопки «Пуск» на мониторе и системном блоке).

3. После загрузки операционной системы (в компьютерной лаборатории факультета – ОС Linux) ввести login и пароль в соответствующие окна, отправить их путём нажатия кнопки  $\cup$  рядом с панелью ввода или клавиши «Enter» на клавиатуре.

II. Ознакомление с внешним видом рабочего стола.

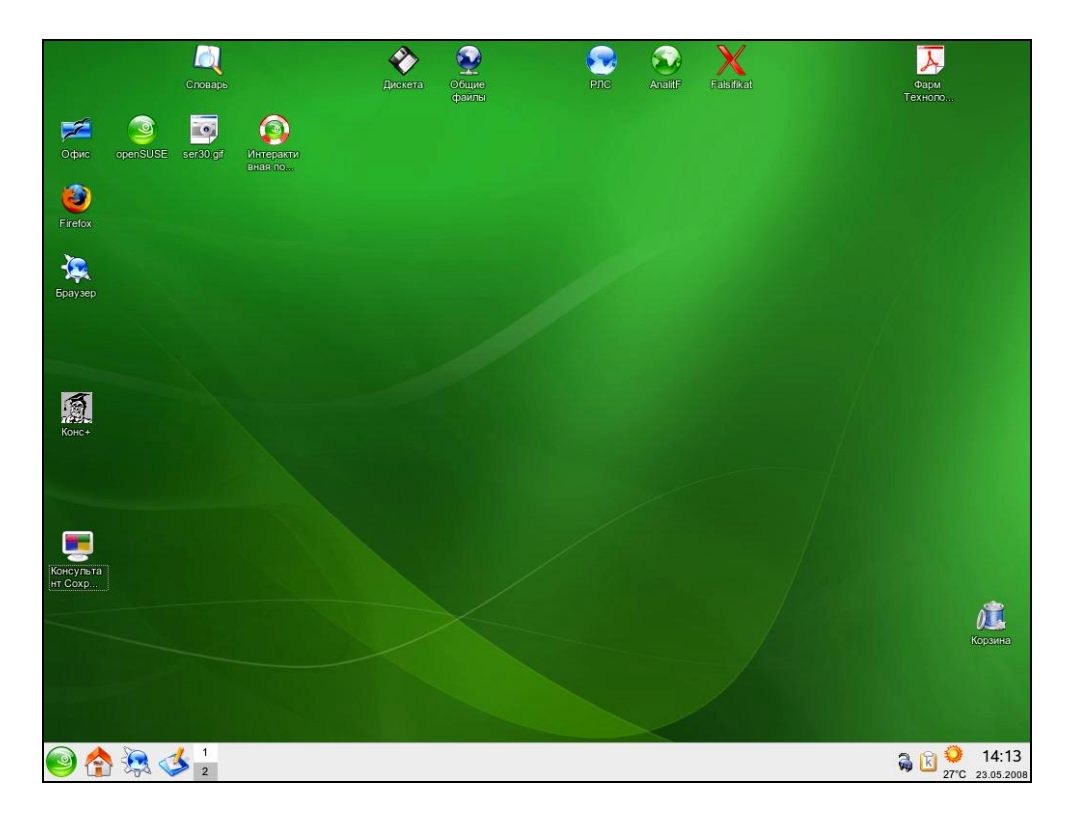

В компьютерной лаборатории факультета стоит ОС Linux с графической оболочкой KDE. По внешнему виду она очень напоминает графическую оболочку ОС Windows с определёнными отличиями. Кнопку «Пуск

заменяет кнопка , для вызова аналога «Проводника» в Windows слу-

жит кнопка  $\Box$ , отсутствует языковая панель.

III. Вход в Интернет. Ознакомление с содержанием официальных сайтов ВГУ (*<http://www.vsu.ru>*) и фармфакультета (*<http://www.pharm.vsu.ru>*).

1. Найдите на рабочем столе ярлык одного из имеющихся браузеров, запустите его двойным кликом (нажатием) левой кнопки мыши (в Windows может быть и на панели задач, оттуда запускается одним кликом).

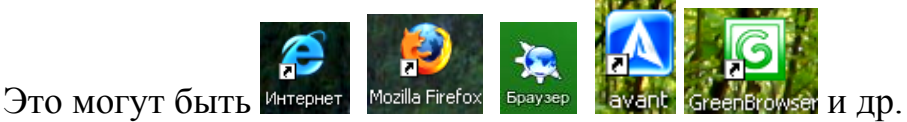

2. Введите в адресную строку соответствующий адрес, нажмите клавишу «Enter».

3. Ознакомьтесь с содержанием официального сайта ВГУ (в качестве «стимулирующего» задания постарайтесь найти информацию о факультете, своей группе, преподавателях).

4. Ознакомьтесь с содержанием официального сайта фармфакультета. Найдите информацию о студенческой жизни («Весна», «Посвящения»), кафедрах и преподавателях, учебные материалы, полезные ссылки, форум.

IV. Регистрация в одной из почтовых служб Интернет (для тех, у кого до сих пор нет адреса электронной почты).

Как вариант можно предложить:

<http://www.rambler.ru>

<http://www.mail.ru>

<http://www.yandex.ru>

и др.

1. Зайдите на один из сайтов с бесплатной почтой, найдите на нём панель почтовой службы, нажмите на кнопку «Зарегистрироваться».

2. Заполните предложенную регистрационную форму, соблюдая все предлагаемые замечания, следуя всем указаниям системы.

3. Если вы уверены, что под вашим аккаунтом никогда не будет работать посторонний человек, можете ответить утвердительно на предложение системы запомнить пароль.

**N.B.!** Возьмите себе за правило выбирать себе такие имена и пароли, которые вам будет легко запомнить. Но *не надейтесь абсолютно на свою память* – запишите их себе в нескольких местах, чтобы источник информации при вашей работе с компьютером находился всегда под рукой!

V. Регистрация и общение на форуме фармфакультета.

На форум факультета можно попасть по ссылке, расположенной на официальном сайте факультета <http://www.pharm.vsu.ru>.

Собственно адрес форума: [http://www.pharm.vsu.ru/forums/index.php.](http://www.pharm.vsu.ru/forums/index.php)

1. Зайдите на форум, ознакомьтесь с его внешним видом. Заметьте, что вы вошли как Гость. По правилам форума вы не можете оставлять сообщения как незарегистрированный пользователь.

2. Для того чтобы получить все права пользователя, вам необходимо пройти процедуру регистрации. Кликните левой кнопкой мыши по ссылке «Регистрация» в верхней части форума.

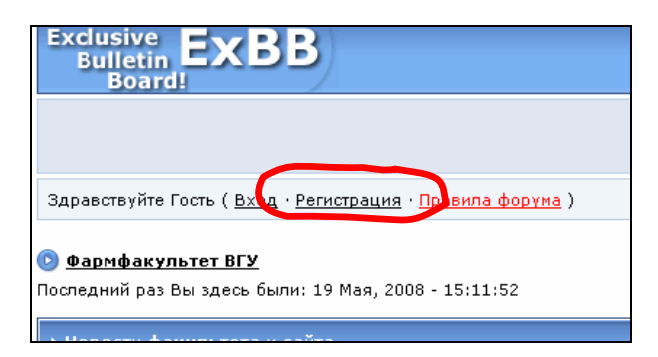

3. Ознакомьтесь с правилами пользования форумом. После ознакомления нажмите кнопку «Я согласен / согласна».

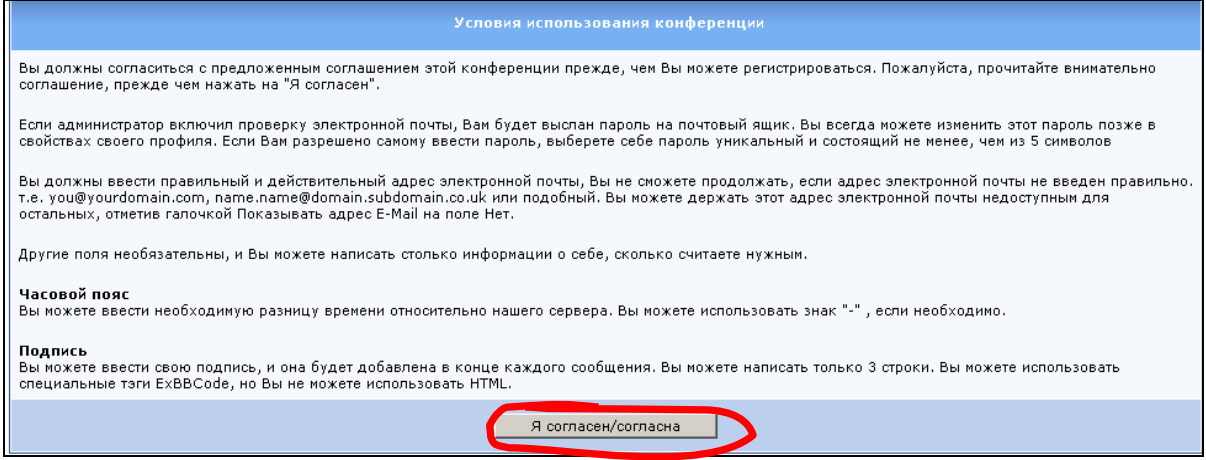

4. Вы перешли к основной части регистрации – введению регистрационной информации. Обязательно заполните верхнюю часть регистрационной формы – это обязательная часть. Обратите внимание – имя и пароль пользователь задаёт себе сам. Пароль должен быть набран в английской раскладке клавиатуры, регистр имеет значение. Персональный номер запоминать не нужно, это – защита от регистрации ботов. По желанию заполните остальные части регистрационной формы.

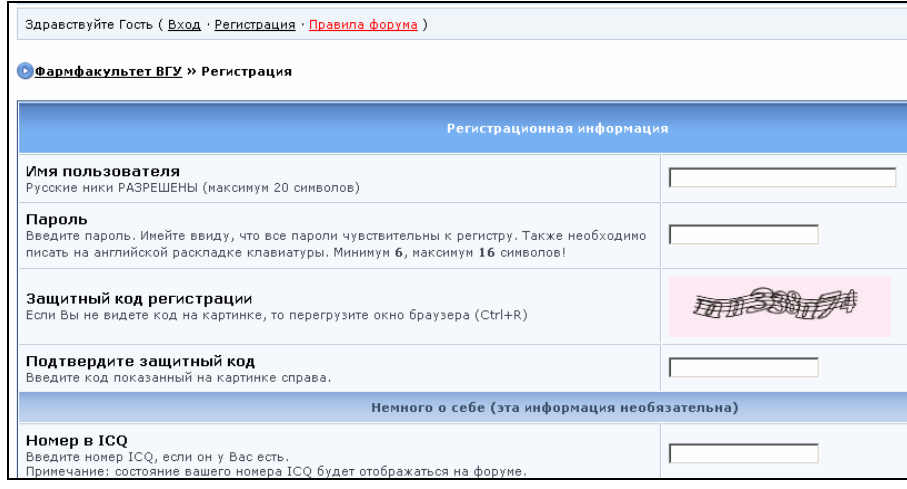

5. В конце регистрационной формы нажмите клавишу «Отправить». Поздравляем, вы стали зарегистрированным пользователем форума фармфакультета!

6. Найдите «Правила форума» и ознакомьтесь с ними, чтобы не иметь конфликтов с другими пользователями и администрацией.

7. Ознакомьтесь с содержанием форума. Он разбит на крупные тематические разделы, в которых содержаться более ограниченные по тематике отдельные форумы. Если ваши сообщения не будут совпадать по теме с тематикой выбранного форума, они будут переноситься в соответствующий раздел или удаляться администрацией.

8. Напишите ответ в заинтересовавшую вас ветку или создайте новую, если ни одна из имеющихся не заинтересовала вас по своему содержанию.

Ответ можно написать через формы быстрого или полного ответов.

Форма быстрого ответа находится после последнего сообщения темы. Цитировать того или иного автора можно, выделив часть текста и нажав клавишу «Цитата».

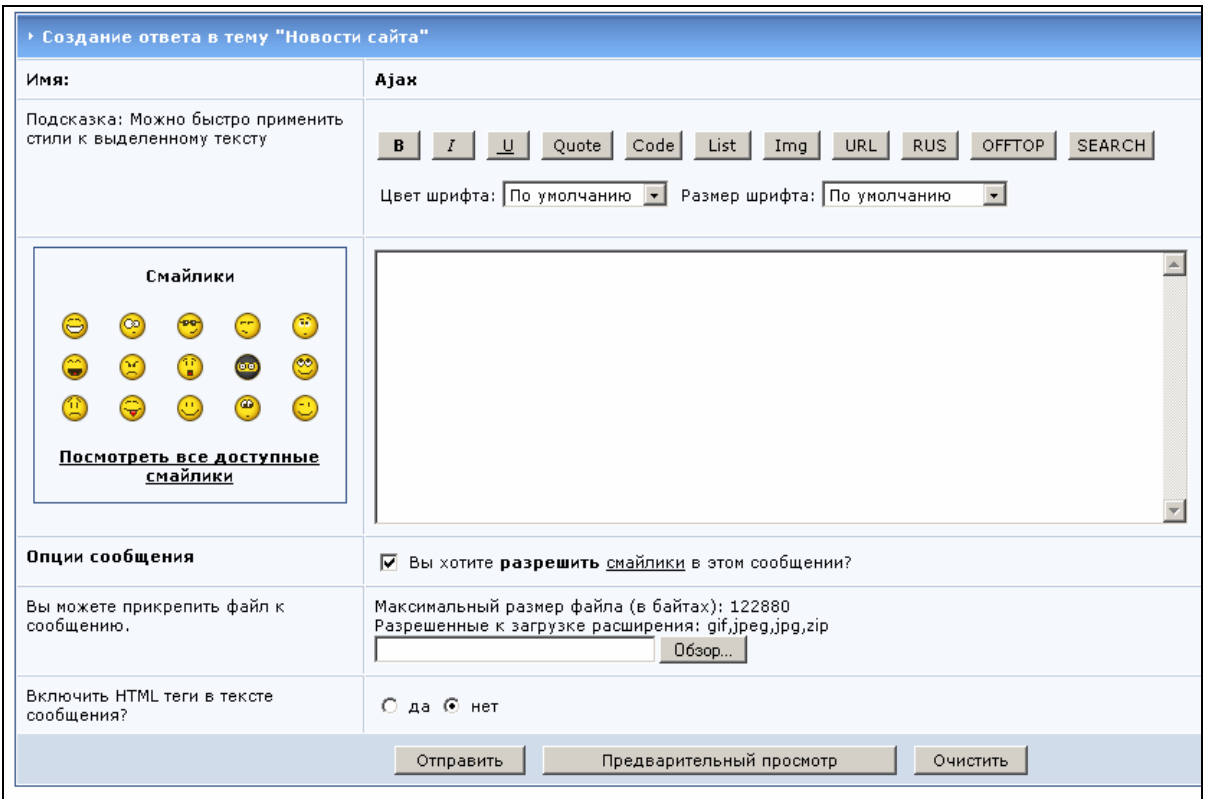

Форма полного ответа в данной версии форума мало чем отличается от формы быстрого ответа и вызывается через нажатие клавиши «Ответ» в верхней части сообщения каждого участника дискуссии.

## Занятие 2

Ресурсы сети Интернет по медицине и фармации. Информация о лекарственных средствах. Российские и зарубежные базы данных. Поиск информации по отдельным препаратам. Работа в текстовом редакторе (форматирование текста, вставка рисунка, нумерованный и ненумерованный списки)

Цель работы: Научить студента поиску достоверной информации о лекарственных препаратах в сети Интернет. Знания:

- $1)$ поисковые системы сети: yandex.ru, rambler.ru, google.ru и др;
- $(2)$ ссылки на сетевые ресурсы по лекарственным препаратам на сайте факультета.

Умения и практические навыки:

- $1)$ поиск в сети Интернет с помощью поисковых систем по заданному слову или словосочетанию;
- 2) поиск информации о препарате на сетевых справочных фармацевтических сайтах;
- $3)$ копирование текста из Интернет-браузера в текстовый документ;
- $4)$ вставка рисунка в текстовый документ;
- $5)$ формирование списка;
- $6)$ пересылка готового документа по e-mail на указанный адрес.

### Теоретическое значение темы

В настоящее время значительная часть учебной и деловой информации берётся из сети Интернет. При этом важно осознавать, что часть её может не соответствовать истине, т. к. Интернет на предмет достоверности информации не контролируется никем. Полученную информацию желательно проверять из источников, степень доверия к которым является довольно высокой.

Одним из самых простых видов обмена деловой информацией является пересылка её по e-mail. Причём не путём встраивания её в текст письма, а прикреплением файлов в качестве вложений. Таким образом, файлы передаются другому пользователю без изменения их структуры и с очень малой вероятностью доступа к ним третьих лиц.

### Ход работы:

N.B.! Обращаем внимание на то, что здесь и в дальнейшем будет даваться только приблизительный ход работы, т. е. именно та последовательность действий, которая будет максимально понятна неуверенному поль-
зователю ПК. На самом деле современная компьютерная техника позволяет выполнить большую часть задач разными путями, т. к. техника усложняется именно для того, чтобы с ней стало проще работать.

Приходится также учитывать тот факт, что программное обеспечение тоже не стоит на месте. Особенно интенсивно развивается ОС Linux и программы, связанные с ней. Так что при работе с данным пособием стоит учитывать то, что Вы столкнётесь не с описываемыми здесь версиями программ. Соответственно придётся самостоятельно корректировать и ход проводимых работ.

І. Поиск в сети Интернет информации о лекарственном препарате

1. Выберите из списка, предложенного преподавателем, лекарственный препарат, информацию о котором Вы хотели бы найти.

2. Зайдите на один из поисковых сайтов.

3. В поисковой строке выбранного сайта наберите название выбранного препарата, нажмите на расположенную рядом кнопку «Найти» или её аналог.

N.B.! Следите за тем, насколько грамотно и точно Вы набираете название препарата – от этого будет зависеть успех поиска.

4. Ознакомьтесь с содержанием найденных страниц. Выберите наиболее понравившуюся по полноте изложения, доступности подачи информации.

5. В новом окне откройте сайт фармфакультета. В разделе «Ссылки» выберите один из рекомендуемых информационных сайтов. Найдите там информацию о том же лекарственном препарате, сравните её с найденной ранее.

6. С помощью использованного Вами ранее поискового сайта найдите фотографии лекарственного препарата. В самом простом случае это достигается перемещением на вкладку «Картинки» или её аналога использованного поисковика. Если в сети отсутствуют изображения выбранного Вами препарата, проведите поиск его аналогов.

II. Составление информационного листка для потребителя.

Информационный листок для потребителя должен быть кратким, доступно отражать особенности применения, положительные и отрицательные стороны выбранного препарата. Обязательно указываются противопоказания. В качестве примера преподаватель выдаёт на руки готовый информационный листок, имеющий приблизительно такой вид:

#### Преднизолон

#### *Торговые названия:* Преднизолон

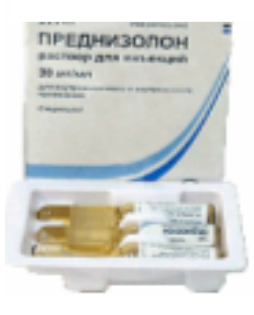

*Фирма-производитель:* Варшавский фармацевтический завод Польфа (Польша)

*Лекарственная форма:* таблетки, раствор для инъекций, мазь, глазная суспензия.

*Состав:* Активное вещество – Преднизолон.

*Фармакологические свойства:* Преднизолон оказывает противовоспалительное, противоаллергическое, противошоковое, иммунодепрессивное, антиэкссудативное, антипролиферативное и противозудное действие.

*Применение:* Применять строго по назначению врача во избежание осложнений! *Противопоказания:* 

- повышенная чувствительность к компонентам препарата;
- язвенная болезнь желудка или двенадцатиперстной кишки в фазе обострения;
- выраженный остеопороз;
- декомпенсированный сахарный диабет;
- тяжёлая артериальная гипертензия;
- склонность к тромбоэмболии;
- болезнь, синдром Иценко-Кушинга;
- тяжелые миопатии (за исключением миастении);
- нелеченные бактериальные и вирусные инфекции (ветряная оспа, герпес глаз), туберкулез (активная форма), сифилис;
- полиомиелит (за исключением бульбарно-энцефалитической формы);
- системные микозы;
- продуктивная симптоматика при психических заболеваниях;
- глаукома;
- лимфаденит после применения BGG-вакцины;
- в течение 14 дней до и после проведения профилактической иммунизации;
- внутрисуставные инъекции в области введения.

*Особые указания:* Преднизолон является сильнодействующим лекарством. При применении рекомендуется регулярный врачебный контроль!

*Условия хранения препарата:* Список Б. Хранить в упаковке в защищенном от света месте при комнатной температуре не выше 25 °С! Хранить в недоступном для детей месте!

*Срок годности:* Срок годности указан на упаковке. Не использовать после истечения срока годности!

*Условия отпуска:* по рецепту.

Выполнил Иванов И.И. Результат переслать по e-mail: [turovsky@pharm.vsu.ru](mailto:turovsky@pharm.vsu.ru)

1. Откройте имеющийся у Вас в наличии текстовый редактор.

В **OC Linux**<sup>1</sup> это будет OpenOffice.org Writer. Найдите на рабочем столе

乏 значок **ОФИРЕ**, откройте его двойным кликом левой клавиши мыши. Перед Вами развернется панель, на которой выберите «Создать текстовый документ».

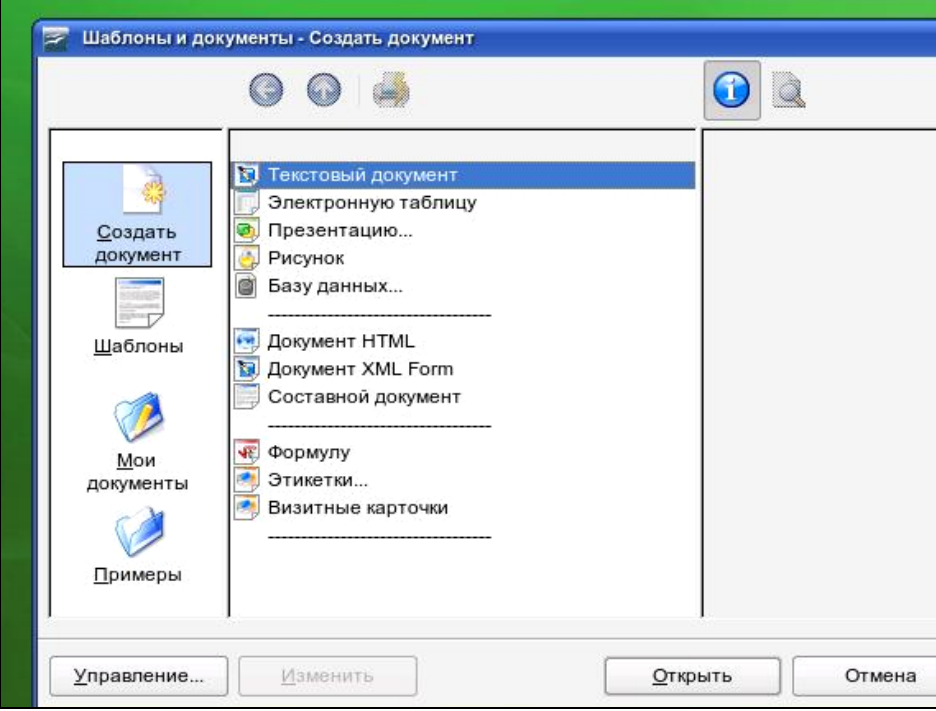

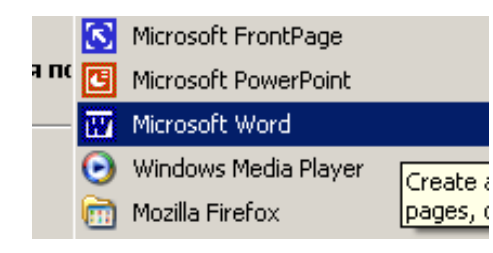

B OC Windows<sup>2</sup>, скорее всего, это будет Microsoft Office. Вам необходима программа Microsoft Word. Запустить её можно или через соответствующий значок на рабочем столе (если он был предварительно выведен на рабочий стол), или через панель

программ кнопки «Пуск».

2. В первой строчке документа наберите название выбранного Вами лекарственного препарата. После этого сделайте несколько абзацных отступов (клавиша «Enter»).

3. С помощью «Панели задач» перейдите к одному из тех сайтов, с которого вы планируете взять информацию.

4. Выделите с помощью мыши интересующий Вас фрагмент (осуществляя движение манипулятора с прижатой левой клавишей по нужному

<sup>&</sup>lt;sup>1</sup> Здесь и далее будут даваться рекомендации к выполнению работы отдельно для ОС Linux и Windows с расчётом на то, что часть студентов может выполнять работу в домашних условиях с использованием программного обеспечения, отличающегося от имеющегося в наличии в компьютерной лаборатории.

<sup>&</sup>lt;sup>2</sup> Здесь и далее будет идти речь о Windows XP как о наиболее распространённой в настоящий момент на офисных компьютерах и компьютерах большинства пользователей.

участку текста; место нажатия клавиши будет началом выделения, место, где вы её отпустите, соответственно, концом).

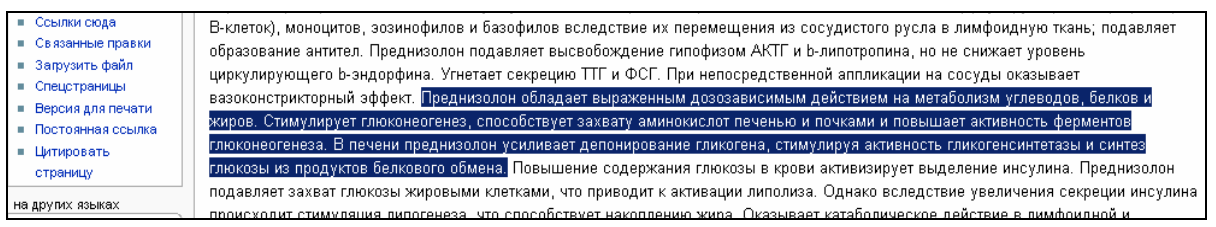

5. Скопируйте выделенный участок. Для этого кликните правой клавишей мыши по нему, в появившемся меню левой клавишей манипулятора выберите «Копировать».

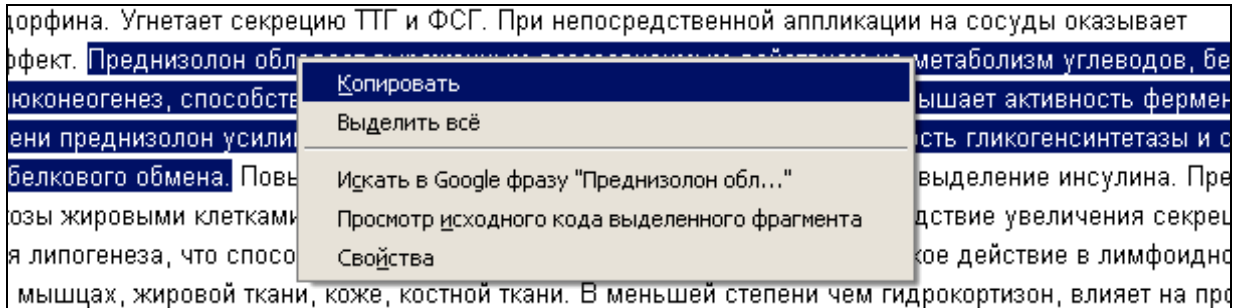

6. Через панель задач вернитесь обратно к текстовому документу. Вставьте фрагмент. Для этого переместите курсор в необходимое Вам место (левой клавишей мыши кликните по тому месту, куда Вы хотели бы этот фрагмент вставить), и нажмите кнопку «Вставить» в Microsoft Word

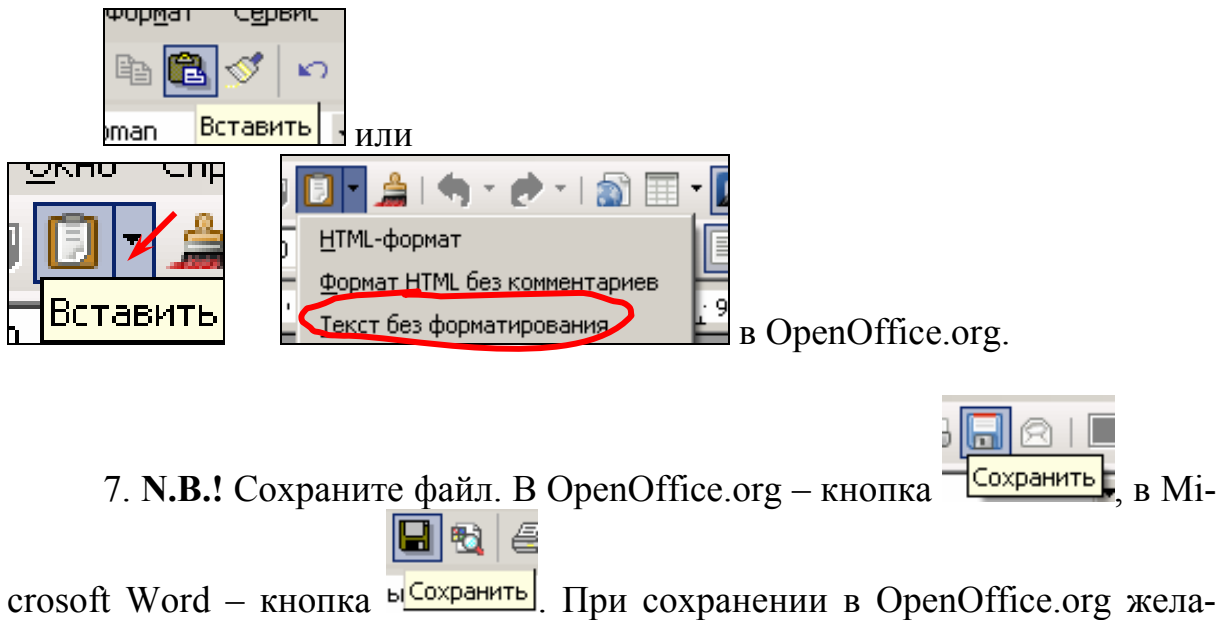

тельно сохранить как файл Microsoft Word 97/2000/XP.

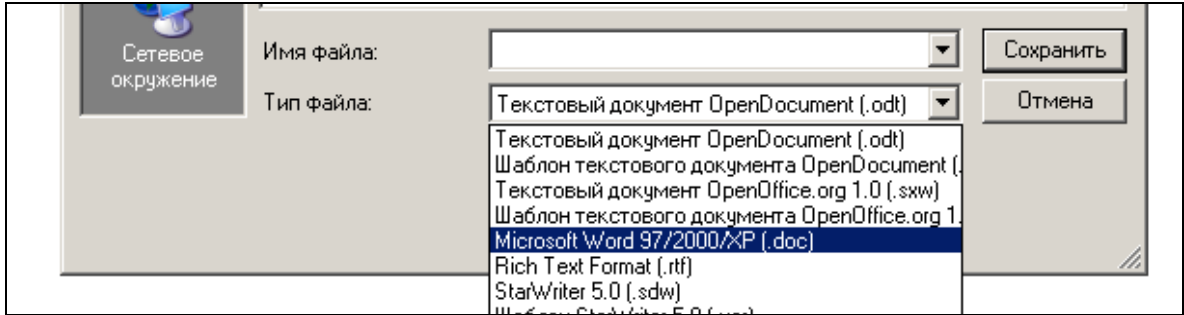

Не забывайте периодически в процессе работы производить сохранение файла!

8. Знакомым уже образом перенесите в документ все остальные интересующие текстовые фрагменты.

9. Удалите из полученного текста все лишние фрагменты, выделяя их с помощью мыши и стирая клавишей «Delete» («Del»), расположенной в группах клавиш управления курсором.

10. Теперь форматируем текст.

а. Поставим размер (кегль) шрифта - 14.

Для этого выделяем весь текст (можно - мышью, можно - через меню «Правка» - «Выделить всё»).

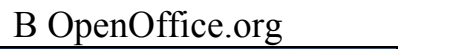

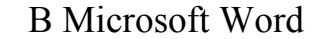

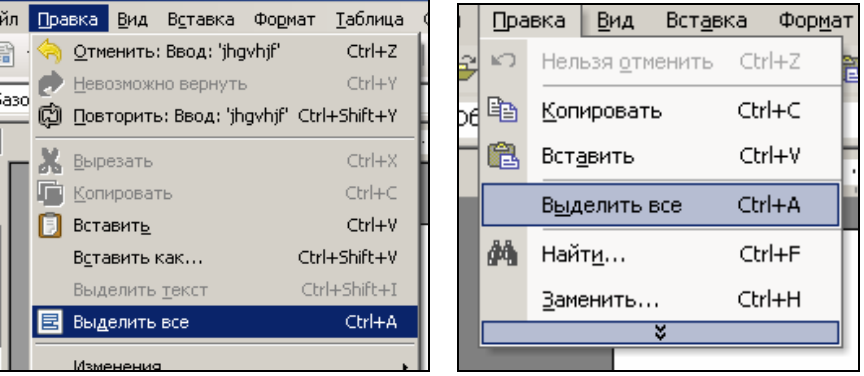

б. Название препарата выровняем по центру, полужирным шрифтом Arial.

Для этого выделите его мышкой, в панели «Форматирование» по-

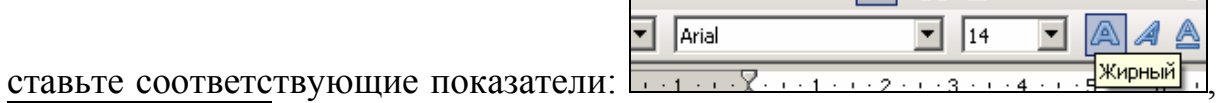

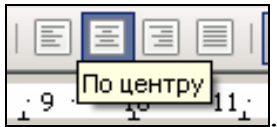

в. Весь остальной текст – шрифт Times New Roman, подзаголовки выделите полужирным курсивом, выравнивание - по ширине (как в предыдущем подпункте).

г. Выставляем абзацные отступы. Помещаем курсор на тот абзац, который собираемся форматировать, на верхней линейке левой клавишей мыши и в OpenOffice.org, и в Microsoft Word прижимается верхний треугольный маркер «Отступ первой строки» и сдвигается на необходимое расстояние.

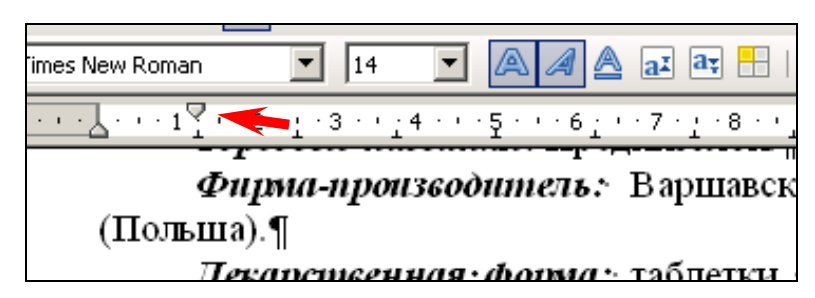

д. Оформим противопоказания к применению в виде немаркированного списка.

Для этого:

• каждый элемент будущего списка сделаем отдельным абзацем (клавиша Enter на клавиатуре); если на сайте, с которого Вы брали эту информацию, эта часть уже была оформлена в виде списка, то надо проверить, действительно ли каждая строка отделена как новый абзац, для этого на панели

«Стандартной» нажмите кнопку «Непечатаемые символы» 1 и проследите. чтобы именно такие символы стояли после каждой строки, заменяя все другие выделением с помощью мыши и нажатием клавиши «Enter»;

> выделите весь будущий список и нажмите на клавишу «Мар- $\bullet$

кированный список» («Маркеры»)  $\boxed{\phantom{0}}$  панели «Форматирование»;

• через меню «Формат»

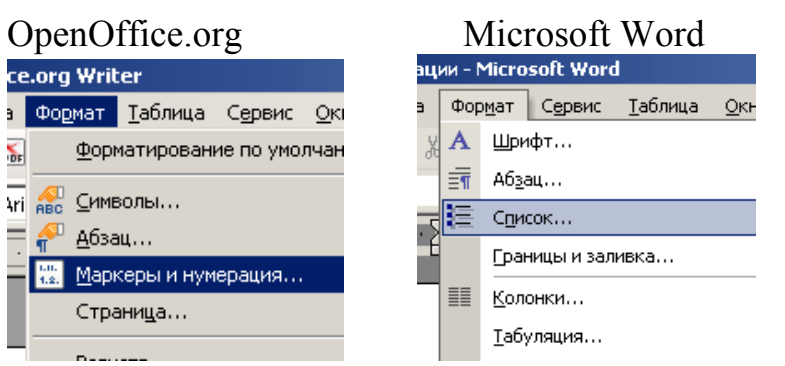

выберите наиболее понравившуюся форму маркеров.

11. Вставляем в текст выбранный Вами рисунок:

а. Переходим к сайту, с которого Вы собираетесь скопировать рисунок. Кликаете по рисунку правой клавишей мыши, в открывшемся меню выбираете «Сохранить рисунок как» и сохраняете его.

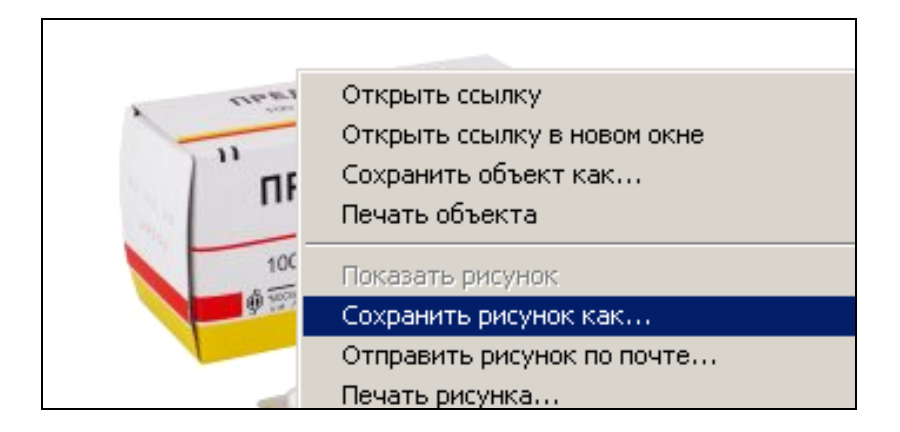

**N.B.!** Если компьютер относительно мощный, то можно рисунок просто cкопировать и вставлять в любое место текста, но в компьютерной лаборатории этого делать не рекомендуется из-за угрозы зависания!

б. Переходим к тексту. Ставите курсор в то место, куда Вы хотели бы вставить рисунок. В меню «Вставка» выбираете «Изображение» («Рисунок») – «Из файла».

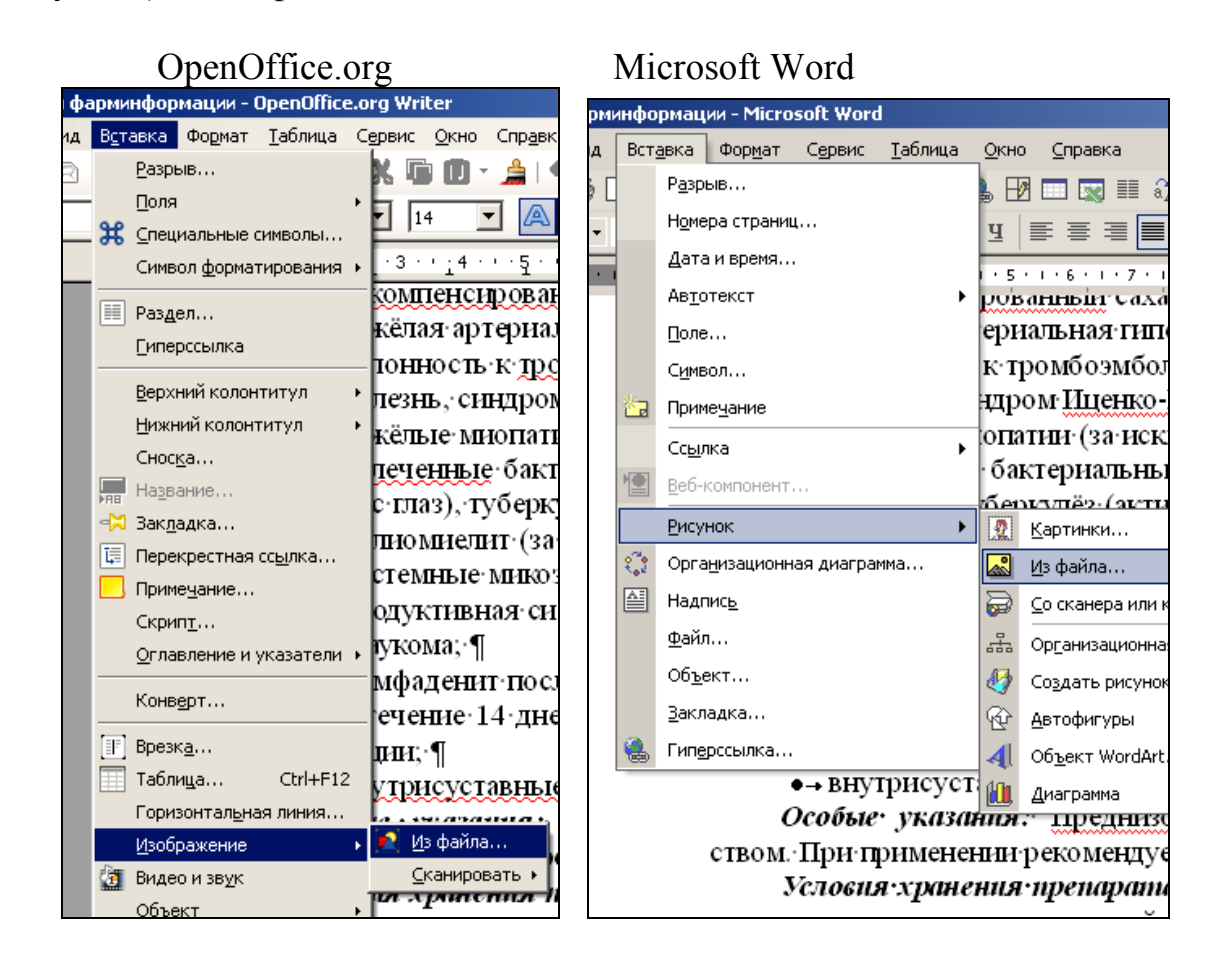

в. Выставим параметры изображения. Для этого необходимо сделать по нему двойной клик левой клавишей мыши, в появившейся панели в OpenOffice.org выбрать «Обтекание» – «По контуру», или «Оптимальное»

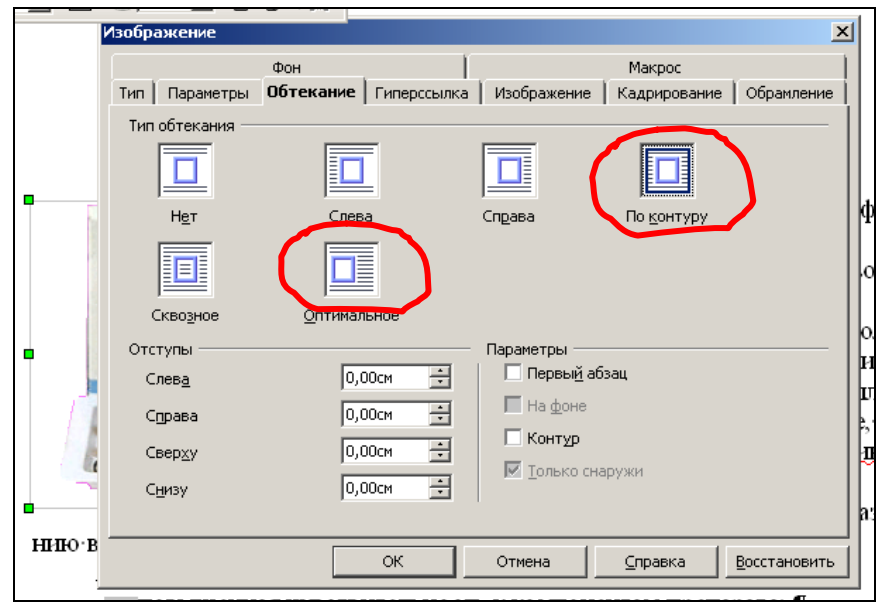

в Microsoft Word «Положение» – «Вокруг рамки» или «По контуру».

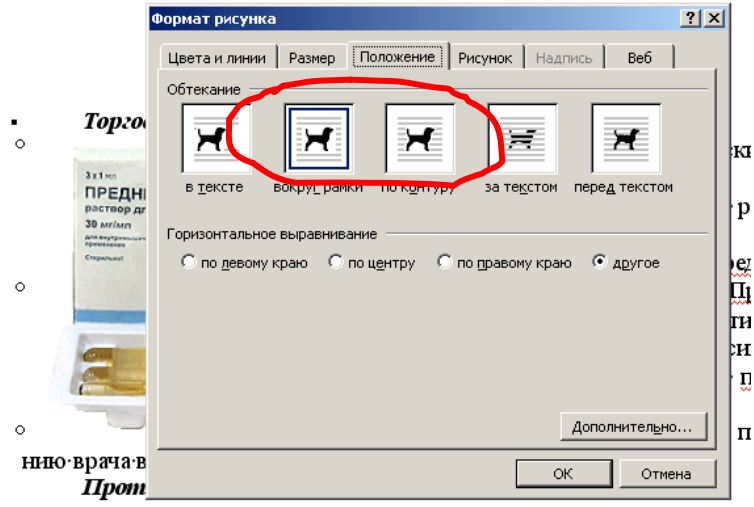

г. Прижмите рисунок левой клавишей мыши и передвиньте его на предназначенное для него место.

12. После завершения всех работ над файлом нажмите на «Сохранение». Не забывайте периодически проделывать эту процедуру в процессе работы над файлом во избежание потерь при внеплановом отключении или зависании компьютера!

III. Отправка выполненного задания по e-mail.

1. В браузере войдите в обслуживающую Вас почтовую службу. Можете воспользоваться одним из тех окон, информация в котором Вам больше не потребуется.

2. Войдите в свой почтовый ящик.

3. Выберите «Написать новое письмо» (или аналогичную ссылку). В строке «Кому» напишите e-mail преподавателя. В строке «Тема» – «Задание № 1»

<sup>• -</sup> повышенная чувствительность к компонентам препарата: ¶

4. Прикрепите к письму Ваш файл. Выше или ниже формы письма (в зависимости от выбранной Вами почтовой службы) найдите строку «Прикрепление файлов» (или аналогичную ей). Нажмите расположенную рядом кнопку «Обзор», найдите Ваш файл и загрузите путь до него в строку прикрепления (левой кнопкой мыши кликаете по названию файла и кнопке «Открыть» в нижней части панели или двойной клик левой кнопкой мыши по названию файла).

Будьте внимательны – в некоторых почтовых службах существует ещё и кнопка «Прикрепить» или её аналог. В данном случае необходимо подтвердить прикрепление файла её нажатием!

Для тех, кто пользуется специальными почтовыми программами типа TheBat!, Mozilla Thunderbird, Outlook и т. п. Кнопка прикрепления файлов находится на панели инструментов и имеет изображение канцелярской

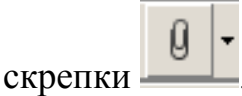

5. Отошлите письмо с прикреплённым файлом (кнопка «Отправить письмо» или аналогичная).

Почаще проверяйте свой почтовый ящик – информация о том, зачтено ли Ваше задание, будет отослана преподавателем на Ваш e-mail.

# **Занятие 3**

*Работа в текстовом редакторе: составление и редактирование таблицы, центрирование по горизонтали и вертикали, верхний и нижний индексы, цвет фона*

*Цель работы:* Научить студента использовать таблицы в текстовом редакторе как способ наглядного отображения информации. Знания:

1) применение таблиц в структуре документа.

Умения и практические навыки:

- 1) построение таблицы в текстовом редакторе;
- 2) Выравнивание в ячейках;
- 3) изменение цвета фона отдельных ячеек, строк и столбцов;
- 4) добавление и удаление строк, столбцов;
- 5) добавление и удаление кнопок на панели текстового редактора;
- 6) установка верхних и нижних индексов.

### *Теоретическое значение темы*

Таблицы используются для представления самой разнообразной числовой и текстовой информации, которую можно упорядочить по одному или нескольким критериям. Современные текстовые редакторы обладают обширным набором инструментов для построения и форматирования таблиц, что позволяет строить очень сложные таблицы с любым мыслимым оформлением.

## *Ход работы:*

Предлагается в качестве документа, содержащего простую таблицу, составить своё собственное расписание занятий. Цветом можно выделить или занятия, проходящие в другом учебном корпусе, или лекционные занятия (по усмотрению студента).

В качестве примера преподаватель выдаёт на руки вариант расписания, имеющий приблизительно такой вид:

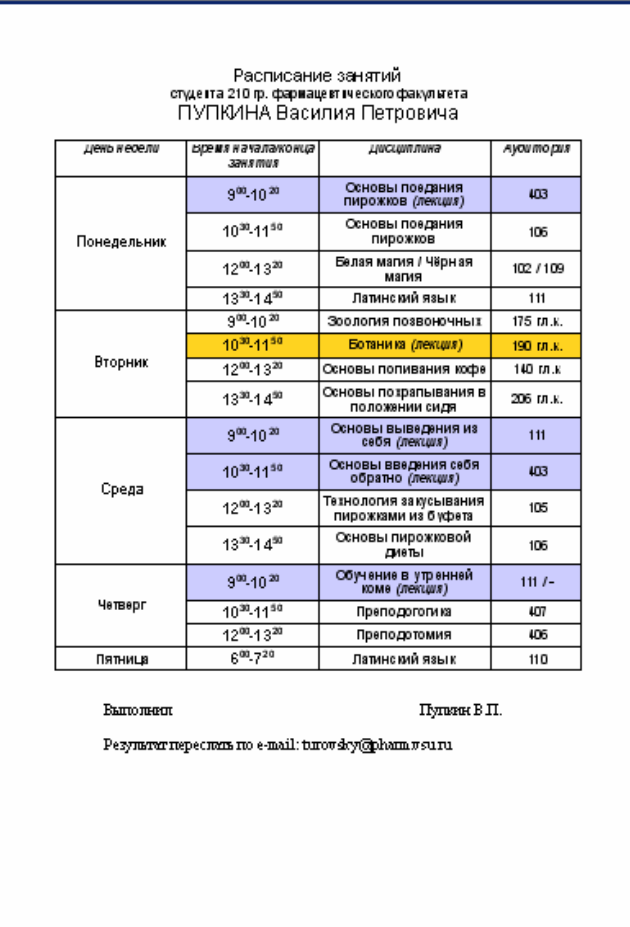

1. Откройте новый текстовый документ. Выберите шрифт Arial, выравнивание – по центру. Наберите заголовок документа. После него сделайте пустую строку (клавишей «Enter»).

2. Постройте таблицу.

а) Посчитайте количество столбцов на выданном Вам на руки образце (количество строк не учитывайте, т. к. Ваше расписание отличается от выданного на руки, а строки будет легко или добавить, или убрать).

б) Кликните левой клавишей мыши по кнопке «Таблица» («Добавить таблицу») на Стандартной панели. Выберите нужное количество столбцов и какое-то количество строк (не важно).

В OpenOffice.org:

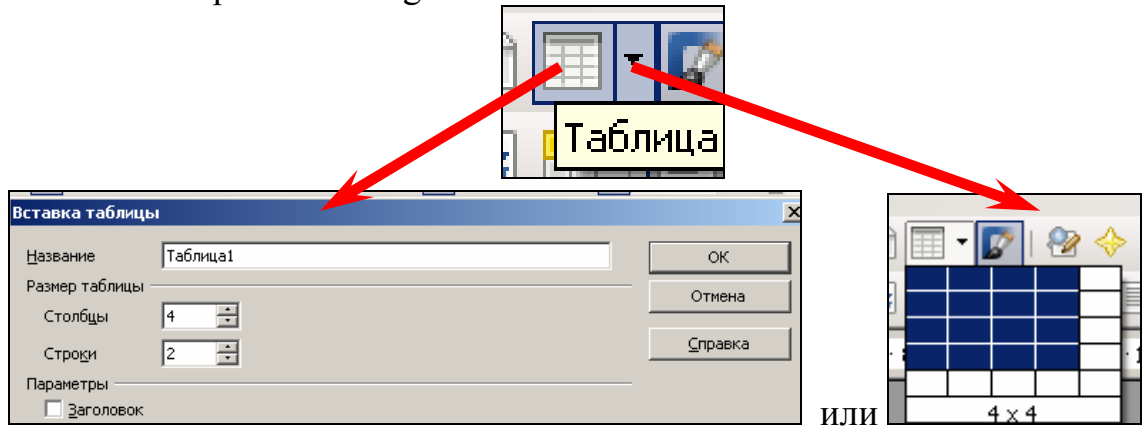

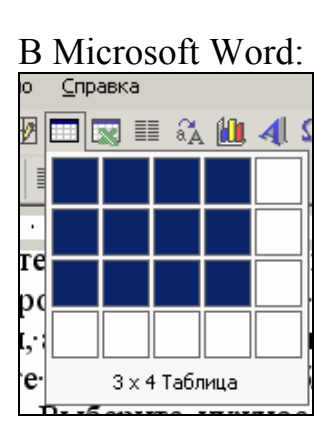

В палитре с клетками необходимо кликнуть левой клавишей мыши по той клетке, положение которой соответствует размеру Вашей таблицы (нужное количество столбцов и строк). В MS Word, если размер строящейся таблицы превышает размеры палитры, необходимо нажать на одну из клеток левой клавишей мыши и, не отпуская её, растягивать палитру до нужного размера (в OpenOffice.org это происходит автоматически).

3. Заполните таблицу. Лучше всего сначала заполнить те столбцы, которые имеют текстовое или цифровое наполнение в каждой строке; в нашем случае это 2-4 столбцы («Время начала / конца занятия», «Дисциплина», «Аудитория»). Первый столбец («День недели») лучше заполнять последним, когда будет видно, сколько строк будет относиться к каждому дню недели.

В столбце «Время проведения занятия» встречаются верхние индексы. Пока лучше их не выставлять, т. е., к примеру, **9 00 –10<sup>20</sup>** наберите как **900–1020**. Для экономии времени выставим их позже, все сразу.

Если Вам не хватило строк, поставьте курсор на последнюю ячейку последней строки и нажмите клавишу **Tab** клавиатуры. Сразу появляется новая строка. Таким образом можно добавлять сколько угодно строк.

Если Вы пропустили строку, то можете её вставить через меню «Таблица» – «Вставить» – «Строки (выше или ниже)»; в OpenOffice.org дополнительно: панель «Таблица» (появляется по умолчанию при работе с таблицей) – кнопка «Вставить строку».

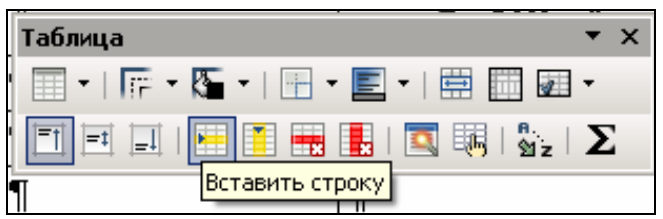

4. Выставим верхние индексы. У Вас есть целый столбец с цифрами, часть из которых должна быть представлена в виде верхних индексов. Можно выделять каждую часть, которая должна быть

верхних индексов, и кнопкой

$$
\begin{array}{|c|c|c|}\n\hline\n\text{AB} & \text{D} & \text{D} \\
\hline\n\text{B} & \text{D} & \text{D} \\
\hline\n\text{C} & \text{D} & \text{D}\n\end{array}
$$

Word по отдельности «поднимать», но лучше при нажатой клавише Ctrl выделить все необходимые части и только после этого нажимать на кнопку «Верхний индекс» («Надстрочный знак») панели «Форматирование».

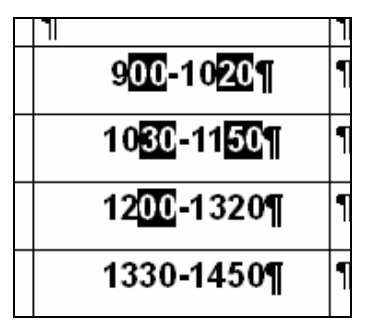

Этих кнопок может не быть на панели «Форматирование», т. к. по умолчанию они не устанавливаются.

Для того, чтобы установить отсутствующие кнопки на панель, мож-

но нажать на меню «Параметры панелей инструментов» • , находящееся в конце каждой панели, и поставить галочки около необходимых кнопок.

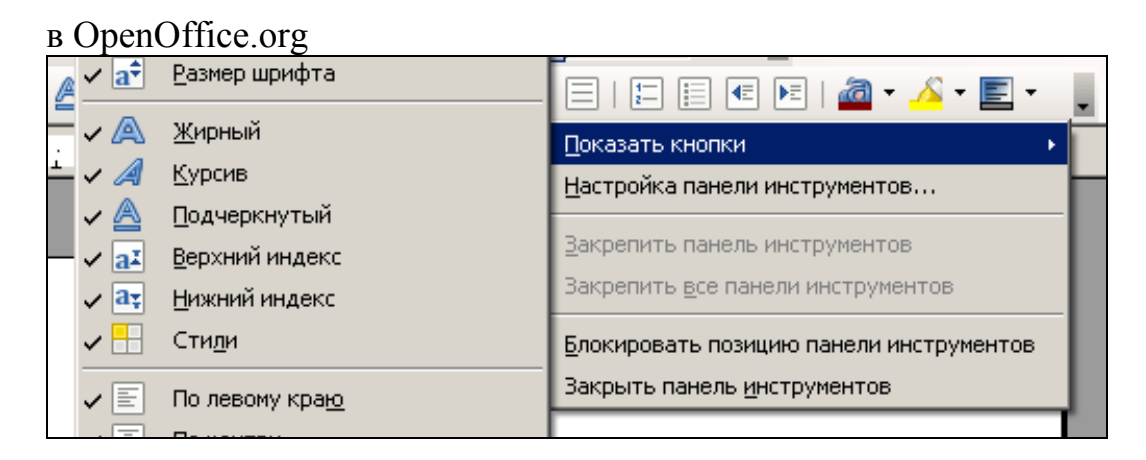

# в Microsoft Word

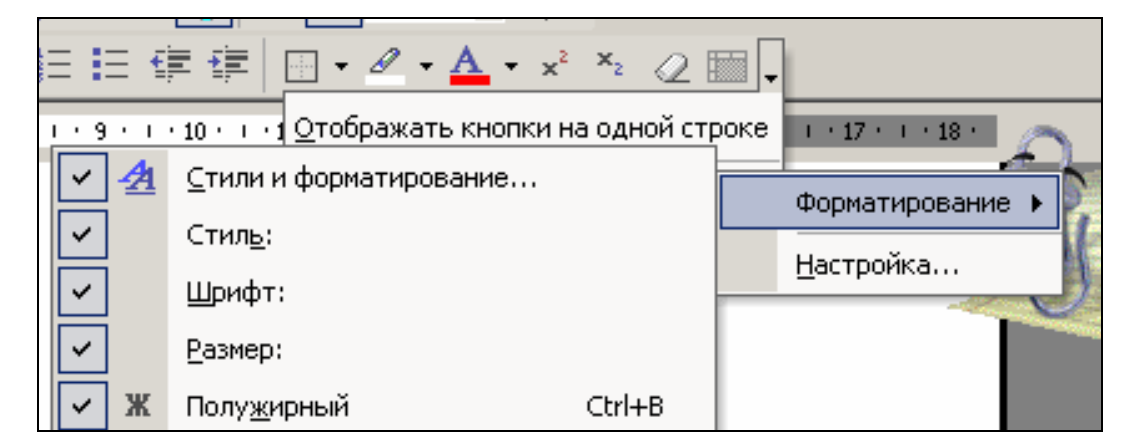

Если необходимые кнопки отсутствуют в выборке кнопок, можно в меню «Вид» – «Панели инструментов» – «Настройка» найти нужную кнопку, прижать её левой клавишей мыши и перетащить на нужную панель.

5. Объедините ячейки по дням недели. К примеру, в понедельник есть несколько занятий в разное время. Выделяете те ячейки первого столбца, которые соответствуют занятиям понедельника. Затем:

в OpenOffice.org на панели «Таблица» кнопка «Объединить ячейки»;

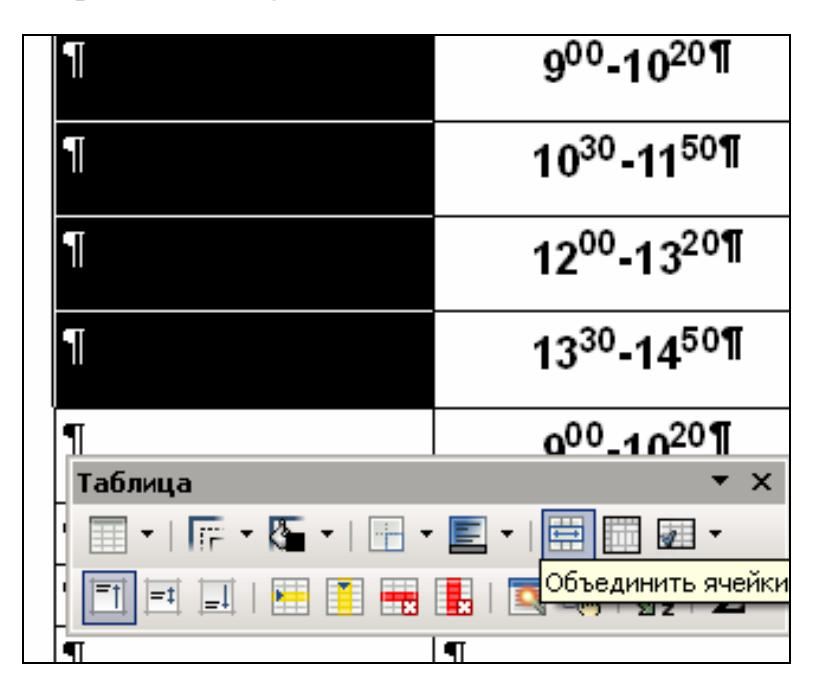

в Microsoft Word – то же самое, только панель предварительно вызы-

вается через кнопку  $\Box$  «Таблицы и границы» Основной панели.

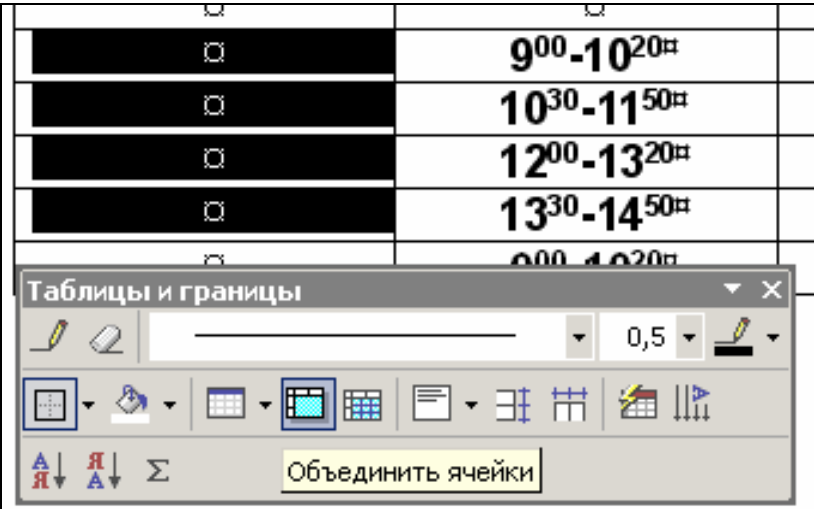

6. Выровняйте по вертикали по центру содержимое всех строк, кроме самой верхней (если все предшествующие шаги были выполнены правильно, то горизонтальное выравнивание во всей таблице должно быть по центру).

Для этого выделите все строки, кроме первой, и в OpenOffice.org на панели «Таблица» нажмите кнопку «Центрировать (по вертикали)»

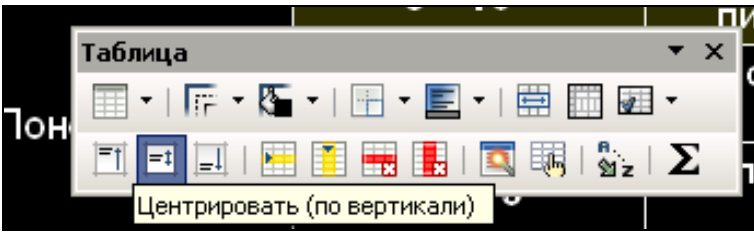

в Microsoft Word в панели «Таблицы и границы» – кнопку «Выровнять по центру»

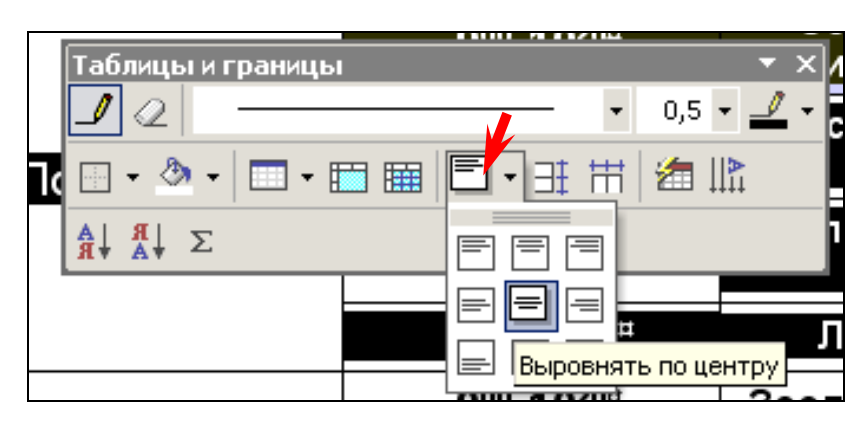

7. Выделите цветом заранее намеченные ячейки. Для этого:

а) выделите те ячейки, которые хотите «закрасить»;

б) панель «Таблица» («Таблицы и границы») – «Цвет фона» («Цвет заливки»). В палитре кликните левой клавишей мыши по интересующему Вас цвету.

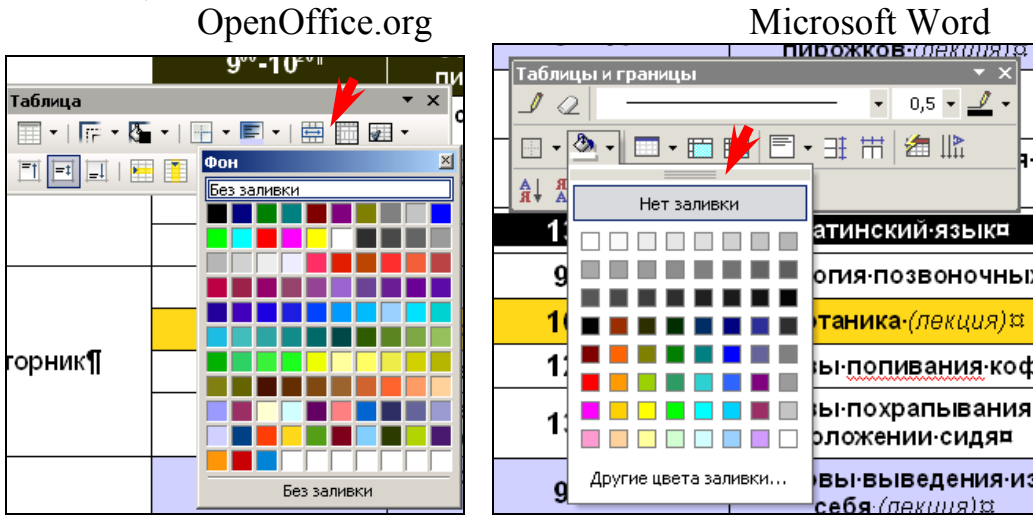

**N.B.!** При выборе цвета обратите внимание на то, чтобы он не совпадал с цветом шрифта, и чтобы шрифт на его фоне смотрелся достаточно контрастно.

8. Подберите величину, толщину и наклон шрифта. Не обязательно стремиться к полному соответствию с образцом, постарайтесь сделать так, чтобы было удобно, выразительно и красиво.

9. Выполненное задание отошлите на e-mail преподавателя.

# Занятие 4

Поиск информации по ценам на лекарственные препараты. Работа в текстовом редакторе: построение графиков

Цель работы: Научить студента поиску информации по ценам на отдельные лекарственные препараты г. Воронежа и построению графиков.

Знания:

1) источники информации по ценам на лекарственные препараты г. Воронежа.

Умения и практические навыки:

- 1) построение графика в текстовом редакторе:
- 2) содержание и размер шрифта надписей осей категорий и значений, легенды;
- 3) изменение цвета фона, рядов и элементов данных;
- 4) изменение типа диаграммы;
- 5) вставка надписей.

### Теоретическое значение темы

Таблицы удобны для хранения точных числовых данных, но человеку часто нужны не точные цифры, а общее представление о величине какого-либо параметра. Поэтому табличные данные полезно дублировать диаграммами, которые отображают информацию с помощью графических элементов, таких как гистограммы, круговые диаграммы или графики.

## Ход работы:

Предлагается с помощью графика оценить уровень цен на лекарственные препараты в различных аптеках г. Воронежа.

Преподаватель выдаёт на руки списки лекарственных препаратов приблизительно из одной ценовой группы и список аптек различных аптечных сетей. Необходимо найти в Интернете информацию о ценах на эти лекарственные препараты в данных аптеках, на её основании построить график.

1. На сайте http://www.analit.net/apteka/ вы сможете найти информацию о ценах на лекарственные препараты в г. Воронеже. Будьте внимательны - смотрите цены только на те лекарственные формы, которые указаны в Вашем списке (для некоторых препаратов может быть очень большое количество лекарственных форм в различных дозировках), и грамотно вписывайте название лекарственного препарата в окно поисковика (при наличии орфографических ошибок поиск будет неудачным).

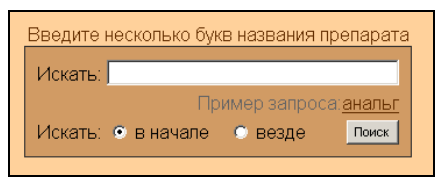

2. Откройте новый текстовый документ. Вставьте диаграмму. Это делается через меню «Вставка»:

OpenOffice.org Microsoft Word Ссылка Изображение 欄 Веб-компонент. **CH** Видео и звук Рисунок  $\blacktriangleright$   $\boxed{2}$  Картинки... **B** Объект OLE... Объект Ø Организационная диаграмма... **2** Изфайла... - Подключаемый модуль... Фрейм **E** Надпись **В Со сканера или камеры...** од⊳ ∃вук…  $\underline{\Phi}$ айл $\dots$ **□ Файл...** 공급 Организационная диаграмма Видео... Объект... **43** Создать рисунок <u>், A</u>nnnet... Закладка... **ФРАВТОФИГУРЫ** √а Формула... Гиперссылка... All Obsekt WordArt... <u>У</u> Диаграмма... 11 Диаграмма

В Microsoft Word для удобства можно вывести значок «Добавить

на какую-нибудь панель (см. занятие 3). диаграмму»

3. В открывшейся таблице данных в столбце категорий и строке категорий внесите названия аптек и лекарственных препаратов. В Microsoft Word (вернее, в Microsoft Graf - приложении к офису для построения графиков) таблица данных открывается по определению, в OpenOffice.org её

панели «Форматирование», или при можно открыть нажатием кнопки нажатии правой клавишей мыши на график. Если в Microsoft Word она

圖 панели «Стандартной» Мівдруг не открылась, нажмите на кнопку crosoft Graf.

**N.B.!** Постарайтесь те названия, которые будут стоять по оси категорий диаграммы, сделать максимально краткими, чтобы не возникало сложностей с их отображением. Лучше ниже сделать текстовые ссылки на сокращения.

OpenOffice.org

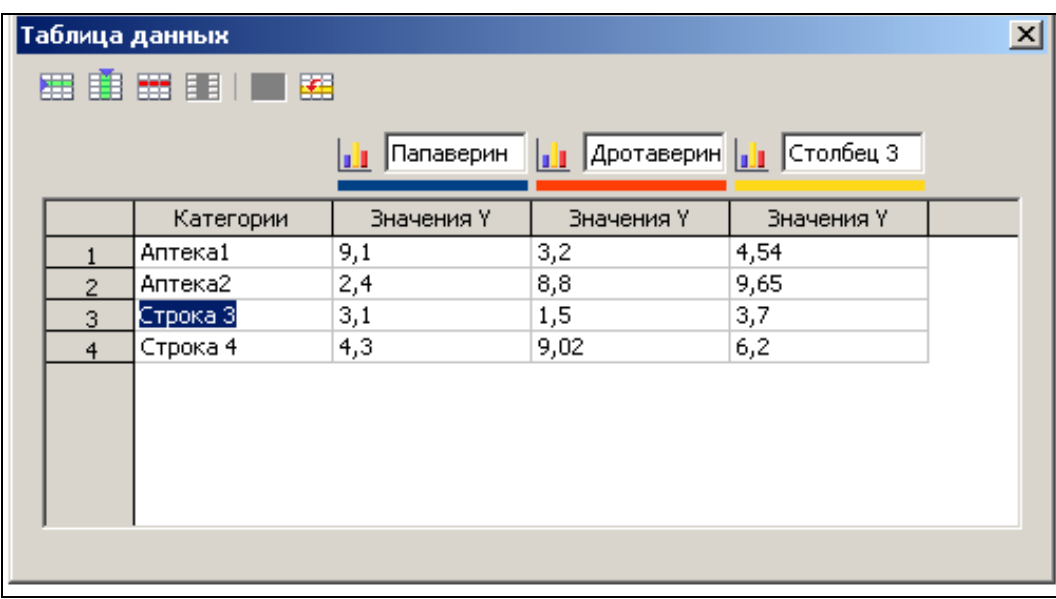

Microsoft Word

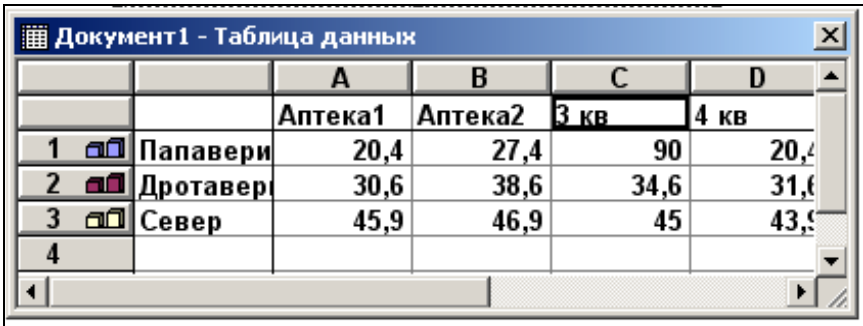

4. Заполните таблицу данных. Обратите внимание, что десятичные дроби пишутся через запятую, а не через точку, как требуют отдельные программы.

5. Попробуйте изменить внешний вид диаграммы. В OpenOffice.org кликаете правой клавишей мыши на диаграмму, выбираете «Тип диаграммы».

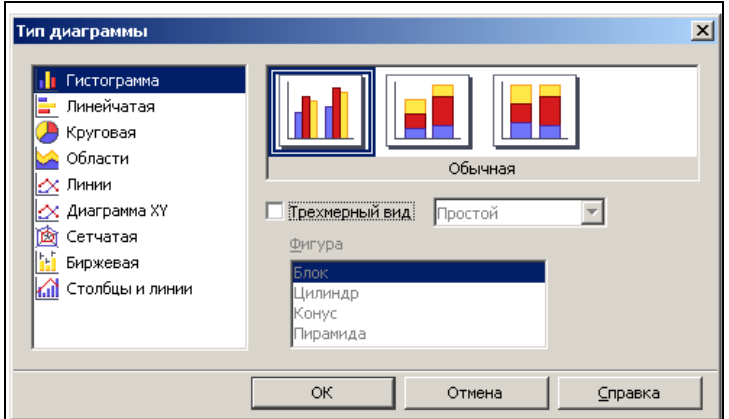

Можете придать своей диаграмме трёхмерный вид (установив галочку в соответствующее окошко), выбрать дополнительные параметры.

В Microsoft Graf на панели «Стандартной» выберите «Тип диаграммы», в открывшейся палитре выберите наиболее понравившийся тип.

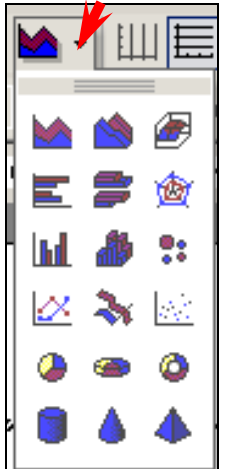

Можно в меню «Диаграмма» выбрать «Тип диаграммы», тогда открывшееся окно будет иметь следующий вид и предоставит гораздо больше возможностей, чем палитра.

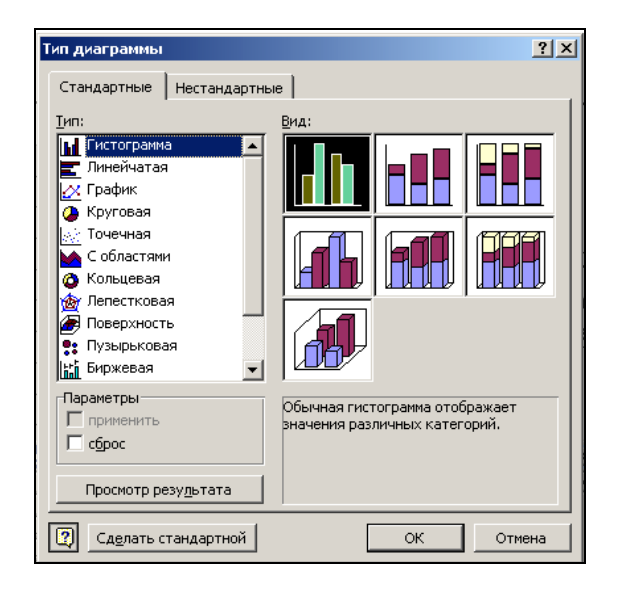

Также попробуйте поработать с рядами, или, если это требуется, элементами данных (изменить цвет и т. п.). Для того, чтобы обратиться к ряду данных, необходимо сделать один клик левой клавишей мыши по одному из его элементов (например, столбцу гистограммы) или по графику; для обращения к элементу данных после обращения к ряду данных один раз кликните левой клавишей мыши по необходимому элементу.

Для перехода к формату ряда (элемента) данных необходимо сделать по нему двойной клик левой клавишей мыши. В OpenOffice.org и Microsoft Graf возможности изменения формата ряда (элемента) данных реализованы очень по-разному, в описании используется различная терминология, поэтому нет смысла описывать их все, попытайтесь проявить творческий подход в работе с ними.

B OpenOffice.org:

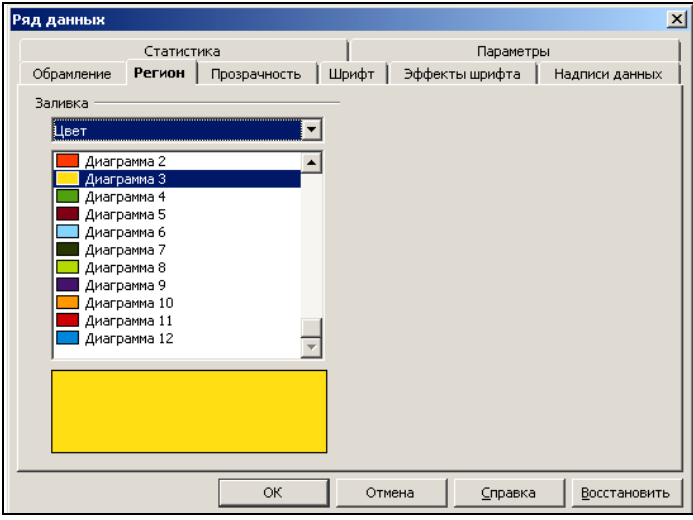

# В Microsoft Graf:

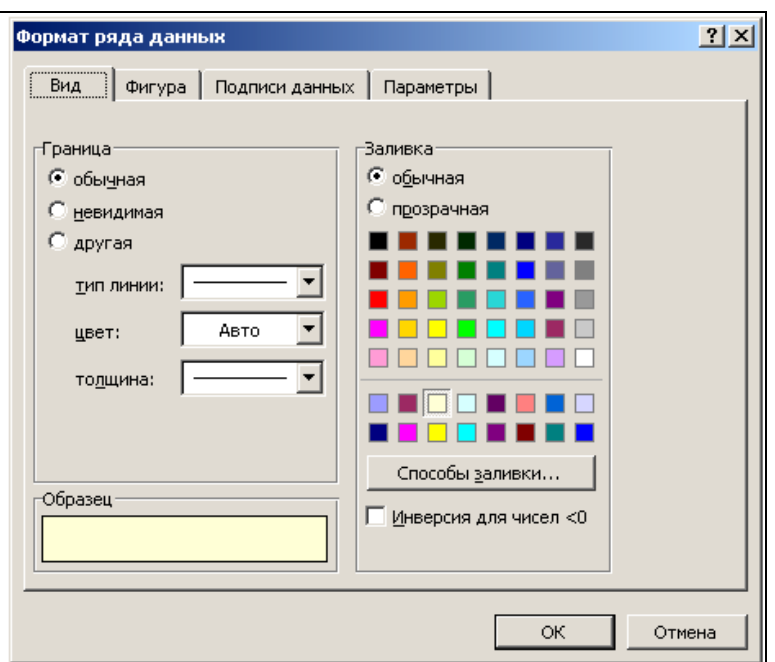

Абсолютно таким же образом установите параметры стенок и сетки области построения диаграммы.

6. Измените размеры диаграммы, чтобы она была достаточной величины. Это можно сделать, прижав левой клавишей мыши одну из меток в углах или посередине стороны области диаграммы и растягивая её в таком состоянии.

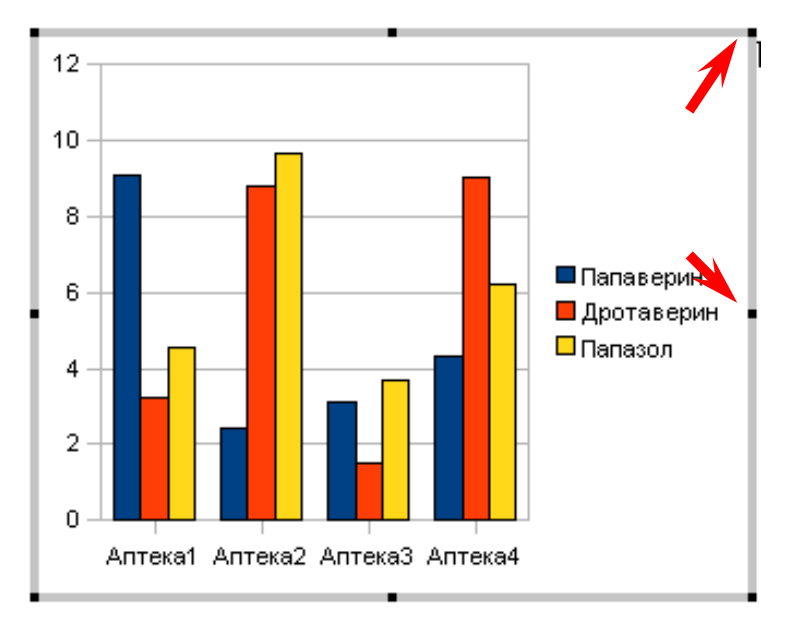

7. Изменение размеров диаграммы потребует изменения размеров шрифта, т. к. в OpenOffice.org шрифт легенды и надписей на осях не изменится и будет очень мал для более крупной диаграммы; в Microsoft Graf, наоборот, шрифт может сильно увеличиться.

Для этого необходимо двойным кликом левой кнопки мыши перейти к формату соответствующего элемента диаграммы и внести соответствующие изменения. В качестве примера приведу формат оси значений

в OpenOffice.org:

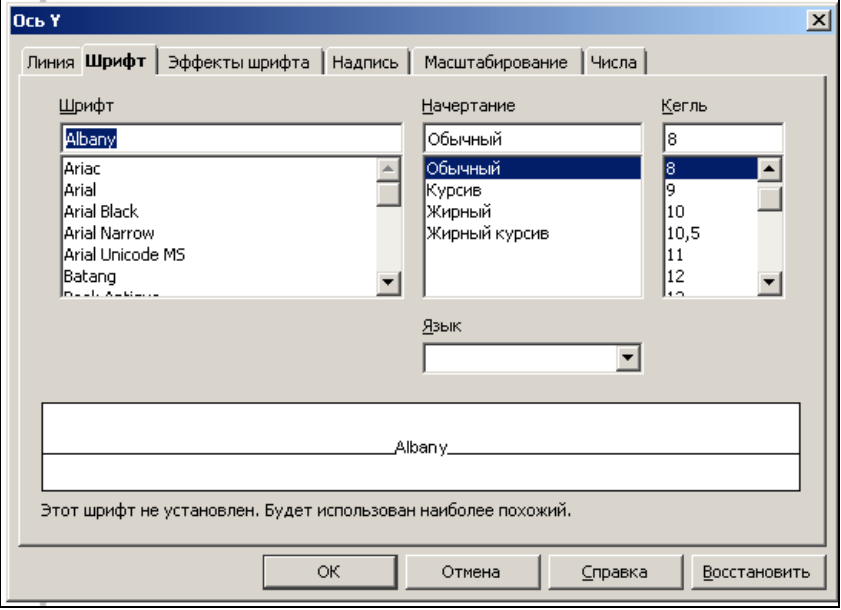

# в Microsoft Graf:

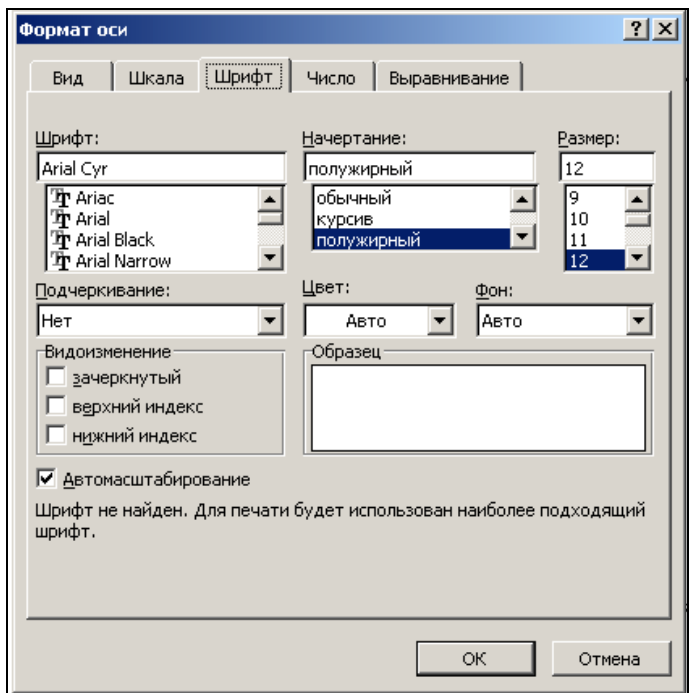

8. Выйдите из программы построения диаграммы. Для этого кликните левой клавишей мыши за пределами области диаграммы.

9. Напечатайте название диаграммы, примечания, таблицу, показывающую цены выбранных лекарственных препаратов в аптеках города.

10. Выполненное задание отошлите на e-mail преподавателя.

## **Занятие 5**

*Общее представление о системе менеджмента качества фармацевтического факультета ВГУ. Цели и задачи СМК. Практическая значимость для студента. Навыки работы с сайтом <http://www.tqm.vsu.ru>*

*Цель работы:* Научить студента пользоваться сайтом <http://www.tqm.vsu.ru> для применения шаблонов документов в образовательном процессе.

Знания:

- 1) понятие о системе менеджмента качества (СМК).
- Умения и практические навыки:
- 1) поиск необходимых документов на сайте управления качества образования (УКО) ВГУ ([http://www.tqm.vsu.ru\);](http://www.tqm.vsu.ru);)
- 2) использование шаблонов документов с сайта УКО ВГУ;
- 3) написание заявления, служебной, объяснительной и докладной записок.

## *Теоретическое значение темы*

Создание единого Европейского образовательного пространства системы высшего образования (EHEA – European High Education Area), или так называемый Болонский процесс, включает в себя несколько направлений интеграции основных понятий и категорий в деятельности университетов.

Одним из важнейших направлений совместной деятельности Европейских университетов является выработка единых подходов и критериев в оценке качества образования и создание системы обеспечения качества высшего образования.

Образование относится к сложным системным процессам, конечным результатом деятельности которых является получение какого-нибудь полезного результата (в данном случае – квалифицированного специалиста, отвечающего требованиям современности).

Сформированная в соответствии со стандартом ISO 9001-2000 система управления позволяет выстраивать СМК вуза и эффективно управлять процессами и действиями на всех уровнях. Система менеджмента качества охватывает все процессы, реализуемые в ВГУ, уровни управления, а также сотрудников.

Документация СМК ВГУ включают в себя:

- 1) политику ВГУ в области качества и стратегический план развития ВГУ до 2010 г.;
- 2) руководство по качеству;
- 3) документированные процедуры;
- 4) документы по планированию, осуществлению процессов и управлению ими;
- 5) записи по процессам.

Все положения и процедуры в рамках СМК строго документированы, что позволяет добиться, во-первых, полной правовой обоснованности любого действия и, во-вторых - полной прозрачности всех протекающих процессов.

Система менеджмента качества в своём функционировании в чём-то напоминает функциональную систему по П.К. Анохину. В ней прописан желаемый конечный результат любого процесса, и если проявляется несоответствие между ожидаемым и полученным результатом, то в рамках средств СМК проводятся корректирующие мероприятия, которые позволяют добиться желаемого результата.

Сотрудники и студенты факультета в своей практике чаще всего сталкиваются с такого вида информационно-справочными документами, как докладная, объяснительная и служебная записки.

Докладная записка - это внутренний документ, адресованный руководителю, содержащий обстоятельное изложение производственного вопроса с выводами и предложениями составителя. Обычно она информирует руководство об имевших место событиях, фактах, явлениях, сложившейся ситуации, требующих принятия решения. Её текст состоит из 2 или 3-х составных частей: 1 - причины, факты и события, послужившие поводом для написания; 2 - анализ сложившейся ситуации и возможные варианты её решения (может отсутствовать); 3 - выводы и предложения о конкретных действиях.

Объяснительная записка - внутренний документ, объясняющий причины какого-либо действия, факта, случая, происшествия, представляемый вышестоящему должностному лицу. Состоит из двух частей: 1 - факты, послужившие поводом к написанию; 2 - причины, объясняющие сложившуюся ситуацию.

Служебная записка составляется для информирования руководства с целью внесения своих предложений для решения различных задач. Её текст состоит из обоснования (изложения причин составления) и предложения, просьбы, заявки и т. п.

Более подробную информацию об информационно-справочных документах можно прочитать по адресу http://www.tqm.vsu.ru/index.php?id= 177&doc=docu 1646.

#### Ход работы:

Предлагается ознакомление с содержанием сайта УКО ВГУ  $(http://www.tqm.vsu.ru).$ 

Поиск наиболее интересных для студентов документов (Положения о порядке проведения практик студентов, текущей, промежуточных аттестаций, конкурсов «Первокурсник» и «Мисс Очарование»).

Поиск шаблонов документов и составление на их основе объяснительной, докладной и служебной записок.

Написание заявления.

1. Откройте сайт http://www.tqm.vsu.ru. Перейдите по ссылкам «Документы ВГУ» - «Приложения». Положения о практиках и аттестациях Вы можете найти в разделе «Управление образовательным процессом», положения о конкурсах – в разделе «Управление воспитательной и социальной деятельностью».

Ответьте устно на вопросы преподавателя по указанным положениям.

2. Зайдите по ссылке «Бланки документов». В разделе «Общие вопросы» найдите бланки докладной, объяснительной и служебной записок. При клике на ссылку с бланком Вам будет предложено открыть или сохранить данный файл.

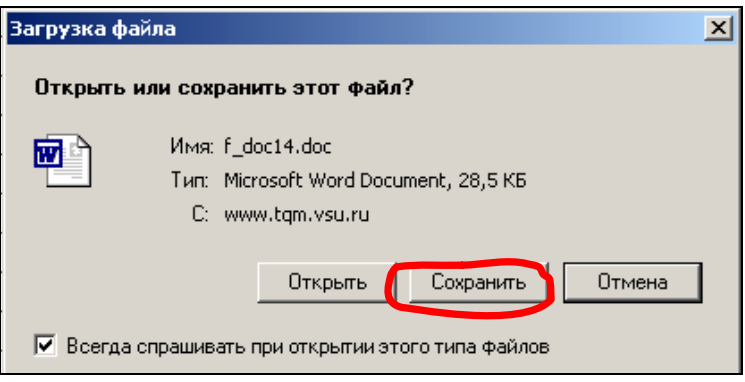

Рекомендуется сперва сохранить файл, потом открыть его и отредактировать.

3. Редактирование шаблона происходит следующим образом:

а. В реквизитах документа, блок которых выполнен в виде таблицы с невидимыми внешними и внутренними границами, вместо(!) имеющейся там информации впишите наименование структурного подразделения (в нашем случае - Фармацевтический факультет), должность и имя адресата (декан факультета А.И. Сливкин). Это производится выделением существующего текста и внесением вместо него нового.

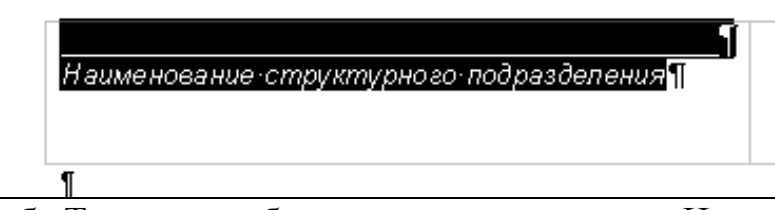

б. Таким же образом поставьте число. Номер документа проставлять не нужно - он вносится при регистрации документа при поступлении его в соответствующее подразделение.

в. Также заполняются и все остальные части документа. Так как приложения в нашем случае к документам прикладываться не будут (а приложениями являются документы, так или иначе подтверждающие то, о чём говорится в данном документе), то эта часть или не будет заполняться, или может быть вообще удалена.

г. Между должностью и расшифровкой подписи оставляется место для подписи. Правильнее всего это сделать таким образом: после должности нажимается клавиша «Tab» на клавиатуре, а на линейке для этой строки выставляется табуляционная метка на том расстоянии, которое желательно оставить для подписи

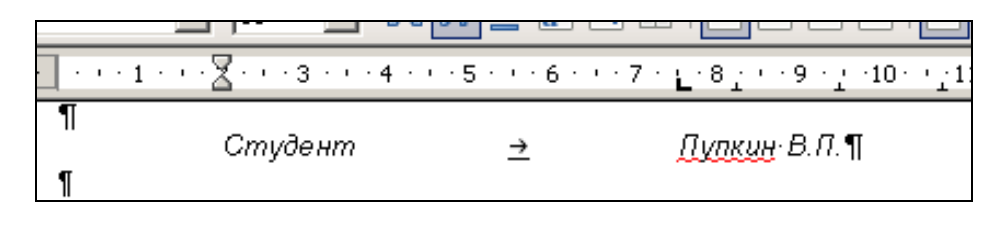

Табуляционная метка в данном случае берётся по левому краю (бывают ещё по правому краю  $\Box$ , по центру  $\Box$ , по разделителю

, а в Microsoft Word и др.).

4. Для написания заявления откройте новый документ. В реквизитах пишется, кому и от кого подаётся заявление, причём реквизиты помещаются в правой верхней части листа. Это делается таким образом: на верхней линейке левой клавишей мыши в OpenOffice.org прижимается нижний

треугольный маркер «Выступ» **EXALLES**, в Microsoft Word – прямоугольный

маркер «Отступ слева» **[1]** (они обеспечивают синхронный сдвиг маркеров), и левый край текста сдвигается на необходимое расстояние. Вслед за реквизитами посередине со строчной буквы пишется слово «заявление» (маркеры передвигаются в крайнее левое положение, текст центрируется), после него ставится точка. На оставшемся свободном пространстве обычно ставятся пометки лиц, заверяющих данный документ.

**N.B.!** Реквизиты и слово «заявление» составляют одно предложение, поэтому применение заглавных букв и лишних знаков препинания здесь недопустимо; перед данными о подающем заявление предлог «от» не ставится. В ряде случаев (например, при приёме на работу) в реквизитах указывается домашний адрес и реквизиты основного документа (чаще всего паспорта).

Далее идёт основной текст заявления, за ним – дата и подпись. Основной текст рекомендуется выполнить с форматированием «по ширине» или «по левому краю». Перед датой и подписью вставьте пустые строки.

**N.B.!** В реальности заявление чаще всего пишется от руки, т. к. является документом, представляющим образец почерка сотрудника. В связи с тем, что наш курс предназначен для овладения основами компьютерной грамотности, оно выполняется в электронном виде.

В конечном итоге заявление должно иметь следующий вид:

Декану фармацевтического факультета профессору Сливкину Алексею Ивановичу студента группы \_\_\_ Пупкина Василия Петровича С новой строки

заявление.

Прошу (содержание заявления, подробное изложение того, по поводу чего составляется данный документ).

Дата (число, месяц, год).

Подпись, расшифровка подписи.

5. Выполненное задание (все 4 документа) отошлите на e-mail преподавателя.

# **Занятия 6 и 7**

*Работа с правовой информацией. Знакомство с системой «Консультант +». Поиск документов в системе «Консультант +» по различным известным параметрам документа. Использование ссылок, связей, закладок и оглавления*

*Цель работы:* Научить студента пользоваться системой «Консультант +» для получения правовой информации. Знания:

- 1) нормативно-правовые документы в профессиональной деятельности провизора.
- Умения и практические навыки:
- 1) поиск законодательных актов по известному номеру или дате принятия;
- 2) поиск документов по содержанию;
- 3) сохранение и редактирование полученной из системы «Консультант+» информации.

## *Теоретическое значение темы*

Провизору в своей работе постоянно приходится опираться на целый ряд нормативно-правовых документов. Особенности его работы зачастую требуют оперативного обращения к правовой информации. Одним из лучших помощников в этом является справочная правовая система «Консультант+».

Система «Консультант+» – надежный помощник для многих специалистов: юристов, бухгалтеров, руководителей организаций, а также для специалистов государственных органов, ученых и студентов. В ней содержится огромный массив правовой и справочной информации. Обеспечивает доступ к справочной информации, новостям федерального и регионального законодательства.

Программные продукты «Консультант+» отражают практику всех 10 федеральных арбитражных судов округов РФ и правовые акты 79 субъектов Федерации.

Позволяет сквозной поиск среди всех 8 разделов системы. Каждый документ сопровождается постатейным иерархическим оглавлением. Введена ретроспектива редакций изменяющихся документов.

При поиске нужных сведений используется единый тематический классификатор. Его результат отражается в виде структурированного списка. Причем можно отобрать не все, а только основные документы. Облегчает установление связей между различными актами нормативной базы.

# *Ход работы:*

Поиск документов в системе «Консультант+»: а) по известному номеру; б) по дате; в) по содержанию.

Сохранение (в форматах txt и rtf) и редактирование полученной информации.

1. Запустите систему «Консультант+». Проще всего этого сделать с

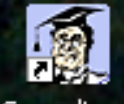

рабочего стола, через иконку Consultant

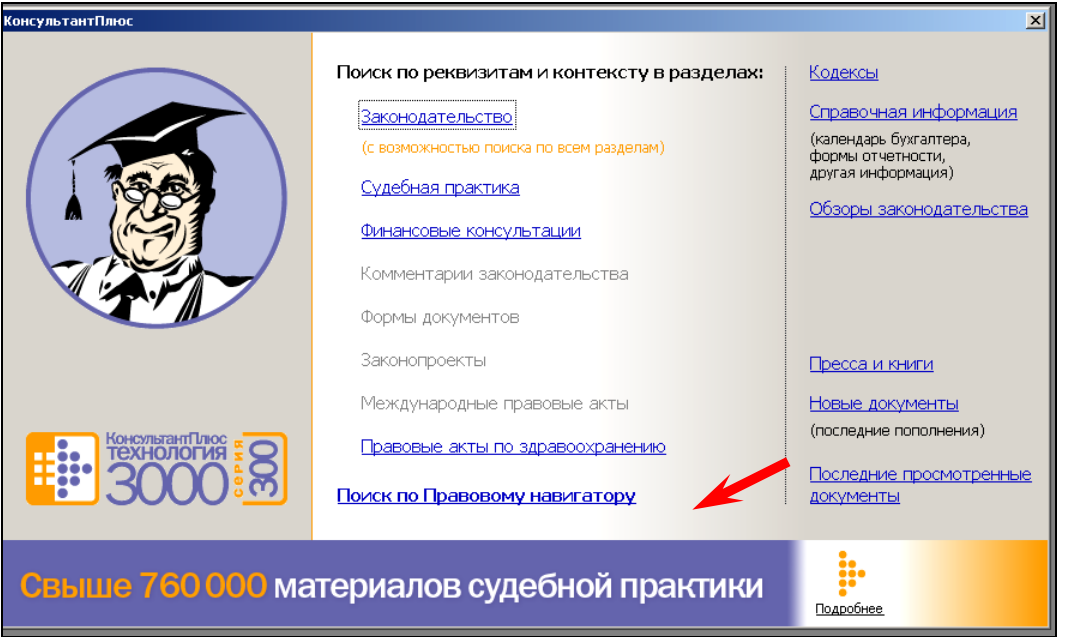

Выберите раздел «Правовые акты по здравоохранению».

2. Для поиска документа по номеру в открывшемся окне поиска в графе «Номер» – двойной клик левой клавишей мыши, или начните вручную набирать номер интересующего документа. Открывается окно поиска по номеру. В нём набираете интересующий Вам номер документа (к примеру, если Вас интересует приказ Минздравсоцразвития РФ № 110 от 12.02.2007 «О порядке назначения и выписывания лекарственных средств, изделий медицинского назначения и специализированных продуктов лечебного питания» – набираете «110»). Отмечаете среди найденных нужный номер (можно отметить несколько), нажимаете кнопку «В карточку».

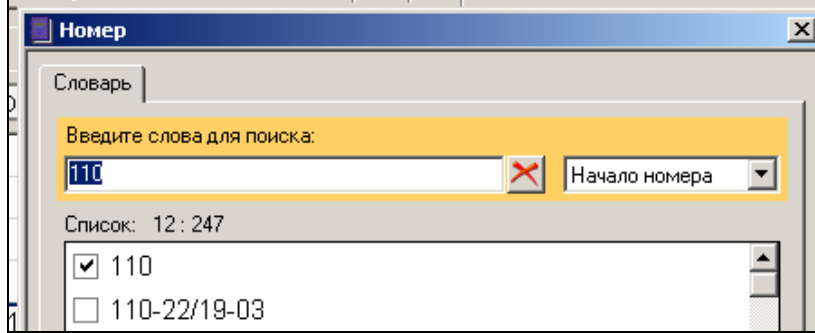

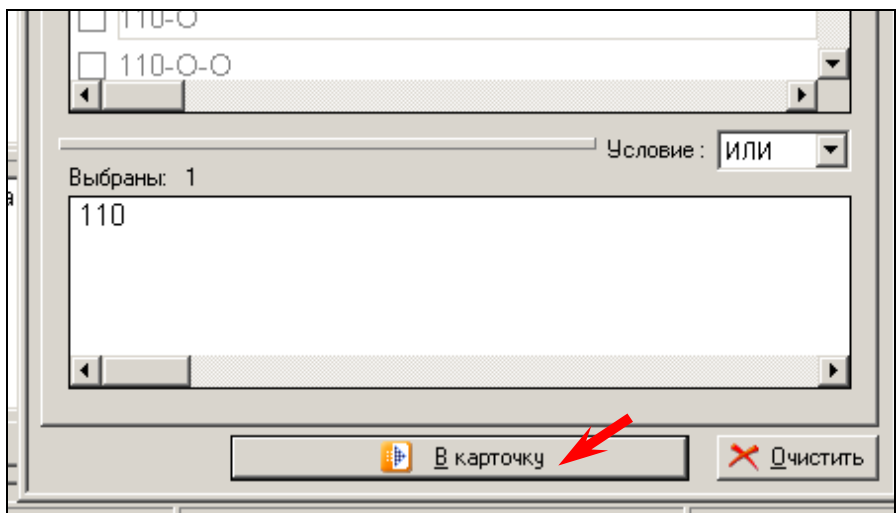

В нижнем поле карточки поиска появится сообщение о том, сколько было найдено документов. Построить их список можно, либо нажав клавишу F9, либо нажав соответствующую кнопку в нижней части карточки поиска, либо двойным кликом левой клавиши мыши по сообщению.

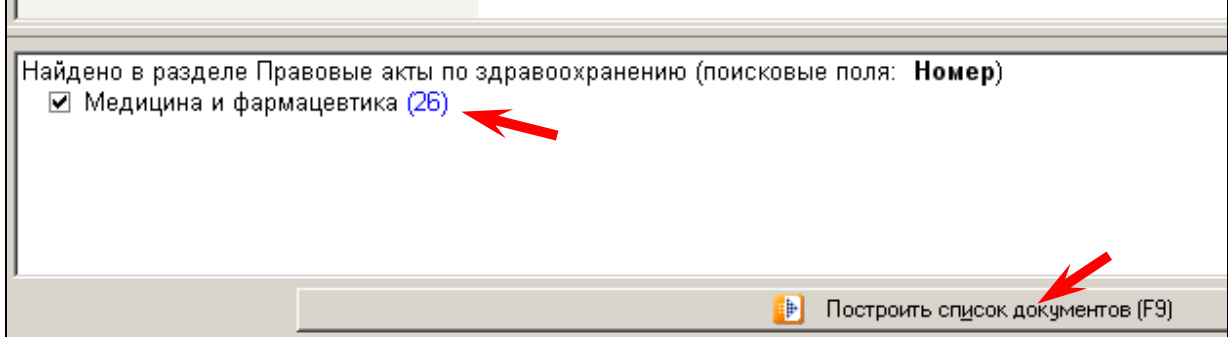

В построенном списке каждый документ открывается однократным кликом левой клавиши мыши.

**N.B.!** Не забывайте после завершения поиска очищать карточку (кнопка в правой нижней части карточки поиска). Иначе поиск будет идти по всем параметрам, которые будут внесены в карточку поиска.

3. Для поиска документа по дате можно указать её или вручную, или выбрать из списка. В списке необходимо отметить конкретную интересующую дату (можно несколько) и нажать на кнопку «В карточку» (см. выше).

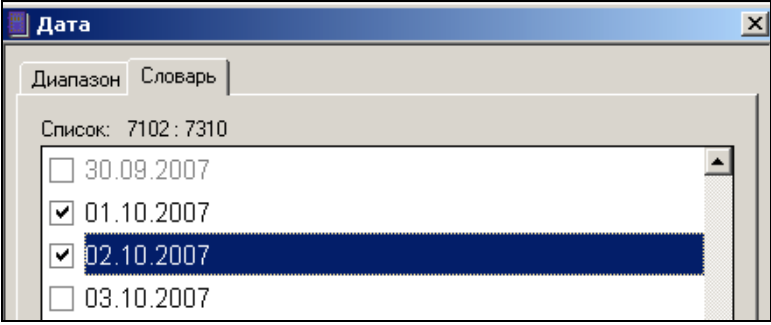

При установке даты вручную, выбрав необходимый диапазон, можно внести дату в формате дд.мм.гггг или воспользоваться для этих целей специальной панелью.

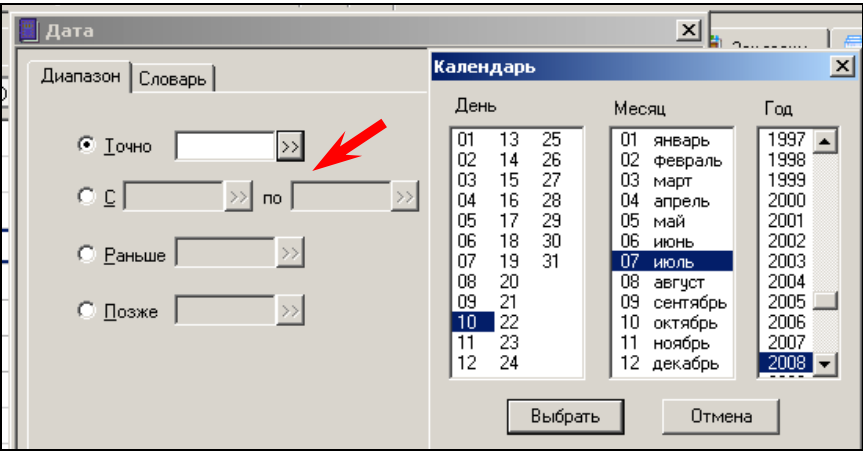

Дальнейшие действия аналогичны тем, которые описаны в поиске по номеру документа.

4. Для поиска документа по содержанию можно использовать «Ключевые слова» и «Текст документа». Если находится слишком большое количество вариантов – дополнительно «Вид документа» (конечно, только в том случае, если Вы его чётко знаете).

В графе «Ключевые слова» есть словарь, он содержит все слова, встречающиеся в названиях всех доступных документов. С помощью словаря значительно облегчается выбор слов, так как их не нужно полностью набирать с клавиатуры.

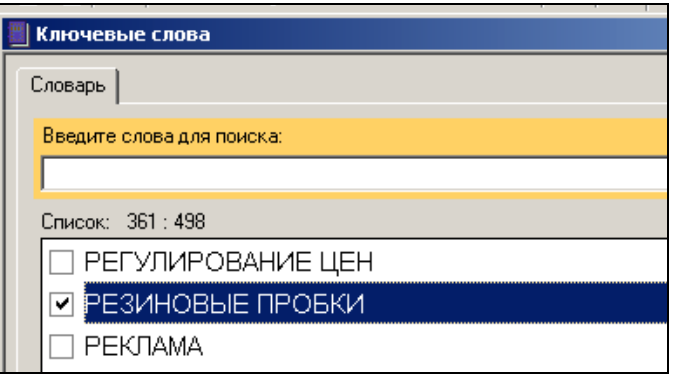

Для того, чтобы уменьшить количество документов, найденных по ключевым словам, целесообразно провести поиск через графу «Текст документа».

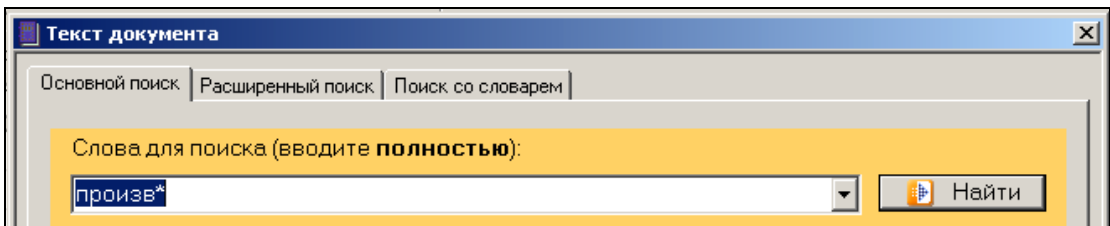

Система может искать слова по их началу, для этого используется символ звездочка \*.

Все дальнейшие действия аналогичны тем, которые используются при других видах поиска.

5. Поиск интересующей информации в найденном открытом документе:

а) можно просто просмотреть документ, отыскивая интересующие моменты. Особенно удобна для этих целей мышь с колёсиком;

б) если Вы воспользовались поиском по тексту документа, слова, заданные в поиске, в тексте будут выделяться цветом. Если документ большой по объёму, выгодно воспользоваться быстрым переходом между выделенными словами;

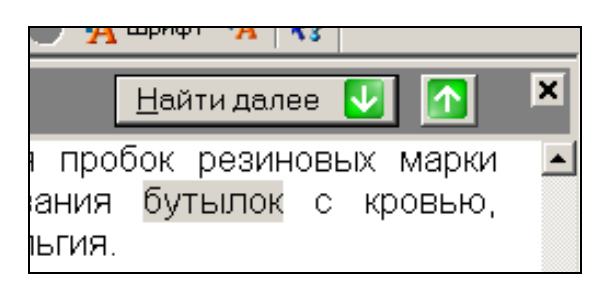

в) если документ объёмный - можно воспользоваться поиском по оглавлению в нижней строке (вкладка «Оглавление» появляется в тех документах, которые имеют сложную структуру). Введите в поисковую строку (находится в верхней части документа) искомое слово или словосочетание они все будут выделены в тексте оглавления. Кликните левой клавишей мыши на отмеченный раздел - вы перейдёте в тексте документа именно на него.

6. Сохранение найденных документов в файл.

Убедившись в том, что найденный Вами документ соответствует

вашим требованиям, сохраните его в файл (кнопка на панели) в одном из предлагаемых форматов: или как документ в формате rtf (рекомендуется для тех, кто работает не в компьютерном классе), или как простой текст без форматирования с расширением txt (рекомендуется для работающих в компьютерной лаборатории факультета).

7. Отредактируйте сохранённый документ - выделите все ненужные участки и сотрите их.

8. Выполненное задание отошлите на e-mail преподавателя.

# Занятия 9 и 10

Понятие медико-биологического эксперимента. Формулировка целей и задач медико-биологического эксперимента. Выбор объекта исследования и метода исследования

Цель работы: Научить студента планированию медико-биологического эксперимента и оформлению первичных материалов исследования. Знания:

> 1) особенности проведения медико-биологического эксперимента.

Умения и практические навыки:

- 1) планирование мелико-биологического эксперимента:
- 2) проведение соответствующих измерений;
- 3) оформление первичных результатов исследования.

## Теоретическое значение темы

Существует ряд правил, соблюдение которых даёт возможность верно решить и научно обосновать мероприятия, необходимые для правильной организации и планирования научных исследований.

Любая исследовательская работа проходит три фазы: а) планирование и организация исследования; б) проведение наблюдения (так называемое исследование в узком смысле слова); в) обработка полученных данных, включая их анализ. Важнейшей составляющей частью научной работы является проведение эксперимента.

Во время планирования необходимо:

- 1) определить цель исследования и соотнести её со своими возможностями;
- 2) определить оптимальное число наблюдений;
- 3) сформировать методом случайного отбора экспериментальную и контрольную группы;
- 4) определить воздействие побочных факторов, попытаться найти метод исследования, исключающий или нивелирующий их или определяющий их количественно;
- 5) определить методы статобработки результатов;
- 6) составить схему сравнения результатов;
- 7) учесть возможность параллельного получения дополнительных данных;
- 8) определить время проведения.

Под объектом наблюдения в науке понимается явление, подлежащее исследованию. Он должен быть точно ограничен во времени и в пространстве и ясно определён в качественном отношении.

Постановка медико-биологического эксперимента - вещь достаточно сложная, требующая глубокого понимания особенностей биологических объектов, представления о статистической достоверности результатов и

ошибке метода. При постановке любого эксперимента обычно сравниваются процессы, происходящие с опытным и контрольным объектом. Опытный объект отличается наличием какой-либо особой характеристики, влияние которой на данный объект и интересует исследователя. Оценить наличие эффекта можно только при различии результатов, полученных для опытного и контрольного образца. Важно, чтобы контрольный и экспериментальный объект отличались только по как можно меньшему числу параметров - в идеале только по тому, по которому ведётся анализ.

Особенность биологического эксперимента состоит в том, что не существует в природе двух совершенно идентичных объектов. Даже при работе с чистыми линиями растений или животных всегда есть некие индивидуальные особенности организмов, могущие сыграть решающую роль при получении результатов эксперимента. Поэтому важно, чтобы сходными были не только используемые в эксперименте объекты, но и условия, в которых проводится эксперимент. Необходимо учитывать:

- 1) сезонность явлений;
- 2) цикличность процессов в биосистемах (периоды с большей или меньшей активностью - например, суточный, недельный, циркадианный и др. ритмы);
- 3) длительные изменения, тенденции развития (например, возраст).

Важным условием для получения достоверных результатов является наличие нескольких повторов при проведении эксперимента. Только в этом варианте экспериментатор может с уверенностью утверждать, что полученные величины являются не случайными, не отражают ошибку экспериментатора при приготовлении того или иного реактива, не являются следствием нарушений в работе приборов и т. п. Определение числа повторов зависит от:

- 1) вида вычисляемых показателей (количественно выраженных показателей требуется меньше, чем альтернативных статистических);
- 2) размеров точности (для увеличения точности требуется увеличения числа наблюдений);
- 3) возможности найти подходящие объекты (например для изучения редких заболеваний).

Для того, чтобы в медико-биологическом эксперименте можно было говорить о достоверности полученных результатов, выборка должна быть не менее 5-10 повторов.

При проведении работ вероятны различного рода ошибки, появляющиеся вследствие:

- 1) неисправности аппаратуры или инструментария;
- 2) ошибочной записи результата;
- 3) низкой квалификации исследователя;
- 4) при анкетировании допускаемые наблюдаемыми (анкетируемыми) вследствие непонимания сущности вопроса или при его «неудобности» из-за боязни попасть в неловкое положение.

При выполнении научных работ важно правильное оформление первичной документации. В ней должен быть отражён весь ход проведения экспериментальной работы.

## Ход работы:

Планирование проведения эксперимента.

Организация групповой экспериментальной работы.

Заполнение первичной документации.

1. Преподавателем предлагается тема экспериментальной работы для группы. На основании имеющихся знаний (курсы физиологии, патологии) укажите, какие показатели Вам необходимо будет снять, какое оборудование для этого потребуется. (Рекомендуется проводить несложные экспериментальные работы по типу измерения артериального давления, пульса, весо-ростовых показателей, вкусовой чувствительности и т. п.).

2. Выработайте порядок проведения эксперимента в группе. Постарайтесь спланировать свою деятельность таким образом, чтобы обеспечить плодотворную работу с минимальными затратами времени на исполнение и общий доступ к получаемым данным. (К примеру - все измерения ведутся «по часовой стрелке», когда каждый студент проводит измерения на соседе слева, а сам является объектом измерений для соседа справа; после каждого измерения громко и чётко объявляется его результат).

3. Разработайте форму регистрации первичных материалов исследования. Обязательными компонентами должны быть:

а) дата проведения эксперимента:

- б) время начала и окончания;
- в) таблица данных с примечаниями;
- г) Ф.И.О. экспериментатора.

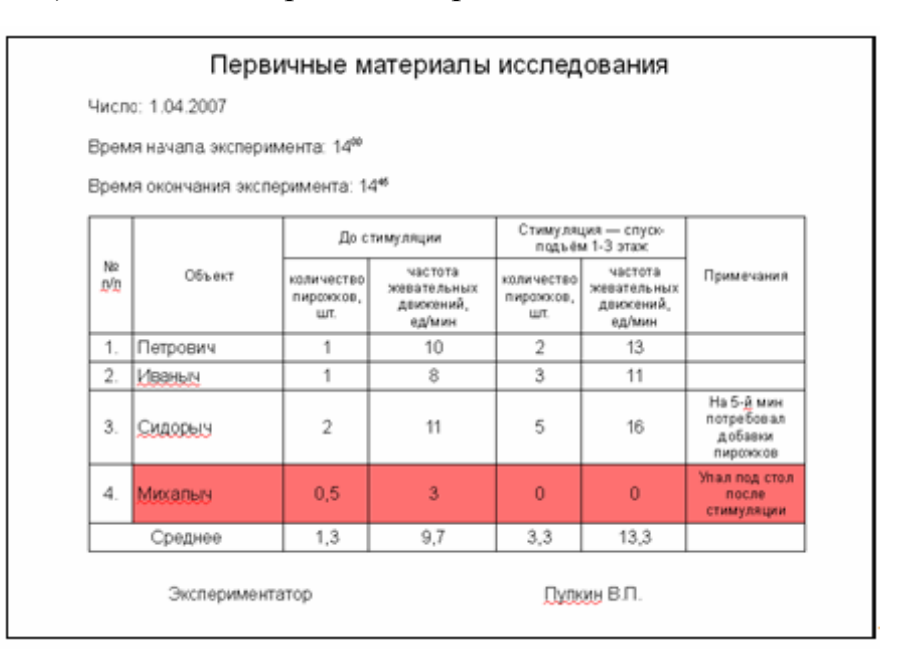

**N.B.!** Рекомендуется сначала черновой вариант таблицы оформить на листочке бумаги или в рабочей тетради, только после окончания эксперимента перенести его в электронный вид.

4. Высчитайте средние значения каждого из снимаемых показателей. Для вычислений можете использовать соответствующие программы: KCalc в ОС Linux, Калькулятор в ОС Windows. Они доступны через кнопку «Пуск».

**N.B.!** Перед вычислениями внимательно посмотрите на таблицу с данными. Если данные по какому-нибудь из измерений кардинально отличаются от всех остальных, чаще всего приходится не учитывать их как артефакт (на иллюстрации выделено цветом).

5. Выполненное задание отошлите на e-mail преподавателя.

## Занятие 11

### Статистическая обработка данных. Расчёты с помощью специализированного программного обеспечения

Цель работы: Научить студента статистической обработке данных с помощью специализированного программного обеспечения. Знания:

- 1) электронные таблицы.
- Умения и практические навыки:
- 1) ввод данных;
- 2) вставка дополнительных строк и столбцов;
- 3) вычисления с помощью имеющихся и вводимых функций:
- 4) построение графиков.

### Теоретическое значение темы

Одной из самых важных и трудоёмких составляющих любой научной работы является статистическая обработка результатов эксперимента.

Исследуя природу, общество, экономику, необходимо считаться со взаимосвязью наблюдаемых процессов и явлений. При этом полнота описания так или иначе определяется количественными характеристиками причинно-следственных связей между ними. Оценка наиболее существенных из них, а также воздействия одних факторов на другие является одной из основных задач статистики.

Приступая к статистической обработке, исследователь должен решить, какие методы ему более подходят по особенностям его материала параметрические или непараметрические. Различие между ними легко понять. Нужно записать все произведенные измерения, затем требуется вычислить среднее арифметическое по результатам опытов. Далее следует расположить все эти данные в их последовательности, например, начиная с наименьших к наибольшим. Нужно для каждой группы записать её численность. Полученные данные носят название распределения численностей. Рекомендуется представить это распределение в виде диаграммы полигона распределения. Контуры этого полигона помогут решить вопрос о статистических методах обработки. Нередко они напоминают контуры колокола, с наивысшей точкой в центре полигона и с симметричными ветвями, отходящими в ту и другую сторону. Такой контур соответствует кривой нормального распределения. Это понятие было введено в математическую статистику К.Ф. Гауссом (1777-1855), поэтому кривую именуют также кривой Гаусса. Он же дал математическое описание этой кривой. Для построения кривой Гаусса (или кривой нормального распределения) теоретически требуется очень большое количество случаев. Практически же приходится довольствоваться тем фактическим материалом, который
накоплен в исследовании. Если данные, которыми располагает исследователь, при их внимательном рассмотрении или после переноса их на диаграмму, лишь в незначительной степени расходятся с кривой нормального распределения, то это даёт право исследователю применять в статистической обработке параметрические методы, исходные положения которых основываются на нормальной кривой распределения Гаусса. Нормальное распределение называют параметрическим потому, что для построения и анализа кривой Гаусса достаточно иметь всего два параметра: среднее арифметическое, значение которого должно соответствовать высоте перпендикуляра, восстановленного в центре кривой, и так называемое среднее квадратическое, или стандартное, отклонение величины, характеризующей размах колебаний данной кривой.

Параметрические критерии - это критерии, включающие в формулу расчёта параметры распределения, то есть средние и дисперсии. Их можно применять, если все изучаемые признаки являются количественными:

- 1) позволяют оценить различия в средних, полученных в двух выборках (t-критерий Стьюдента);
- 2) позволяют оценить различия в дисперсиях (критерий Фишера);
- 3) позволяют выявить тенденции изменения признака при переходе от условия к условию (дисперсионный однофакторный анализ). но лишь при условии нормального распределения признака;
- 4) позволяют оценить взаимодействие двух и более факторов в их влиянии на изменения признака (двухфакторный дисперсионный анализ):
- 5) экспериментальные данные должны отвечать двум, а иногда трем, условиям:
	- а) значения признака измерены по интервальной шкале;
	- б) распределение признака является нормальным;
	- в) в дисперсионном анализе должно соблюдаться требование равенства дисперсий в ячейках комплекса.
	- 6) Математические расчёты довольно сложны.
	- 7) Если условия, перечисленные в п. 5, выполняются, параметрические критерии оказываются несколько более мощными, чем непараметрические.

К их числу относятся:

- t-критерий Стьюдента;
- Критерий Колмогорова;
- Критерий отношения правдоподобия;
- Критерий Пирсона и др.

Параметрические методы обладают для исследователя многими преимуществами, но нельзя забывать о том, что применение их правомерно только тогда, когда обрабатываемые данные показывают распределение, лишь несущественно отличающееся от гауссова.

Между тем в статистической практике приходится сталкиваться с задачами измерения связи между качественными признаками, к которым параметрические методы анализа в их обычном виде неприменимы. Статистической наукой разработаны методы, с помощью которых можно измерить связь между явлениями, не используя при этом количественные значения признака, а значит, и параметры распределения. Такие методы получили название непараметрических. Эти методы успешно разрабатывались в последние 3-4 десятилетия, и их разработка была вызвана прежде всего потребностями ряда наук. Они показали свою высокую эффективность. Вместе с тем они не требуют сложной вычислительной работы.

Позволяют оценить лишь средние тенденции, например, ответить на вопрос, чаще ли в выборке А встречаются более высокие, а в выборке Б более низкие значения признака; позволяют оценить лишь различия в диапазонах вариативности признака; позволяют выявить тенденции изменения признака при переходе от условия к условию при любом распределении признака.

Экспериментальные данные могут не отвечать ни одному из этих условий:

- а) значения признака могут быть представлены в любой шкале, начиная от шкалы наименований;
- б) распределение признака может быть любым и совпадение его с каким-либо теоретическим законом распределения необязательно и не нуждается в проверке;
- в) требование равенства дисперсий отсутствует.

По сравнению с параметрическими критериями они ограничены лишь в одном - с их помощью невозможно оценить взаимодействие двух или более условий или факторов, влияющих на изменение признака. Эту задачу может решить только дисперсионный двухфакторный анализ.

К ним относятся:

- О-критерий Розенбаума;
- U-критерий Манна-Уитни;
- Критерий Колмогорова;
- Критерий Уилкоксона и др.

До появления компьютерной техники и специализированных программ для неё процесс статистической обработки результатов мог занимать долгие месяцы упорного труда. В современных офисных пакетах программ есть мощные средства для статистической обработки информации электронные таблицы.

Электронные таблицы предназначены для ввода и обработки табличных данных. С их помощью можно выполнять сложные вычисления с большими массивами чисел, строить диаграммы и печатать финансовые отчеты. В OpenOffice.org это программа OpenOffice.org Calc, в Microsoft Office – программа Microsoft Excel.

Электронные таблицы обрабатывают числовые данные, которые размещаются в ячейках листа электронной таблицы. Столбцы и строки таблицы могут иметь текстовые названия. На листе могут также располагаться заголовки, подписи и дополнительные ячейки данных с пояснительным текстом. Ввод информации – это один из первых шагов построения электронной таблицы.

Программы электронных таблиц могут выполнять с данными ячеек листа те же вычисления, которые выполняются с помощью калькулятора. Формулы и функции способны обрабатывать величины как конкретных ячеек таблицы, так и целых блоков (например, строк или столбцов). Формулы могут быть очень сложны, а результат их вычислений, можно использовать в других расчётах. Неоспоримым преимуществом электронной таблицы является то, что при изменении данных листа результаты вычислений моментально обновляются.

Для выполнения научных расчётов используются специальные программы такие, как BioStat, Statistica или SPSS.

#### *Ход работы:*

Ввод информации в электронную таблицу. Вставка строк и столбцов. Вычисления с помощью вводимых формул и встроенных функций. Построение графика.

1. Откройте файл с таблицей, построенной на предыдущем занятии. Выделите таблицу и скопируйте в буфер обмена.

2. Откройте соответствующую программу электронных таблиц:

в OpenOffice.org в меню «Файл» уже открытого Вами документа выберите «Создать», «Электронную таблицу»;

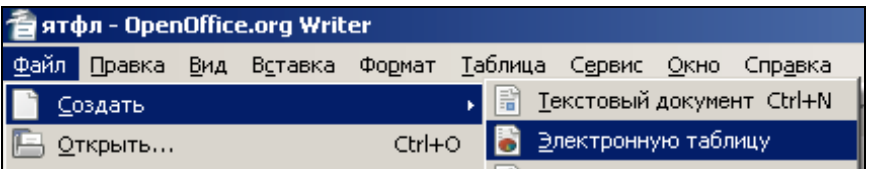

в Microsoft Office откройте программу Microsoft Excel или через ме-

ню «Пуск», «Все программы», или через значок **на рабочем столе**.

3. Вставьте таблицу из буфера обмена. Курсор может находиться в любой ячейке – таблица вставится правее и ниже, первая ящейка её будет находиться в выбранной ячейке.

4. Внимательно просмотрите таблицу, чтобы в каждой ячейке содержалось только одно(!) цифровое значение, без дополнительных обозначений. Дроби должны быть представлены в виде десятичных дробей; дробь должна быть записана через запятую (т. е. 3,14, а не 3.14). Визуально можно определить правильность ввода числа, не вглядываясь в тонкости: правильно введённое и готовое к операциям по вычислению число стоит в правой стороне ячейки, текст и содержащие его элементы числа будут находиться в левой.

5. В некоторых случаях требуется вставить дополнительные строку или столбец. Например, если в Вашей таблице был такой показатель, как артериальное давление крови, который был записан в виде простой дроби (120/80). В подобном случае показатели систолического и диастолического артериального давления для проведения статобработки необходимо разнести по разным столбцам.

Поставьте курсор на ячейку столбца (строки), перед которой необходимо вставить столбец (строку). В Microsoft Excel в меню «Вставка» выбрать «Столбцы» («Строки»).

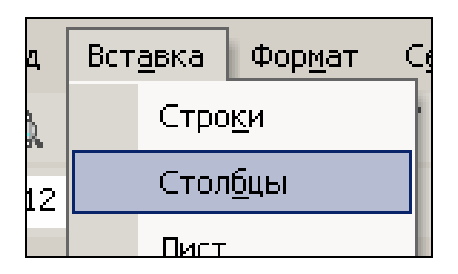

В OpenOffice.org или то же самое, как и в Microsoft Excel, или правой клавишей мыши на соответствующей линейке (столбцов или строк) и выбрать «Вставить столбцы (строки)».

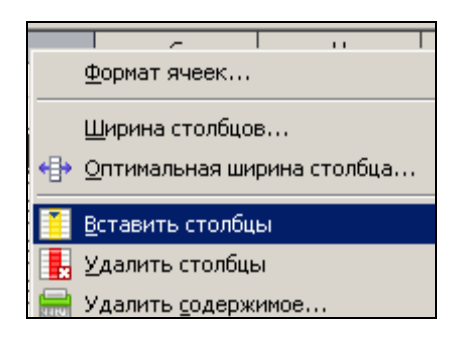

Все вычисления в электронных таблицах выполняются с помощью формул, которые можно вводить в любые ячейки листа. Если содержимое ячейки начинается со знака равенства (=), программа полагает, что вслед за этим знаком идёт формула, и пытается выполнить указанную операцию. Когда это удается, в ячейку с такой формулой выводится результат расчёта. Если что-то не так, появляется сообщение об ошибке. Сама формула отображается в ячейке только в том случае, если ячейка находится в режиме редактирования текста (то есть после двойного щелчка на ней). Если ячейка просто выделена, то ее формула выводится в строке формулы в верхней части окна.

Самым простым способом задания формулы является ее непосредственный ввод в строку формул. Туда можно вводить простые арифметические выражения со знаками +, -, \*, / и скобками, определяющими последовательность выполнения операций. У этого варианта есть лишь один недостаток вы должны помнить правила построения формул используемой вами программы, названия встроенных функций и методы ссылок на ячейки листа.

6. Описанным выше способом проведите какие-нибудь несложные вычисления для нескольких рядов данных.

Например, при наличии данных о весе и росте студентов в группе проведите вычисление индекса массы тела. Он рассчитывается по формуле:

$$
I=\frac{m}{h^2}
$$

где  $m$  – масса тела в килограммах;  $h$  – рост в метрах.

а) вставьте столбец для данного показателя;

б) поставьте курсор на одну из его ячеек, желательно напротив показателей того человека, для которого вы будете проводить расчёты.

 $\mathbf{B}$ ) в строке формул поставьте знак «=» (в OpenOffice.org Calc можно нажать на кнопку «=» («Функция») рядом со строкой формул)

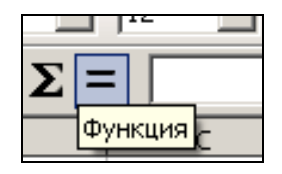

и начинайте набирать формулу. Ставится номер ячейки с первым показателем (кликается по ней левой клавишей мыши), затем - действие («+», «-», деление «/» или умножение «\*») и т. д. В данном случае формула будет иметь следующий вид: = номер ячейки 1/(номер ячейки2\*номер ячейки 2), т. к. квадрат числа можно представить как его двойное произведение, а скобки показывают, что это действие выполняется отдельно, а не в виде общей последовательности. После ввода формулы нажимается кнопка «Принять» («Вставка функции» в MS Excel).

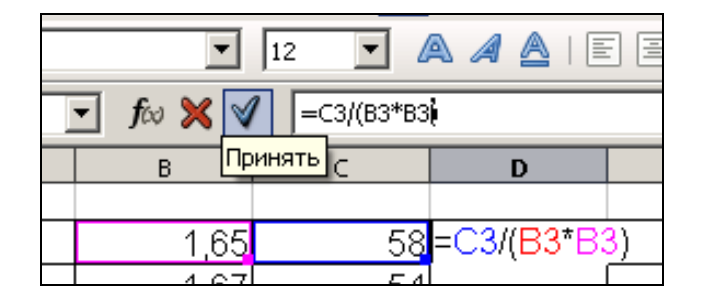

г) сделайте весь столбец в таблице «считающим» по заданной Вами функции. Это можно сделать либо копированием ячейки и вставки её во все остальные ячейки столбца (при этом номер строки будет автоматически изменяться), либо «растягиванием» ячейки с заданной функцией на весь столбец (строку) левой клавишей мыши, нажимая выделенный угловой маркер выделения в правом нижнем углу ячейки.

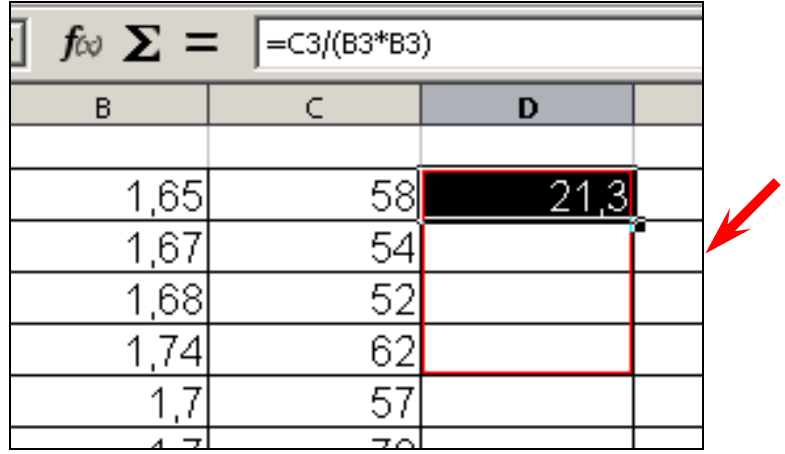

7. Более сложные вычисления (например, статистические функции) производятся с помощью встроенных функций. Электронные таблицы поддерживают множество стандартных математических функций, которые можно вставлять в формулы.

а) Поставьте курсор на ячейку, в которую собираетесь вносить формулу для расчёта интересующего показателя;

б) вызовите мастер функций нажатием на кнопку Выберите интересующую категорию, а в ней интересующую функцию (например, если нам нужна функция «среднее значение выборки», то выбираете категорию «статистические», в OpenOffice.org Calc - функцию AVERAGE, в Microsoft Excel - CP3HAY). Внимательно читайте описания, высвечиваемые на панели мастера функций, чтобы не ошибиться в выборе функции!

в) внимательно следуете указаниям, которые даёт мастер функций, до завершения ввода функции;

г) если необходимо выполнить одну и ту же функцию для всех столбцов данных, сделайте это так же, как и в прошлом задании, т. е. путём копирования или «растягивания».

8. Постройте диаграмму. В современных программах электронных таблиц диаграмму можно строить не по всему массиву данных, а по отдельным элементам этого массива. Для создания диаграммы проще всего

воспользоваться соответствующим мастером ( $\bullet$  - в OpenOffice.org Calc;

- в Microsoft Excel). Построение идёт за 4 шага:

а) выберите тип диаграммы. Здесь можно сразу задать и внешний вид элементов: трёхмерный или простой, реалистичность, фигуры элементов (блок, цилиндр, конус, пирамида);

# в OpenOffice.org

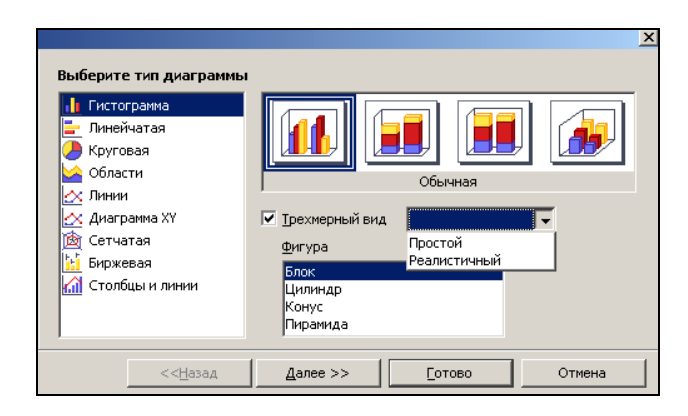

# в Microsoft Excel

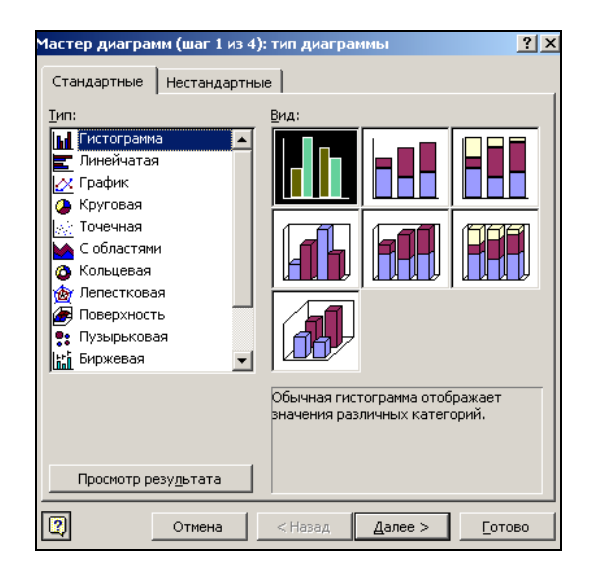

б) выберите диапазон данных (в OpenOffice.org Calc этот шаг может быть первым в построении диаграммы, если до начала её построения выделить мышкой те строки или столбцы, по данным которых будет строиться график; если они находятся не рядом – выделение идёт с нажатой клавишей «Ctrl»).

в OpenOffice.org

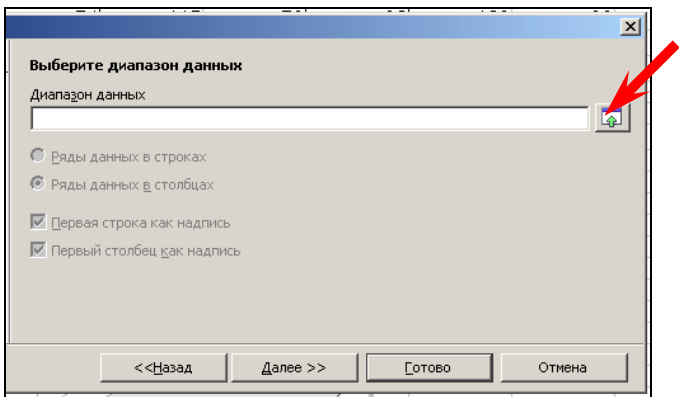

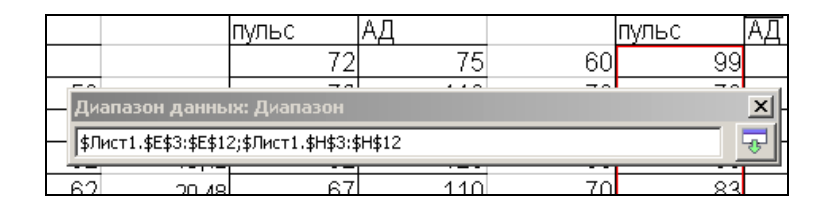

Иногда не срабатывает выделение нескольких диапазонов при нажатой клавише Ctrl. В подобном случае требуется повторно вызвать панель выбора диапазона данных, снять выделение в поле «Диапазон», установить курсор в конец строки, вручную поставить разделение в виде точки с запятой и выбрать ещё один диапазон.

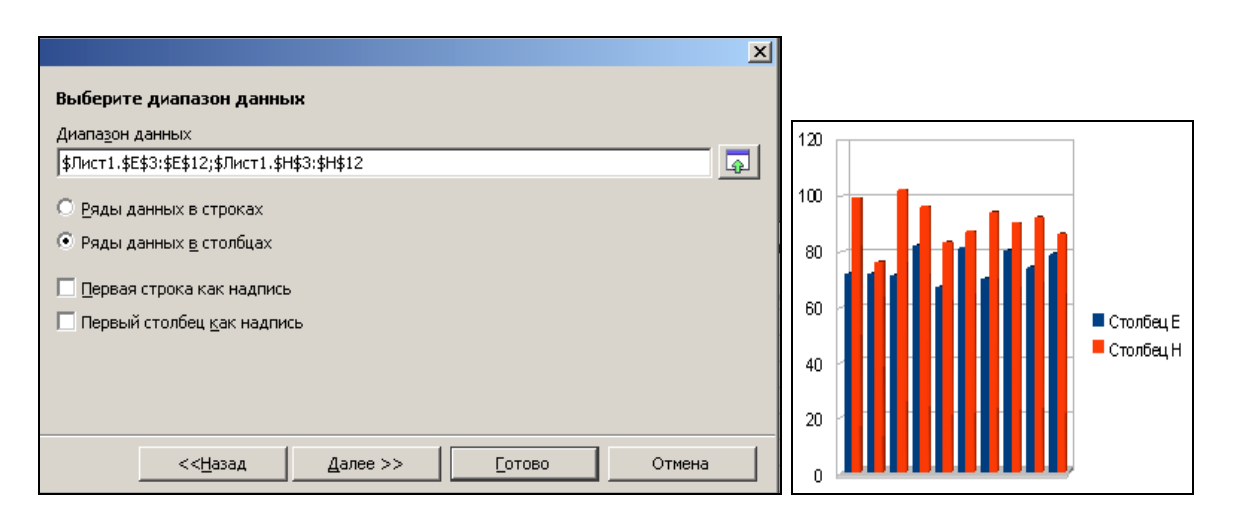

Выберите порядок отображения Ваших данных (в строках или столбцах). Если ваши первые строка или столбец не будут являться надписями – снимите галочки из соответствующих окон.

Посмотрите на графике, все ли необходимые данные отображаются. В противном случае задайте диапазон заново.

в Microsoft Excel

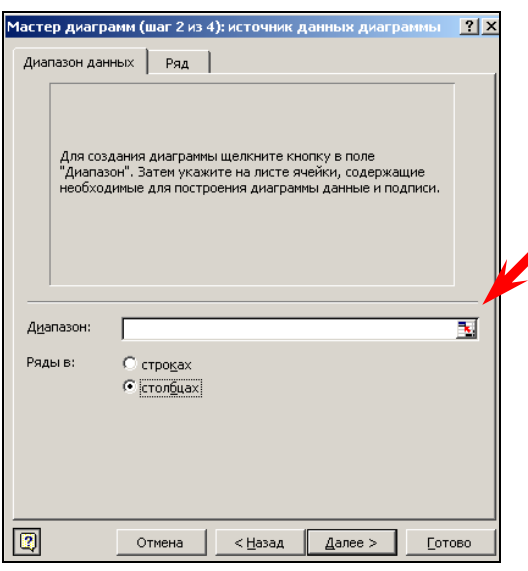

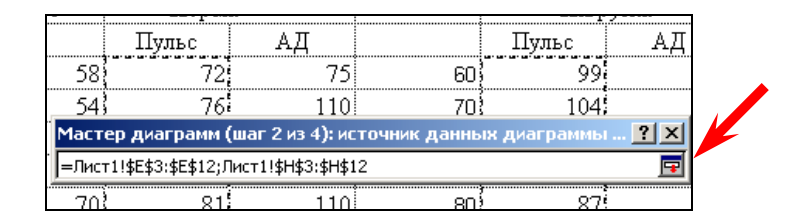

Отожмите кнопку в поле «Диапазон».

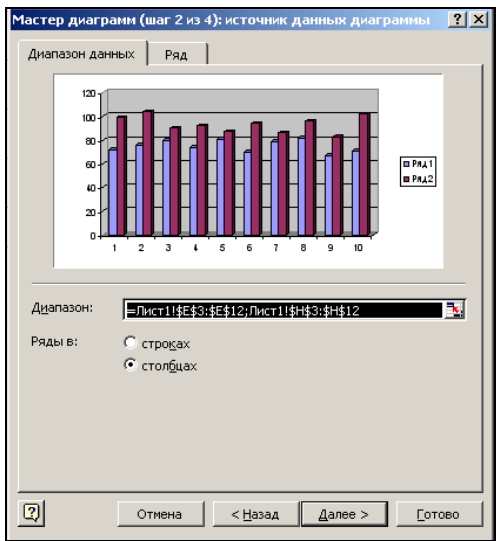

Выберите порядок отображения Ваших данных (в строках или столбцах).

Перейдите на вкладку «Ряд». Вышеописанным образом выберите диапазоны имён рядов (они будут отображаться в легенде) и подписей значений на оси Х. Будьте внимательны – для названия каждого ряда диапазон выбирается отдельно, после этого имя ряда изменяется на то, которое было отображено в выбранной ячейке / ячейках;

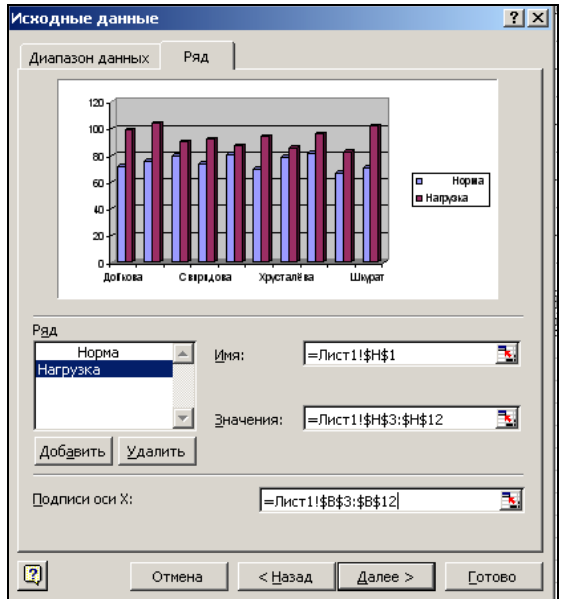

Следующие шаги различны для OpenOffice.org Calc и Microsoft Excel.

в) для OpenOffice.org Calc – настройка диапазонов рядов данных (в Microsoft Excel это входило в предыдущий шаг). Аналогично, как в Microsoft Excel (см. выше).

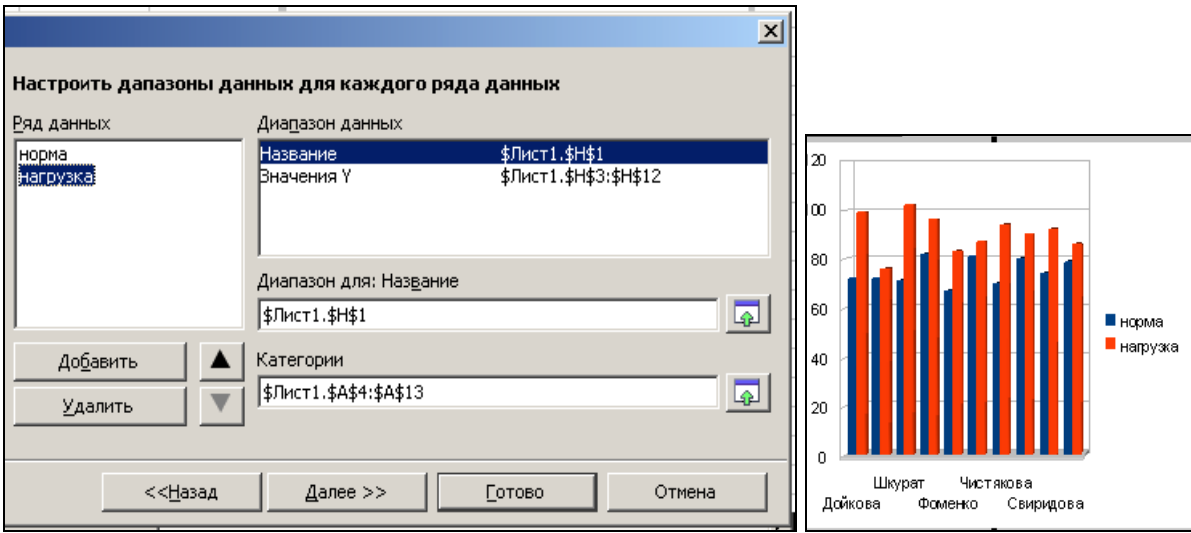

Для Microsoft Excel – настройка параметров диаграммы. Рекомендуется пройти по всем вкладкам, чтобы ознакомиться с возможностями программы;

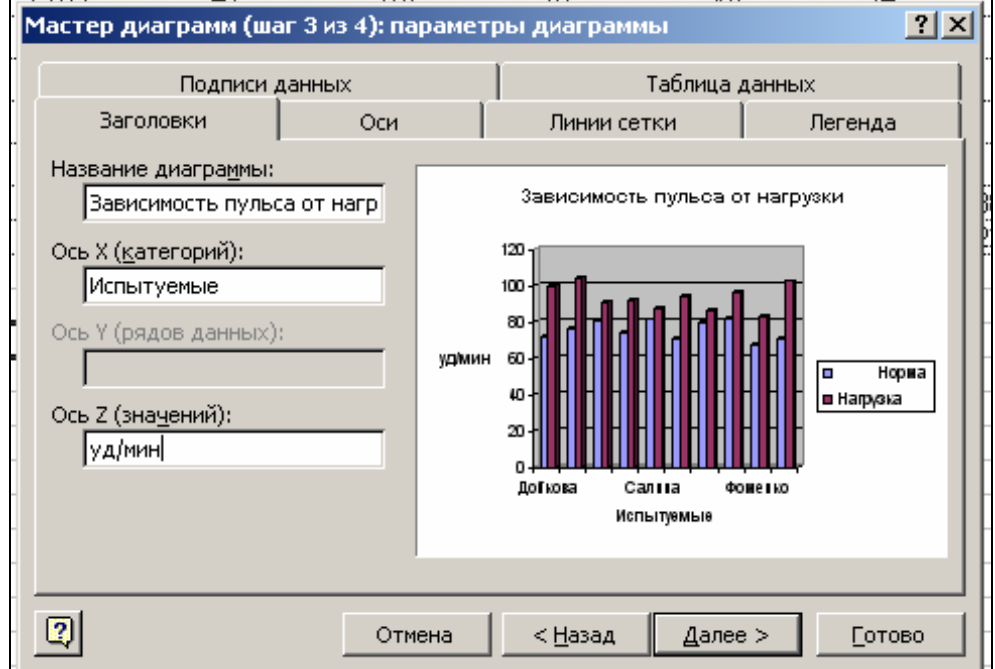

г) для OpenOffice.org Calc – настройка элементов диаграммы (аналогично, как в Microsoft Excel; обратите внимание, что в MS Excel осью значений считается ось Z, а в OpenOffice.org Calc – ось Y.

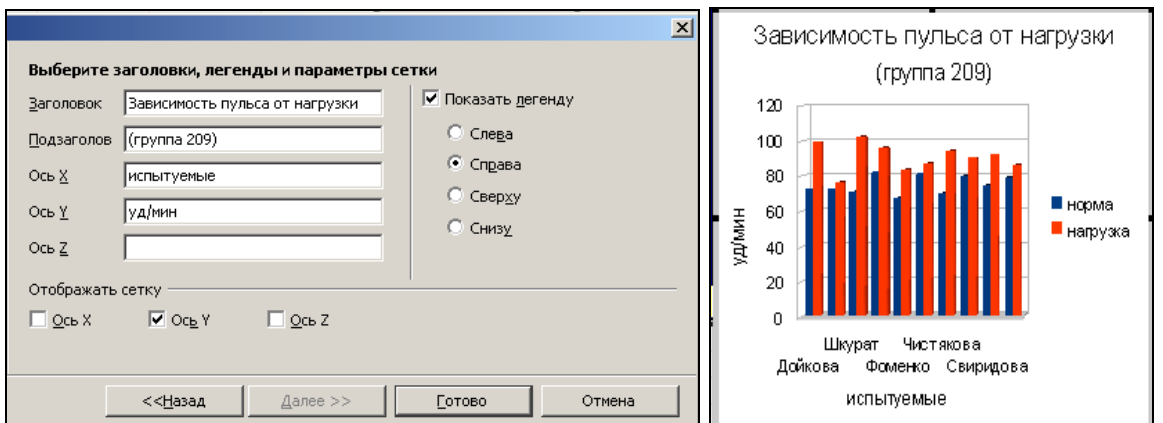

Для Microsoft Excel – размещение диаграммы (позволяет разместить на отдельном листе).

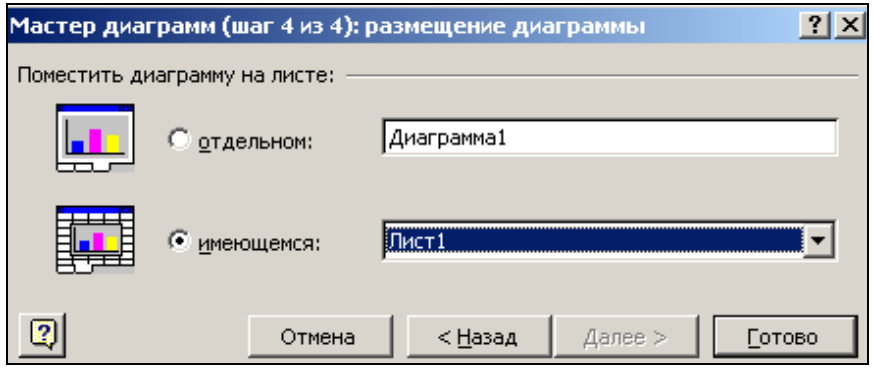

По завершении построения диаграммы нажмите «Готово».

Произведите редактирование построенного графика (измените цвет, текстуру, рисунок фона, элементов диаграммы, шрифты и размеры шрифтов подписей и обозначений на осях координат). Оно осуществляется так же, как в графических приложениях соответствующих офисных текстовых редакторов.

9. Выполненное задание отошлите на e-mail преподавателя.

## Занятия 12 и 13

Представление результатов фармацевтических исследований. Написание тезисов, статей, правила оформления. Работа в текстовых редакторах. Графическое представление результатов исследований посредством специализированных пакетов программ

Цель работы: Научить студента оформлению полученных результатов в виде статьи или тезисов.

Знания:

1) понятия тезисов, статьи. Их составные части;

2) правила оформления статей и тезисов.

Умения и практические навыки:

- 1) поиск информации для краткого литературного обзора;
- 2) использование программ-переводчиков или специализированных сайтов для работы с иностранными литературными источниками.

### Теоретическое значение темы

Расцвет науки в XX веке во многом связан с разработанной к этому времени системой научных публикаций, которые обобщают деятельность мирового научного сообщества. Результаты фундаментальных исследований вначале публикуют в специальных научных журналах, редакция которых обеспечивает их рецензирование. Опубликованные данные могут быть затем проверены в конкурирующих лабораториях и обобщены в обзорных публикациях либо преданы забвению, если оригинальные данные не подтверждаются независимыми экспертами.

Все научные статьи строятся по следующему плану и содержат следующие обязательные разделы:

1) вступление,

- 2) описание методов,
- 3) описание результатов,
- 4) раздел обсуждения,
- 5) выводы,
- 6) литература,
- 7) реферат (не всегда).

При описании любой научной или аналитической работы, связанной с проведением исследований, требуется грамотно оформить вступление. Целью вступления является доведение до читателя основных задач, которые ставил перед собой автор статьи.

Вступление включает в себя:

- 1) определение научной гипотезы;
- 2) необходимую вводную информацию;
- 3) объяснение причин, по которым были начаты исследования;

4) критическую оценку производимых ранее работ в данной области;

5) уровень актуальности данной темы.

Описание методов проведения исследовательских работ должно отвечать на все основные вопросы, связанные с проведением исследования или эксперимента. Описание методов должно быть таким, чтобы любой учёный, обладающий соответствующей квалификацией или оборудованием, мог воспроизвести эксперимент, основываясь на описанных методах.

В описании методов необходимо уделить внимание следующим моментам:

- указать характеристику проведения исследования: плацебо- $\bullet$ контролируемое, двойное слепое, рандомизированое;
- подробно описать методику выборки и указать в течение, какого времени проводилось наблюдение;
- указать статистические методы, которые применялись при анализе результатов.

В разделе результатов работы, необходимо сделать вывод о том, подтвердилась ли гипотеза, высказанная во вступлении, или нет. В этом разделе может размещаться графическая информация, помогающая упростить сводные данные.

Разделы обсуждения и выводы позволяют автору статьи изложить в краткой форме те моменты, которые были достигнуты в результате проведённого исследования. В этом же разделе делаются альтернативные выводы, если полученная в результате исследования информация позволяет двоякое толкование фактов.

Список использованной литературы оформляется в соответствии с правилами библиографического описания (с ними можно ознакомиться на сайте Зональной научной библиотеки ВГУ по адресу: http://www.lib.vsu.ru/ index 2.phtml?id part=5&id=4). Порядок расположения литературных источников (чаще всего или по алфавиту, или по мере цитирования) и форма ссылок в тексте прописываются в правилах оформления статей для того или иного издания.

Окончательным разделом статьи является реферат. Он должен освещать следующие ключевые моменты:

- цели исследования:
- ИСПОЛЬЗОВАННЫЕ МЕТОДЫ ИЛИ ТЕХНОЛОГИИ;
- основные полученные в ходе исследования результаты:
- выводы автора.  $\bullet$

Содержание реферата должно строго соответствовать содержанию статьи и содержать необходимые данные в максимально сжатой форме.

Широко используется более краткая форма публикации материалов проведённых исследований - тезисы. Тезисы - кратко сформулированные основные положения доклада, лекции, сообщения и т. д.

### Ход работы:

Поиск информации в сети по теме проведённого исследования (занятия 7 и 8).

Перевод с помощью программы-переводчика (http://www.translate.ru) и поиск информации на иностранном языке.

Написание краткого вступления на известную тематику.

 $1_{-}$ Зайлите  $\overline{B}$ ОДНУ **ИЗ** известных Вам поисковых систем (http://www.yandex.ru; http://www.rambler.ru; http://www.google.ru и др.). В поисковое окно наберите слова, по которым должен происходить поиск. Очень важно подобрать комбинацию слов. Попробуйте заранее подобрать все интересующие слова для поиска и использовать их в разных комбинациях (например, «нагрузка на сердце» или «сердце и нагрузка»). При этом результат может изменяться весьма существенно.

Если в результате поиска было найдено очень большое количество сайтов, логично применить расширенный поиск (функция имеется во всех поисковиках) или поиск в найденном по дополнительной комбинации слов (лоступно в http://www.yandex.ru).

При работе с поисковыми системами будьте внимательны - ссылки из Yandex'a и Rambler'a открываются в новом окне, а из Google и Yachoo! - в том же самом.

2. Среди найденных ресурсов отберите те, которые не только отвечают требованиям поиска, но ещё и достойны доверия (научные публикации). Как правило, это бывают материалы научных конференций, публикации в сетевых научных журналах, on-line версиях научных журналов, online версии лекций, книг и т. п.

Скопируйте подходящие участки текста в текстовый редактор. Не забудьте пометить его, например, цифрой, и ниже обозначить источник информации (если статья была в журнале - авторы, название статьи, название журнала, год издания, том, номер, страницы; если имеется только электронная версия статьи - адрес в сети).

Иногда приходится сталкиваться с информацией, представленной не в формате \*.html или \*.doc, а в формате \*.pdf (Portable Document Format - портативный формат документов; формат, позволяющий сохранять точный внешний вид - шрифты, форматирование, цвета, картинки). Для работы с этим форматом требуется специальное программное обеспечение, к примеру, программа Adobe Acrobat Reader или подобные (OpenOffice.org содержит функцию экспорта в pdf). Для копирования текстовой информации из pdf-файлов необходимо воспользоваться функцией выделения текста (изначально формат pdf не использует специального кодирования, и первые версии работающих с ним программ не могли распознавать текст).

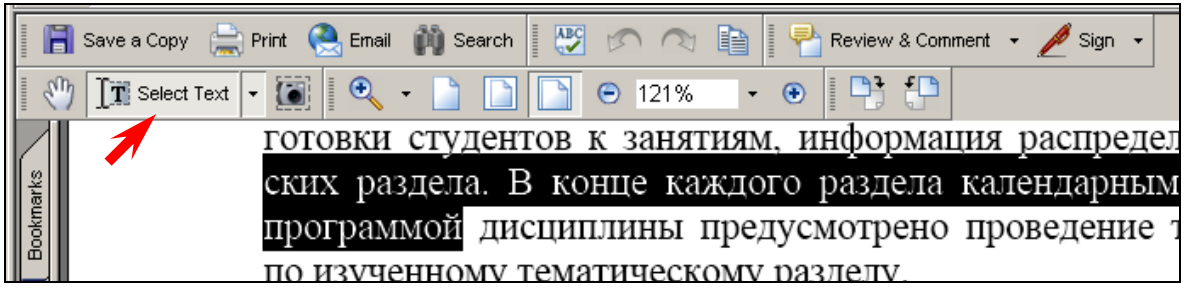

3. Для поиска зарубежных источников информации необходимо сформулировать поисковый запрос на иностранном языке. Так как у большинства пользователей уровень владения иностранным языком не позволяет составить его грамотно, можно воспользоваться услугами программыпереводчика. В сети доступны ресурсы компаний-производителей соответствующего программного обеспечения с on-line версиями программ (например, <http://www.translate.ru>).

Обычно перевод осуществляется таким образом: есть несколько окон, в одно из которых вносится текст, предназначенный для перевода, в другом отображается сам перевод. Обязательным является выбор языка, направления перевода и тематики словаря. Вот таким образом выглядит on-line переводчик текста компании ПРОМТ:

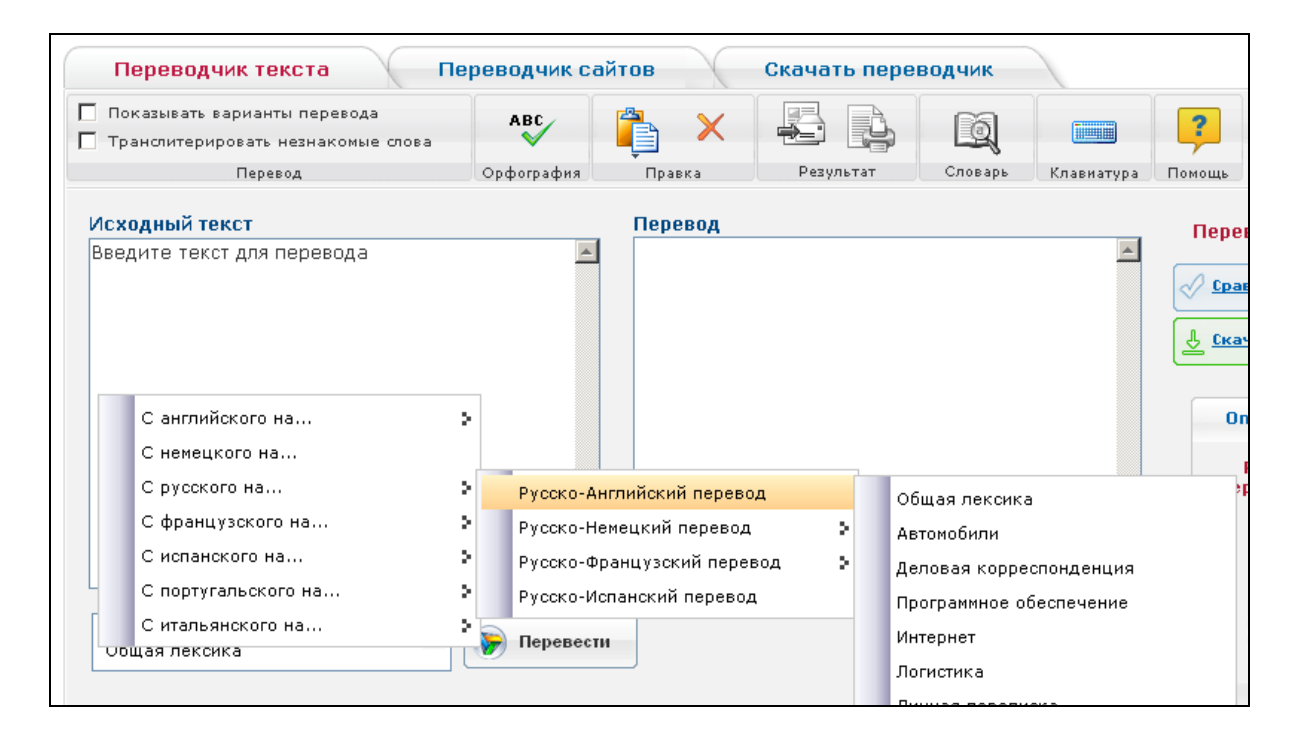

Не все слова программа-переводчик способна перевести; с большим трудом переводятся научные термины. Для их перевода можно воспользоваться сетевыми словарями, к примеру – на Yandex'e.

Даже если пользователь не владеет грамматическими категориями языка – не страшно, т. к. поиск в Интернете идёт по основам, игнорируя окончания.

Для поиска в иноязычной части Интернета желательно пользоваться поисковиками, употребляемыми не в Рунете (российской части Интернета), такими, как http://www.google.com, http://www.yachoo.com и т. п.

На сайте фармфакультета в разделе «Ссылки» (http://www.pharm. vsu.ru/links.html) можно найти заслуживающие доверия источники научной информации по медицине и фармации на русском и иностранных языках.

4. После того, как было собрано достаточное количество информации, можно приступать к её литературной обработке. Главная цель вступления обосновать важность и актуальность проведённого научного исследования, кратко дать основные понятия о проблеме. Поэтому из всего найденного необходимо вычленить непосредственно то, что относится именно к рассматриваемой теме. Материал может излагаться как своими словами, так и с применением цитирования; в последнем случае после окончания цитаты ставится ссылка на использованного автора. Как правило, это делается или указанием авторов и года издания работы (в круглых скобках, И.О. Фамилия, год издания, например (А.В. Бузлама, В.А. Николаевский, 2007)); цифровой ссылкой на номер источника в списке литературы (как правило, в квадратных скобках -  $\lceil 1, 4, 5 \rceil$  или цифрой в виде надстрочного знака); реже (в статьях практически не используется) - сноской в конец страницы (в меню «Вставка» - «Сноска» в OpenOffice.org; в меню «Вставка» - «Ссылка» -«Сноска» в Microsoft Office). Обычно форма ссылки указывается в требованиях к публикациям для выбранного издания.

5. Выполненное задание отошлите на e-mail преподавателя.

## **Занятие 14**

*Оформление списка литературы. Работа с электронным каталогом ЗНБ ВГУ*

*Цель работы:* Научить студента оформлению списка литературы в соответствии с требованиями ГОСТ.

Знания:

- 1) понятия библиографического описания;
- 2) правила оформления списка литературы.

Умения и практические навыки:

- 1) оформление литературного источника по образцу в примерах библиографического описания;
- 2) поиск литературы в электронном каталоге ЗНБ ВГУ.

### *Теоретическое значение темы*

Найденную и изученную литературу нужно правильно записать (сделать библиографическое описание), отразить в списке литературы к курсовой и дипломной работам и правильно на неё сослаться.

Библиографическое описание содержит библиографические сведения о документе, приведенные по определённым правилам, устанавливающим наполнение и порядок следования областей и элементов, и предназначенные для идентификации и общей характеристики документа.

Областью библиографического описания называется крупная структурная единица библиографического описания, содержащая один или несколько функционально и (или) содержательно однородных его элементов.

Области библиографического описания:

- область заглавия и сведений об ответственности,
- область издания,
- область выходных данных,
- область физической характеристики.

**Заголовок** библиографического описания содержит имя автора. При этом сначала пишется фамилия, а затем инициалы. Библиографическое описание начинается с заголовка, если источник имеет от одного до трёх авторов; если авторов больше трёх, описание начинается с заглавия документа.

**Область заглавия** содержит заглавие книги вместе со сведениями, относящимися к нему. Заглавие в описании точно повторяет заглавие книги, напечатанное на титульном листе. Сокращенное описание заглавия не допускается. Если на титульном листе имеются сведения, разъясняющие или уточняющие смысл основного заглавия, то после заглавия ставится двоеточие и приводятся эти дополнительные сведения. Например:

Психология : учебник Философия : учеб. пособие Сведения, относящиеся к заглавию, не являются обязательными.

**Область сведений об ответственности** указывает, кто несет ответственность за выход данной книги. Для этого после заглавия (или после сведений, относящихся к заглавию) ставится знак «косая черта» (/), за которым через запятую перечисляются сведения об ответственности: сначала фамилии авторов, редакторов и т. п., а затем указывают коллективного автора, т. е. название учебного или научного учреждения. Сведения о коллективном авторе отделяются точкой с запятой (;). Если нужно указать только коллективного автора, то его приводят сразу за косой чертой. Например:

Античная культура : Литература. Театр. Искусство. Философия. Наука : словарь-справочник / В.Н. Ярхо [и др.] ; под ред. В.Н. Ярхо ; Ин-т «Открытое об-во».

Кто есть кто в социальной психологии : Российская Федерация, 1992-1993 гг. / РАН. Ин-т психологии ; отв. ред. Т.И. Артемьева ; сост. : Е.А. Андреева [и др.].

**Область издания** содержит сведения о повторности издания, о его особенностях, отличающих данное издание от других публикаций того же документа, или его идентичности с другими публикациями. Если книга издается в первый раз, то в области издания никаких сведений не приводится. Кроме указания на повторность издания, в области указывается также и характеристика переиздания. Например:

2-е изд., перераб. и доп. (второе издание, переработанное и дополненное);

3-е изд., стереотип. (третье издание, стереотипное).

В области издания приведенное в примерах сокращение слов является обязательным.

В библиографических описаниях документов для часто встречающихся слов и словосочетаний применяются сокращения, которые выполняются по правилам, предусмотренным ГОСТ 7.12-93 «Сокращения русских слов и словосочетаний в библиографическом описании» и ГОСТ 7.11-2004 «Сокращение слов и словосочетаний на иностранных европейских языках».

**Область выходных данных** содержит сведения о месте издания, издательстве или издающей организации, годе издания документа, т. е. сведения о том, где, кем и когда была опубликована книга.

Название города (кроме М. – Москва, Л. – Ленинград, СПб. – Санкт-Петербург, Ростов н/Д – Ростов-на-Дону) приводится полностью. При наличии двух мест издания приводят названия обоих и отделяют их друг от друга точкой с запятой (;). Например: М. ; СПб.

При отсутствии на титульном листе или обороте титульного листа сведений о месте издания приводят сокращение Б.м. (Без места издания) или S.l. (Sine loco) – в библиографических описаниях документов на иностранных языках.

Название издательства, входящее в область выходных данных является обязательным элементом описания. Присоединяется название издательства с помощью знака «двоеточие» (:). Например: М. : Наука.

Если на титульном листе или обороте титула издательство не указано, пишут Б.и. (Без издательства) или S.n. (Sine nomine) – для библиографических описаний документов на иностранных языках.

После названия издательства ставится запятая (,) и приводится год издания. Например: М. : Наука, 1997.

**Область физической характеристики** содержит сведения об объёме книги, т. е. о количестве страниц, которое приводится по последней нумерованной странице. Сведения о количестве страниц являются обязательными и должны быть приведены даже в самом маленьком списке литературы. Присоединяются данные сведения с помощью знака «точка – тире» (. – ). Например:

М. : Наука, 1997. – 225 с.

Воронеж : Изд-во Воронеж. ун-та, 1998. – 178 с.

К составным частям документа относятся и самостоятельные произведения (статьи), и части произведения (глава, раздел, параграф и т. п.), имеющие самостоятельное значение. Описание составной части документа называется **аналитическим библиографическим описанием**. Аналитическое библиографическое описание состоит из двух частей, которые отделяются друг от друга знаком «две косые черты» (//). В первой части приводятся сведения о составной части, а во второй – сведения о документе, в котором эта часть помещена. После первой части описания (перед двумя косыми чертами) точка не ставится.

В первой части аналитического описания (сведениях о части документа) указываются автор и заглавие статьи или название раздела, главы и т. п.

Во второй части аналитического описания (после знака //) книга описывается по общим правилам. Разница заключается в том, что сведения, относящие к заглавию, сведения об ответственности могут не приводиться, не указывается издательство, а в области физической характеристики даются начальная и конечная страницы, на которых помещается описываемая часть книги. При описании статьи из периодического издания (журнала, газеты) во второй части аналитического библиографического описания (за двумя косыми чертами) приводятся следующие сведения:

- название журнала, газеты, сборника;
- год издания;
- число и месяц (для газет);

• номер, выпуск, том;

• страницы, на которых помещена статья.

Если журнал подразделяется на серии, то их заглавия и другие сведения, относящие к серии, приводятся после основного заглавия журнала. Если статья помещена в нескольких номерах журнала, то сведения о каждом номере отделяются точкой с запятой. При описании статьи из продолжающегося издания во второй части аналитического описания следует привести номер выпуска. В описании статьи из газеты приводят дату выхода номера газеты. Названия некоторых месяцев сокращаются (янв., февр., март, апр., май, июнь, июль, авг., сент., окт., нояб., дек.). В описании статьи из газеты, имеющей более восьми страниц, приводится также область физической характеристики (страница, на которой помещена статья).

Все приведенные сведения отделяются друг от друга знаком «точкатире». Например:

Флиер А.Я. Культура как смысл истории / А.Я. Флиер // Обществ. науки и современность. 1999. № 6. С. 150-159.

Самоукина Н.В. Работа социального психолога в банковской системе / Н.В. Самоукина // Вопр. психологии. – 1997. – № 4. – С. 48-57.

Титов В.Т. Упорно двигаться вперед / В.Т. Титов // Воронеж. ун-т. – 2006. – 1 сент.

Пунктуация в библиографическом описании выполняет две функции – обычных грамматических знаков препинания и знаков предписанной пунктуации, т. е. знаков, которые имеют опознавательный для областей библиографического описания характер, и их употребление не связано с нормами языка. Для различения предписанной грамматической пунктуации применяют пробелы в один печатный знак до и после предписанного знака.

Основным источником информации для области заглавия и сведений об ответственности является титульный лист книги. Библиографические сведения, заимствованные с оборота титульного листа, заключаются в квадратные скобки.

## *Ход работы:*

Поиск литературы в электронном каталоге ЗНБ ВГУ.

Оформление списка литературы с помощью информации, полученной с электронного каталога ЗНБ ВГУ.

Библиографическое описание имеющегося на руках литературного источника.

1. Откройте электронный каталог ЗНБ ВГУ. Это можно сделать с сайта библиотеки ВГУ <http://www.lib.vsu.ru>

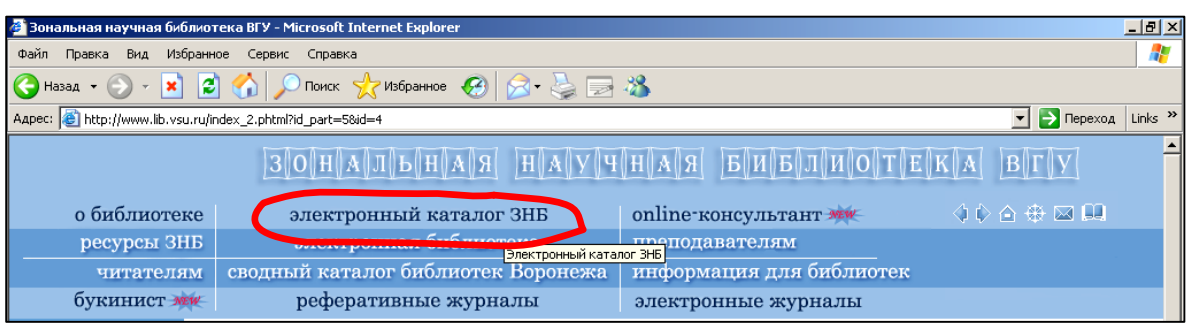

2. Найдите в каталоге ЗНБ ВГУ необходимый Вам литературный источник. Например: необходимо найти пособие Гришиной и др. «Основы библиотечно-библиографических знаний». В полях запросов «Автор» и «Заглавие» можно выбрать соответственно «Гришина» и «Основы». Нажмите на клавишу «Поиск».

В результатах поиска найдите искомый источник.

Если список очень большой – проведите поиск по более конкретизированным параметрам.

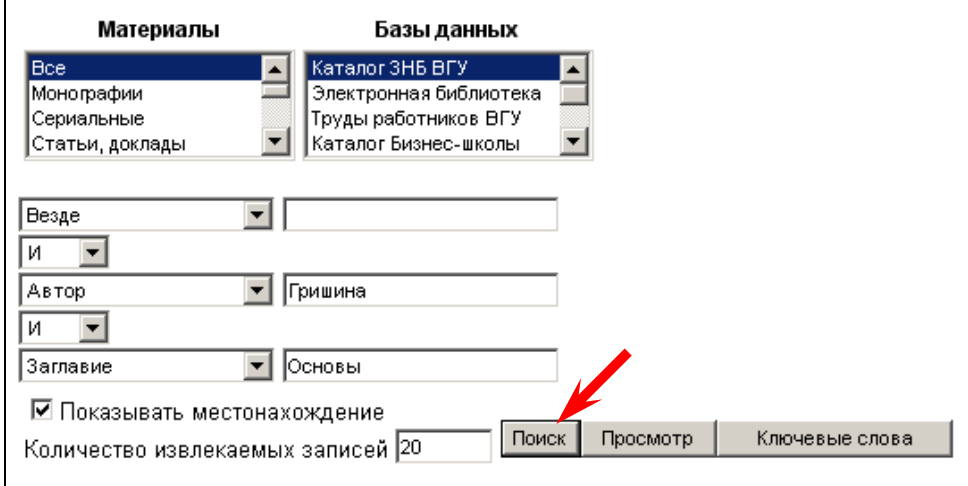

3. Откройте новый текстовый документ, скопируйте туда библиографическое описание из электронного каталога.

4. На сайте ЗНБ ВГУ откройте примеры библиографического описания для списков литературы («Читателям» - «Библиографическое описание»). Оформите данный литературный источник по образцам, приведённым в данных примерах.

5. Таким же образом оформите весть список литературы, выданный Вам преподавателем. Постройте его по-алфавиту.

6. Возьмите журналы, выданные Вам преподавателем, и таким же образом оформите указанные им статьи, включив их в список литературы.

7. Выполненное задание отошлите на e-mail преподавателя.

## Занятия 15 и 16

Курсовая и дипломная работы. Понятие. Требования к оформлению. Использование шаблонов документов, размещенных на официальном сайте BГУ. Презентация результатов в Microsoft PowerPoint

### Цель работы: Научить студента оформлению курсовых и дипломных работ, представлению их в виде презентации на защите. Знания:

- 1) правила оформления курсовых и дипломных работ;
- 2) понятие об электронной презентации.
- Умения и практические навыки:
- 1) выставить заданные параметры для текстового документа:
- 2) воспользоваться шаблоном документа сайта  $\mathbf{c}$ http://www.tqm.vsu.ru;
- 3) кратко и наглядно изложить имеющийся материал.

### Теоретическое значение темы

Написание и оформление выносимых на защиту научных (курсовых, дипломных, диссертационных) работ производится по строго определённым правилам.

На защите одним из немаловажных факторов является наглядное отражение выносимой информации. Электронная презентация является очень мощным современным инструментом, способным наглядно представить результаты научных исследователей, отобразить ту или иную демонстрируемую информацию. В связи с этим основными требованиями к презентации являются максимальная краткость, минимальное содержание текстовой информации, достаточно точная и красивая визуализация (т. е. в первую очередь презентация делается для того, чтобы её смотрели, а не читали).

### Ход работы:

Ознакомление с правилами оформления дипломных работ; отыскание шаблона титульного листа дипломной работы на сайте http://www.tqm.vsu.ru.

Составление электронной презентации.

I. Ознакомьтесь с правилами оформления дипломной работы:

Написание и оформление дипломной (квалификационной) работы должно проводиться в строгом соответствии с требованиями к оформлению текстовой документации (с соблюдением основных положений Госстандартов). Общими требованиями к работе являются:

- $\bullet$ чёткость и логическая последовательность изложения материала;
- убедительность аргументации;
- краткость и точность формулировок, исключающих возможность неоднозначность толкования;
- конкретность изложения результатов работы;
- обоснованность рекомендаций и предложений.

Дипломная (квалификационная) работа должна включать следующие элементы:

- обложка;
- титульный лист;
- Содержание (оглавление);
- перечень условных обозначений, символов, принятых в работе сокращений;
- введение;
- основную часть;
	- о Глава 1 обзор литературы (выбор направления исследования);
	- о Глава 2 исследовательская часть (экспериментальная часть, обсуждение результатов);
- заключение (общие выводы);
- список использованных источников (литературы):
- приложения.

### Титульный лист

Обложки и титульные листы дипломной (квалификационной работы) оформляются по образцу.

Пример оформления титульного листа дан на http://www.tqm.vsu.ru/ index.php?id=530&doc=blnk 1276 (Документы ВГУ - бланки для факультетов - фармацевтический факультет).

## Содержание (оглавление)

В оглавлении указываются названия всех разделов и подразделов работы с номером страницы, с которой они начинаются. Рубрики должны точно соответствовать заголовкам текста, взаиморасположение рубрик должно правильно отражать последовательность и соподчинённость их в тексте. Указание «стр.» должно отсутствовать. Реферат в содержание не включается, и страница не указывается

### Перечень условных обозначений

Если в работе принята специфическая терминология, а также употребляются мало распространенные сокращения, новые символы, обозначения и т. п., то их перечень должен быть представлен в работе в виде отдельного списка.

Перечень должен располагаться столбцом, в котором слева приводят, например, сокращения, справа – его детальную расшифровку. Если в работе специальные термины, сокращения, символы, обозначения и т. п. повторяются не более трёх раз, перечень не составляют, а их расшифровку приводят в тексте при первом упоминании.

### Введение

Во введении даётся характеристика и обосновывается актуальность проблемы, к которой относится тема работы, указывается цель, задачи исследования, его новизна.

Заглавием должно служить слово «ВВЕДЕНИЕ», напечатанное на отдельной строке прописными буквами.

### Основная часть

Основная часть работы делится на разделы (главы) и подразделы (параграфы) и включает:

- 1) неформальную постановку задачи с исследованием ранее опубликованной литературы и ранее выполненных работ в рассматриваемой области и реализованных систем, с анализом степени новизны и актуальности выполняемой работы;
- 2) формально-математическую постановку задачи;
- 3) анализ результатов работы (испытаний, опытной эксплуатации, проведенных экспериментов), описанием полученных характеристик созданных программ, комплексов и информационных систем.

### $T$ лава 1 – обзор литературы

Содержит краткий обзор современного состояния данной проблемы (критический анализ изученной литературы и заключение по этому анализу), постановка задачи и основной полученный результат в общих словах.

Обзор литературы не должен превышать 1/3 текста работы. По согласованию с руководителем работы обзор литературы может быть очень кратким или совсем отсутствовать.

Глава 2 – исследовательская часть

Содержит результаты собственных исследований: характеристику объектов и методов исследования, полученные результаты и их анализ, статистическую обработку результатов согласно Государственной Фармакопее XI издания, иллюстративный материал.

Количество экспериментальных данных должно быть достаточным для их независимой обработки и оценки достоверности.

Выбор метода исследования должен быть обоснован. При описании эксперимента должны быть указаны сведения об исследуемом объекте, приведены его характеристики, влияющие на конечный результат исследования.

При использовании опубликованного ранее метода исследования должна быть ссылка на источник. Описание изменений, внесённых в опубликованный ранее метод, а также нового (модифицированного) метода исследования должно быть достаточно для его воспроизведения. Приводятся данные, полученные при проведении эксперимента.

Метрологические характеристики используемых приборов и оборудования, имеющие определяющее значение для результатов измерения, и устройства, изготовленные специально для эксперимента, должны быть приведены и описаны.

Для серийно выпускаемых средств измерения следует указать из тип и класс точности по нормативно-технической документации. На установки, описанные ранее, должна быть ссылка.

При описании эксперимента должны быть указаны количество исследованных образцов (объектов), количество измерений, проведённых на одном образце (объекте). Обязательны сведения о контрольных проверочных экспериментах, со стандартными образцами, если такие проводились.

Условия эксперимента, приводящие к получению новых, нетрадиционных для данного метода конечных качественных или количественных результатов, должны быть описаны подробно, указаны те особенности эксперимента, которые их обеспечили. Должны быть выделены повлиявшие на это факторы.

Текст работы должен быть четким и кратким, не допускающим неоднозначных толкований. Не допускается применение для одного и того же понятия различных научных терминов, близких по значению (синонимов), а также иностранных слов и терминов, если есть равнозначные в русском языке.

Не разрешается произвольное сокращение слов, замена слов буквенными обозначениями и математическими знаками.

Текст работы выполняется на одной стороне листа односортной белой бумаги формата А4 (210×297) машинописным способом через два интервала (машинописных; в компьютерных редакторах кегль 14, полуторный интервал) со следующими полями: левое - 30 мм, правое, верхнее и нижнее  $-15$  мм.

Таблицы, рисунки, чертежи, схемы, графики, фотографии в тексте работы должны быть выполнены или наклеены на стандартных листах белой бумаги. Подписи и пояснения к рисункам, схемам и таблицам должны быть выполнены на лицевой стороне листа (там же, где рисунок).

Иллюстративный материал, таблицы или текст вспомогательного характера можно давать и в приложении, помещенном после списка литературы.

#### Нумерация

Все страницы работы, включая иллюстрации, список литературы и приложения, нумеруются арабскими цифрами по порядку от титульного листа до последней страницы без пропусков и повторений. На титульном листе номер (цифра 1) не ставится.

Порядковый номер ставится в правом верхнем углу страницы, начиная с цифры 2. Допускается ставить номер страницы внизу страницы (посредине).

Заголовки разделов (глав) печатаются симметрично тексту прописными буквами и отделяются от текста пропуском одной строки. Заголовки подразделов (параграфов) печатаются строчными (кроме первой прописной). Переносы слов в заголовках не допускаются. Точку в конце заголовка не ставят. Если заголовок состоит из двух предложений, их разделяют точкой. Подчеркивать заголовки не допускается.

Заголовки разделов нумеруются арабскими цифрами с точкой.

Номер подраздела состоит из номера раздела и номера данного подраздела в текущем разделе, разделенных точкой (например: 2.3. Блоксхема алгоритма).

Каждый раздел (глава) начинается с новой страницы (листа).

**Иллюстрации** обозначаются словом «Рис.» и нумеруются последовательно арабскими цифрами в пределах раздела, за исключением иллюстраций, приведенных в приложении. Номер иллюстрации должен состоять из номера раздела и порядкового номера иллюстрации, разделённых точкой. Например: Рис 1.2. Второй рисунок первого раздела (главы).

Номер иллюстрации помещают ниже поясняющей подписи. Если в работе приведена одна иллюстрация, то её не нумеруют и слово «Рис.» не пишут.

**Таблицы** нумеруют последовательно арабскими цифрами (за исключением таблиц, приведенных в приложении, которые нумеруются с буквой «П») в пределах раздела. Номер таблицы должен состоять из номера раздела и порядкового номера таблицы, разделенных точкой, например: Таблица 1.2. (вторая таблица первого раздела). Если в работе одна таблица, ее не нумеруют и слово «Таблица» не пишут.

При переносе части таблицы на другую страницу слово «Таблица» и номер её указывают один раз над первой частью таблицы; над другими частями пишут слово «Продолжение». Если в работе несколько таблиц, то после слова «Продолжение» указывают номер таблицы , например: Продолжение табл.1.2.

**Формулы** в работе (если их более одной) нумеруют арабскими цифрами в пределах раздела. Номер формулы состоит из номера раздела и порядкового номера формулы в разделе, разделённых точкой. Номер указывается в круглых скобках с правой стороны листа на уровне формулы, например: (3.2) (вторая формула третьего раздела).

**Примечания** к тексту и таблицам, в которых указывают справочные и поясняющие данные, нумеруют последовательно арабскими цифрами. Если примечаний несколько, то после слова «Примечания» ставят двоеточие, например:

Примечания:

1.

2.

Если имеется одно примечание, то его не нумеруют и после слова «Примечание» ставят точку.

### *Иллюстрации*

Иллюстрации должны быть расположены так, чтобы их было удобно рассматривать без поворота работы или с поворотом по часовой стрелке. Иллюстрации располагаются после первой ссылки на них.

Иллюстрации должны иметь наименование. Например: «Рис. 1.2. Результаты тестового расчёта». При необходимости иллюстрации снабжаются поясняющими данными.

#### *Таблицы*

Цифровой материал, как правило, должен оформляться в виде таблиц. Каждая таблица должна иметь заголовок и слово «Таблица». Заголовок и слово «Таблица» начинают с прописной буквы. Заголовок не подчёркивают.

Заголовки граф таблиц должны начинаться с прописных букв, подзаголовки – со строчных, если они составляют одно предложение с заголовком, и с прописных, если они самостоятельные. Делить головки таблицы по диагонали не допускается. Графу «N п / п» в таблицу включать не следует.

Таблицу размещают после первого упоминания о ней в тексте таким образом, чтобы её можно было читать без поворота работы или с поворотом по часовой стрелке.

Если повторяющийся в графе таблицы текст состоит из одного слова, его допускается заменять кавычками; если из двух или более слов, то при первом повторении его заменяют словами «То же», а далее – кавычками. Ставить кавычки вместо повторяющихся цифр, марок, знаков, математических и химических символов не допускается. Если цифровые или иные данные в какой-либо строке таблицы не приводят, то в ней ставят прочерк.

Иллюстрации и таблицы можно оформлять на листах бумаги формата А3.

#### *Формулы*

Пояснение значений символов и числовых коэффициентов следует приводить непосредственно под формулой в той же последовательности, в какой они даны в формуле. Значение каждого символа и числового коэффициента следует давать с новой строки. Первую строку объяснения начинают со слова «где» без двоеточия.

Уравнения и формулы следует выделять из текста свободными строками. Выше и ниже каждой формулы должно быть оставлено не менее одной свободной строки. Если уравнение не умещается в одну строку, оно должно быть перенесено после знака равенства (=) или после знаков плюс (+), минус (-), умножения  $(x)$  и деления (:).

#### *Ссылки*

Ссылки в тексте на источники (использованную литературу) указываются в квадратных скобках порядковым номером по списку источников.

Ссылки на иллюстрации указывают порядковым номером иллюстрации, например, рис. 1.2.

Ссылки на формулы указывают порядковым номером формулы в круглых скобках, например, «...в формуле (2.1)».

На все таблицы должны быть ссылки в тексте, при этом слово «Таблица» в тексте пишут полностью, если таблица не имеет номера (всего одна таблица), и сокращенно – если имеет номер, например: «... в табл.1.2».

В повторных ссылках на таблицы и иллюстрации следует указывать сокращённо слово «смотри», например: «см. табл.1.3».

### *Заключение (общие выводы)*

Заключение является неотъемлемой частью любой работы. В заключении подводится итог проведенного исследования. В нем должны содержаться: оценка результатов работы, выводы по проведенной работе, предложения по использованию полученных результатов. Следует указать пути и цели дальнейшей работы или обосновать нецелесообразность её продолжения.

#### *Список использованных источников (литературы)*

Список должен содержать перечень источников, использованных при выполнении работы. Должен включать не менее 25 источников.

Оформляется на отдельной странице и имеет заголовок ЛИТЕРАТУРА.

Сведения об источниках, включенных в список, необходимо давать в соответствии с требованием ГОСТ 7.1-84 «Библиографическое описание документа. Общие требования и правила составления» и ГОСТ 7.80-2000 «Библиографическая запись. Заголовок. Общие требования и правила составления».

Заглавие следует приводить в том виде, в каком оно дано на титульном листе (а не на обложке).

Наименование места издания необходимо приводить полностью в именительном падеже; допускается сокращение только двух городов: Москва (М.), Ленинград (Л.) и Санкт-Петербург (СПб.).

### *Приложения*

Работа может содержать одно или несколько приложений.

Приложения оформляются как продолжение основного текста работы на последующих её страницах («в конце работы»).

Каждое приложение должно начинаться с нового листа (страницы) с указанием в правом верхнем углу слова «ПРИЛОЖЕНИЕ», и иметь содержательный заголовок.

Если в работе более одного приложения, их нумеруют последовательно арабскими цифрами (без знака №), например: ПРИЛОЖЕНИЕ 1, ПРИЛОЖЕНИЕ 2 и т. д.

Текст каждого приложения при необходимости может быть разделен на разделы и подразделы, нумеруемые арабскими цифрами, перед ними ставится буква «П», например: «П. 2.1.2» (приложение 2, раздел 1, подраздел 2).

Рисунки, таблицы и формулы, помещаемые в приложении, нумеруются арабскими цифрами с добавлением буквы «П», например: «Рис. П.1» (приложение, рис.1), «Рис. П. 2.1» (приложение 2, рис.1), «Табл. П. 1.1» (первая таблица первого приложения).

В приложение включается вспомогательный материал, необходимый для полноты работы:

- · таблицы вспомогательных цифровых данных;
- промежуточные математические доказательства, формулы и т. д.;
- иллюстрации вспомогательного характера;
- · копии актов о внедрении, копии протоколов решений и т. д.

II. Создание электронной презентации:

1. Откройте документ, созданный Вами на занятии № 2 (информационный листок для пациента).

2. Откройте программу для создания презентаций:

в OpenOffice.org в меню «Файл» уже открытого Вами документа выберите «Создать», «Презентацию…»;

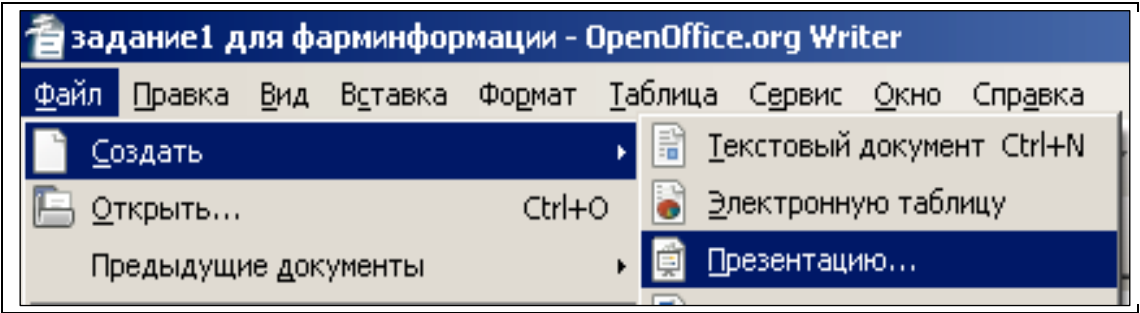

в Microsoft Office откройте программу Microsoft PowerPoint или через

меню «Пуск», «Все программы», или через значок **Нарабочем столе**.

В OpenOffice.org Impress (программа для создания презентаций) откроется Мастер презентаций. Можно создать оформление с его помощью, но рекомендуется просто нажать «Готово» для того, чтобы оформить презентацию позже, наблюдая за её внешним видом в процессе редактирования.

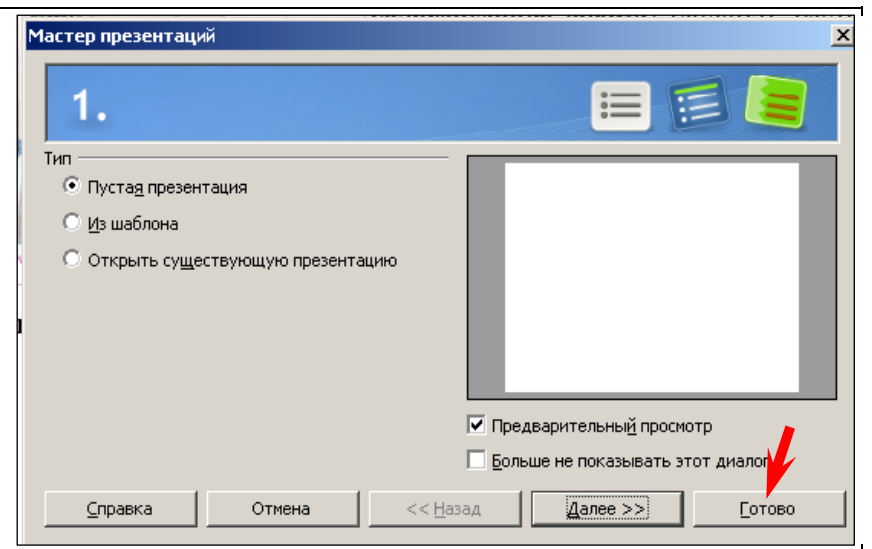

При запуске программы создания презентаций открывается окно с несколькими областями. Самая большая, центральная, называется *областью слайда*. В ней и происходит вся работа со слайдом. Её окружают другие: слева располагается *область эскизов слайдов* (вкладка «Слайды»); снизу – *область заметок* (в OpenOffice.org Impress отсутствует); справа – *область задач*.

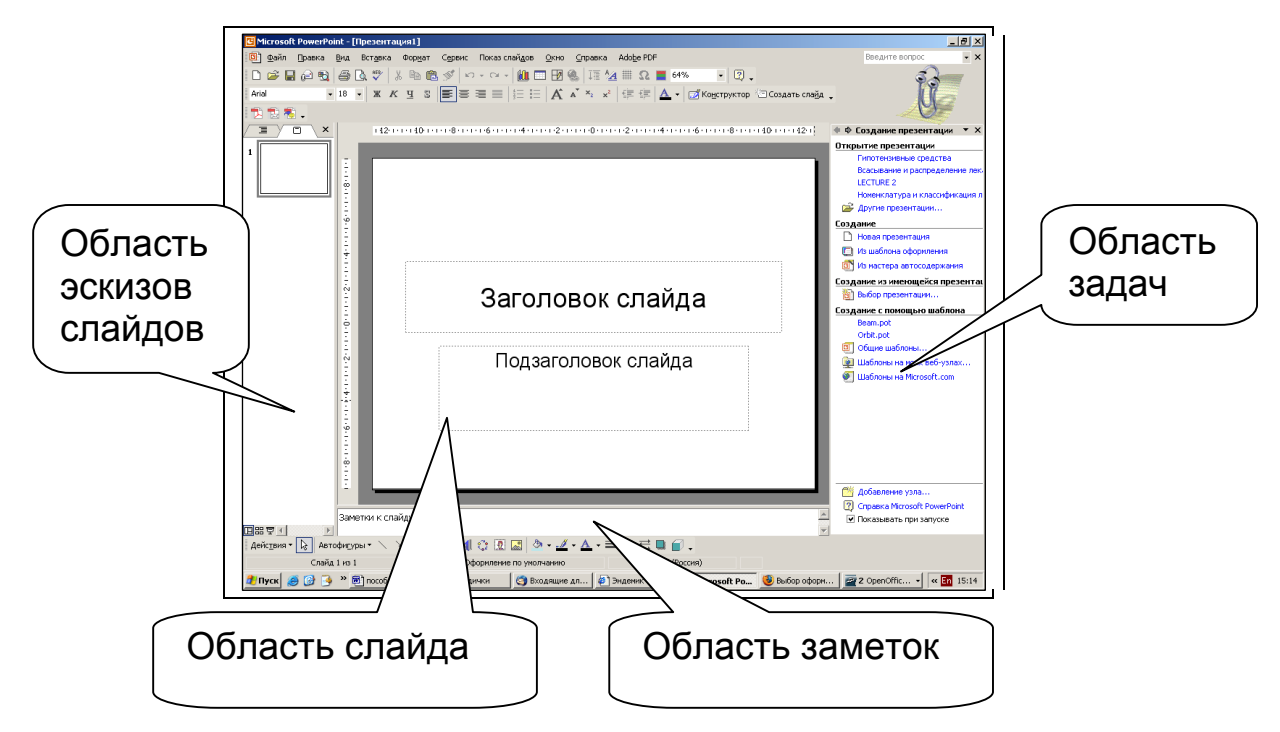

3. Проведите разметку слайда. Для этого в OpenOffice.org Impress на панели задач выберите «Макеты», в MS PowerPoint в верхнем меню панели задач – «Разметка слайда».

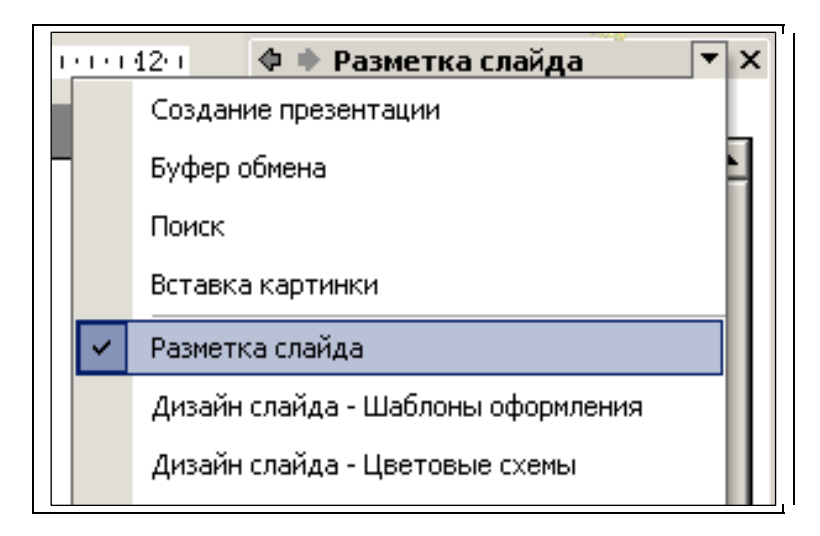

Выберите наиболее подходящий для Вас макет (в MS PowerPoint по умолчанию для первого слайда стоит «Заголовок, подзаголовок»). Макет отображает расположение полей, предназначенных для расположения текста или объектов – так называемых *заполнителей*. Заполнители ограничиваются пунктирными линиями.

4. Начинайте ввод текста. Для этого необходимо левой клавишей мыши кликнуть по надписи в соответствующем заполнителе (в MS Power-Point можно по любому участку заполнителя, в OpenOffice.org Impress – точно по надписи) и либо начать набор вручную, либо перенести текст из другого документа. На первом слайде расположите название вашей презентации и (по необходимости) комментарии к нему.

Обратите внимание – заполнители можно передвигать, изменять их размеры. В OpenOffice.org Impress при приближении курсора мышки к границе заполнителя он принимают форму крестика и позволяет при нажатии левой клавишей мыши перемещать заполнитель; при клике левой клавишей мыши по этой зоне она выделяется угловыми маркерами, и при их прижатии левой клавишей мыши можно изменять размеры заполнителя. В MS PowerPoint угловые маркеры присутствуют сразу.

Передвиньте текст так, чтобы он выглядел красиво. При необходимости измените шрифт и его размер.

5. Добавьте новый слайд. Это можно сделать двумя способами: либо нажатием кнопки «Слайд» на панели «Презентация» в OpenOffice.org Impress («Создать слайд» на панели «Форматирование» в MS PowerPoint); либо в области эскизов слайдов правой кнопкой мыши нажать на эскиз слайда, за которым необходимо вставить новый слайд, и в меню выбрать команду «Новый слайд» (в Impress) или «Создать слайд» (в PowerPoint); для MS PowerPoint есть быстрый способ – левой клавишей мыши кликнуть на эскиз слайда и нажать клавишу «Enter».

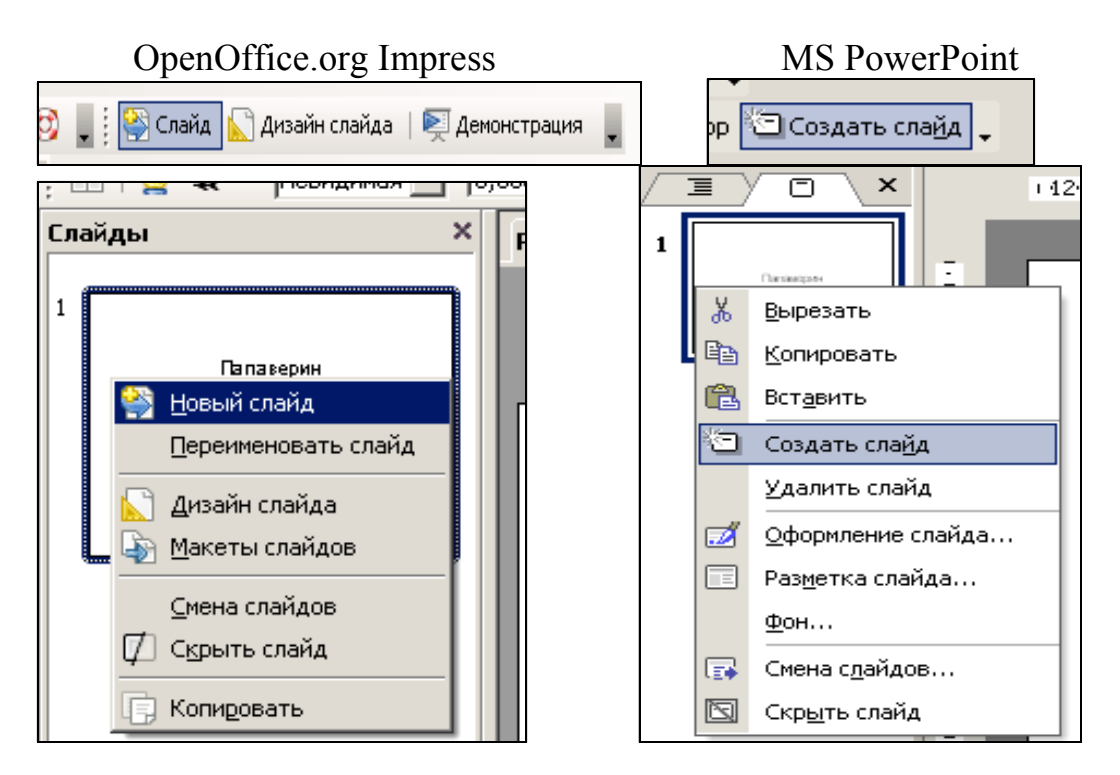

Обратите внимание – OpenOffice.org Impress сохраняет макет предшествующего слайда, MS PowerPoint по умолчанию предлагает макет «Заголовок, текст», где текст по умолчанию представлен в виде ненумерованного списка. По необходимости смените макет.

Введите текст или скопируйте его с уже имеющегося документа. При работе с OpenOffice.org Impress будьте внимательны – вставленный текст не будет иметь требуемого, выбираемого автоматически размера, поэтому потом придётся выделить вставленное и увеличить размер шрифта.

Если в слайд требуется вставить картинку, то сделать это можно тремя способами:

- 1. Выбрать макет с присутствием картинки; двойным кликом левой клавиши мыши по значку «Вставка картинки» - таким образом вставляется объект из коллекции картинок.
- 2. В меню «Вставка» «Изображение» («Рисунок») «Из файла».
- 3. Непосредственным копированием. В этом случае курсор должен находиться вне имеющихся заполнителей.

ГА Конструктор

6. Текст, даже снабжённый рисунками, на гладком белом фоне может выглядеть не очень привлекательно. «Оживить» слайд помогает подбор фона. Для этого в области задач в OpenOffice.org Impress необходимо выбрать «Фоны страниц»; в MS PowerPoint можно нажать на кнопку «Кон-

структор слайдов» на панели форматирования в области задач выбрать «Шаблоны оформления».

Выберите понравившийся Вам шаблон. По умолчанию он будет обшим для всех слайдов презентации. Если есть желание для отдельных слайдов использовать другое оформление, кликните правой кнопкой мыши на соответствующий шаблон и выбрать «Применить к выделенным слайдам»

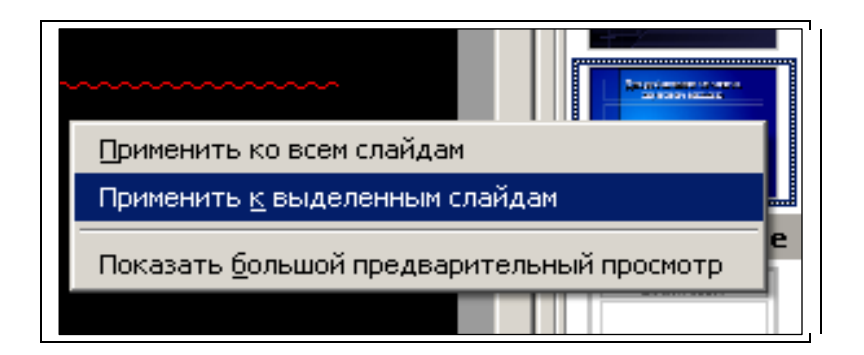

Будьте внимательны  $-$  OpenOffice.org Impress зачастую не изменяет цвет скопированного из стороннего источника текста на употребляемый в шаблоне, поэтому приходится менять цвет текста вручную!

B MS PowerPoint имеется возможность менять цветовую схему того или иного шаблона.

7. Приятным дополнением к оформлению презентации могут служить эффекты анимации. Их можно найти в области задач. Анимировать можно как целый слайд, так и отдельные заполнители. В OpenOffice.org Impress в области задач есть меню «Эффекты» (для отдельных заполнителей) и «Смена слайда» (для целых слайдов). В MS PowerPoint эти функции совмещены, поэтому для анимации отдельных частей слайда необходимо выделить нужный заполнитель, и тогда заданный эффект будет проявляться только для него.

8. Для просмотра созданной презентации в OpenOffice.org Impress войдите в меню «Демонстрация», выберите «Демонстрация». Показ начнётся с того слайда, на котором в данный момент стоит курсор.

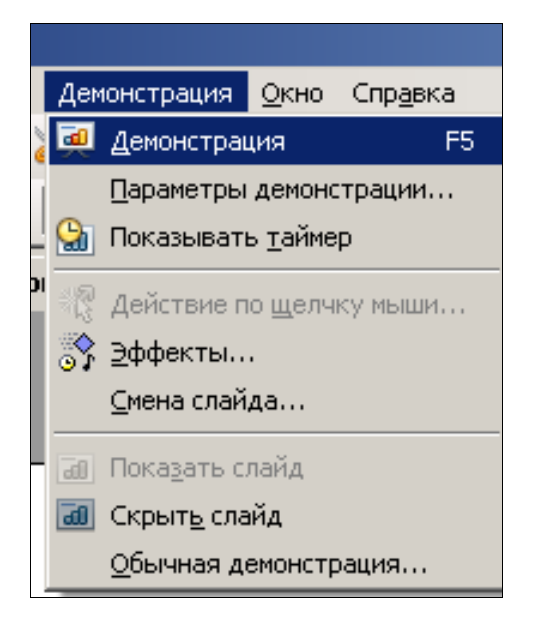

В MS PowerPoint в меню «Показ слайдов» выберите «Начать показ»

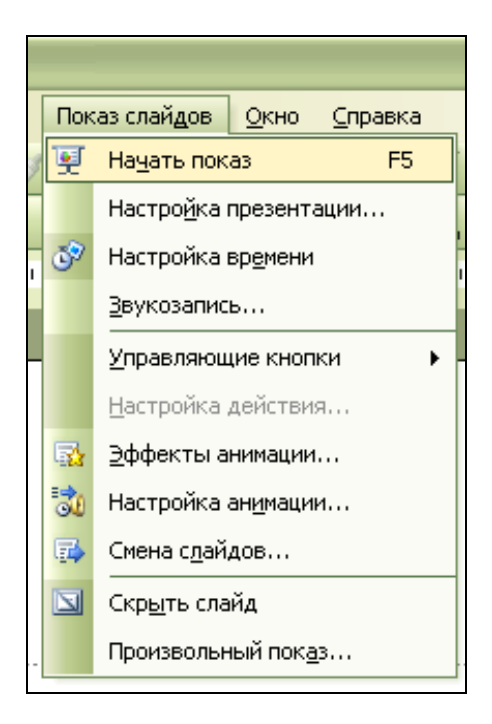

А для того, чтобы начать показ с какого-нибудь определённого слайда, необходимо поставить курсор на этот слайд и нажать кнопку «Показ слайдов

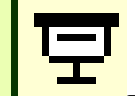

с текущего слайда» **Виличей части области эскизов слайдов.** 9. Выполненное задание отошлите на e-mail преподавателя.

## Занятие 17

Системы компьютеризированной оценки знаний. Работа с тестовой системой фармацевтического факультета и в системе Федерального Интернет-экзамена в сфере высшего профессионального образования  $(\Phi$ ЭПО)

Цель работы: Научить студента работе в системе компьютерного экзамена. Знания:

1) понятие о системе электронного экзамена.

Умения и практические навыки:

- 1) зарегистрироваться в системе интернет-экзамена;
- 2) прохождение электронного тестирования.

### Теоретическое значение темы

С развитием сетевых технологий всё большее распространение получает не только дистанционное интернет-обучение, но и компьютерный контроль знаний. Он выгоден тем, что позволяет сэкономить время и студентов, и преподавателя, и исключает субъективный аспект оценки знаний студента.

## Ход работы:

Регистрация в системе компьютерного тестирования фармфакультета BГУ http://exam.pharm.vsu.ru

Прохождение компьютерного экзамена.

1. Нажмите ссылку «Вход». Для входа в систему компьютерного тестирования используйте свой персональный логин / пароль, выданный вам для работы на компьютерах фармацевтического факультета.

2. Выберите тест, который Вы желаете пройти.

3. Когда будете готовы, нажмите кнопку «Начать тестирование». Будьте внимательны – существует ограничение по времени! На каждый из тестов возможно от 1 до нескольких ответов. Как правило, об этом делается напоминание рядом с тестом. По внешнему виду эти тесты можно отличить таким образом: если поля для отметки круглой формы - ответ на тест может быть только один; если прямоугольной - несколько.

4. После прохождения теста нажмите кнопку «Отправить всё и завершить тест». После этого работа с тестом будет невозможна. Правильные ответы будут выделены, под каждым тестом будет указание о правильности прохождения и о количестве баллов за тест.

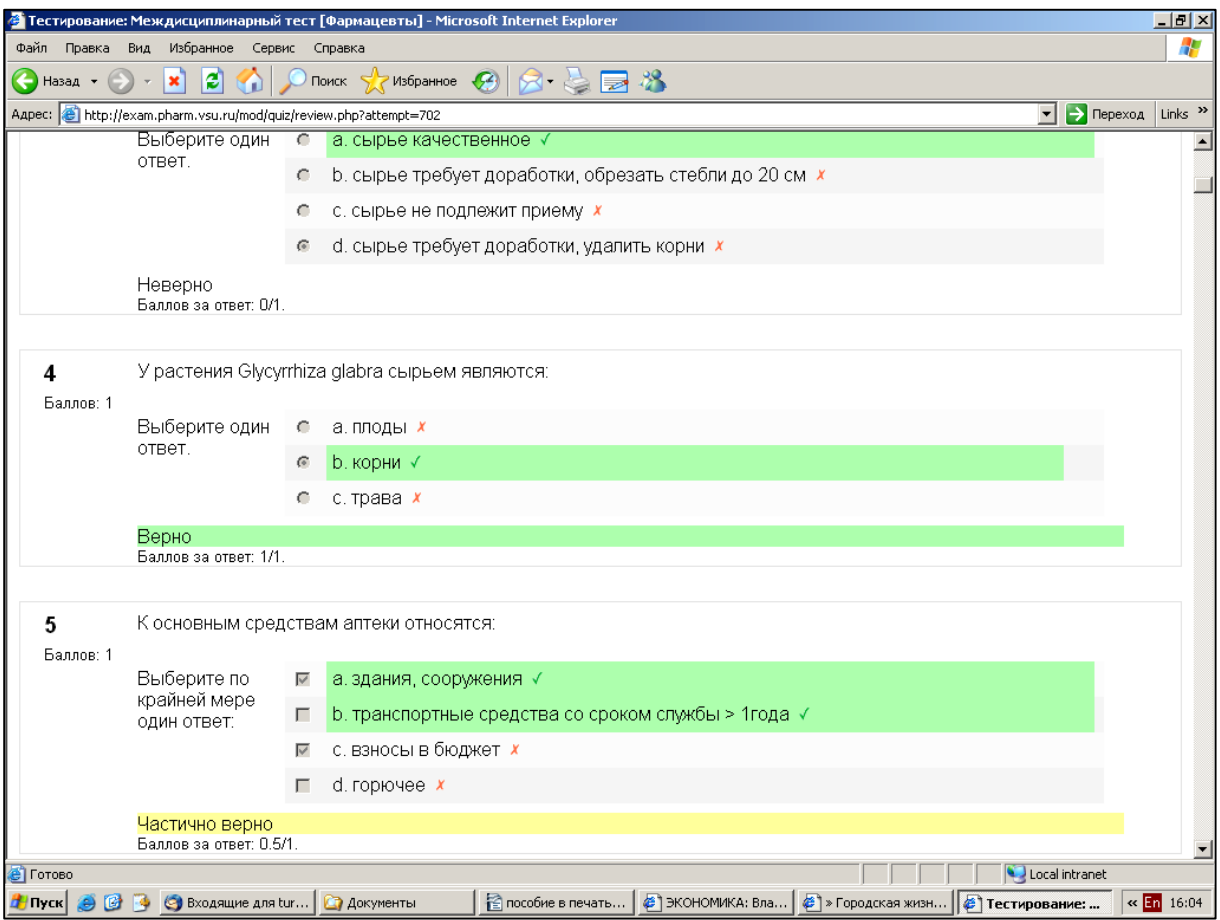

5. Нажмите кнопку «Завершить просмотр». Вы получите оценку.

6. Выполненное задание отошлите на e-mail преподавателя, указав свою фамилию, группу, проходимый тест и оценку за его прохождение.

#### Заключение

Одна старая восточная притча гласит так: к учителю подошёл ученик и похвастался: «Учитель! Я умею стрелять из лука!». На просьбу продемонстрировать своё умение он выпустил все стрелы, но в цель так и не попал. Пристыженный, ушёл он прочь. Через год, на повторной встрече, учитель сам спросил ученика: «Ну как, умеешь ли ты теперь стрелять из лука?» Тот ответил: «Не знаю, умею ли я стрелять из лука, но теперь я умею попадать в цель...».

Дорогие студенты! Мы, авторы данного учебного пособия, специально не стали останавливаться на теории, но как можно полнее описали практическое применение тех или иных компьютерных технологий, которые востребованы в вашей практической деятельности. Современный человек, тем более - занятый интеллектуальным трудом, просто обязан уметь использовать вычислительную технику в своей учебной и профессиональной деятельности, т. к. именно это умение позволяет добиться в ней успеха. Изложенные здесь практические навыки нельзя заучивать как нечто незыблемое - и сами компьютеры, и программное обеспечение в настоящее время стремительно развиваются и могут не полностью совпадать с приведёнными примерами (так, весь материал рассматривался на примере программных пакетов OpenOffice.org 3.0 и Microsoft Office 2003 как наиболее распространённых во время написания пособия, пакет Microsoft Office 2007 не рассматривался, т. к. он и его особенные форматы пока не получили широкого распространения). Главное - освоить основные принципы работы, чётко осознавая свои нужды и возможности. Почувствуйте, как работает компьютер и его программное обеспечение, привыкните к нему - и вы научитесь попадать в цель!
1. Багрянцева Н. Региональная компьютерная сеть фармации // Фармацевтический вестник. – 2001. – № 40 (239) от 25 декабря.

2. Бирюков П.Н. Правовые механизмы обеспечения качества в международных образовательных системах / П.Н. Бирюков, А.С. Запрягаев // Управление современными университетами и обеспечение качества высшего образования : материалы V Междунар. конф., (31 мая – 1 июня 2005 г., Воронеж. ) – Воронеж, 2005. – С. 31-35.

3. Иллюстрированный самоучитель по Office XP. – [\(http://www.lurid](http://www.lurid). chuvashia. com /DOC/!OfficeXP/)

4. Кондаков И.М. Базовый курс SPSS for Windows для обработки психологических данных.– 2006.– (<http://www.matlab.mgppu.ru/work/> 0024. htm)

5. Костромин В. Самоучитель Linux для пользователя / В. Костромин. – СПб. : БХВ-Петербург, 2003. – 648 с.

6. Левин А. Самоучитель полезных программ / А. Левин. – М. : Нолидж, 2000. – 496 с.

7. Левин А. Самоучитель работы на компьютере / А. Левин. – СПб. : Питер, 2002. – 655с.

8. Основы библиотечно-библиографических знаний : учеб.-метод. пособие / сост. Е.П. Гришина [и др.]. – Воронеж, 2006. – 38 с. ([http://www.lib.](http://www.lib) vsu.ru/for\_reader/metod.pdf)

9. Правила оформления дипломных работ – ([http://www.math.omsu.omskreg.ru/info/fifth/oformlen.html\)](http://www.math.omsu.omskreg.ru/info/fifth/oformlen.html))

10. Сепетлиев Д. Статистические методы в научных медицинских исследованиях / Д. Сепетлиев. – М. : Медицина, 1968. – 420 с.

11. Сливкин А.И. Методические рекомендации по подготовке и защите дипломной работы / А.И. Сливкин, Е.Е. Чупандина. – Воронеж, 2006. – 23 с.

12. Уэлш М. Инсталляция Linux и первые шаги / М. Уэлш. – ([http://www.citforum.ru/operating\\_systems/linux/lig.shtml\)](http://www.citforum.ru/operating_systems/linux/lig.shtml))

13. Фигурнов В.Э. IBM для пользователя / В.Э. Фигурнов. – М. : ИН-ФРА-М, 2001. – 480с.

14. Электронный учебник по статистике. Москва, StatSoft. StatSoft, Inc.– 1999.– [\(http://www.statsoft.ru/home/textbook/default.htm\)](http://www.statsoft.ru/home/textbook/default.htm))

15. GNOME: The Free Software Desktop Project. – (http://www. gnome.org/)

16. K Desktop Environment. – [\(http://www.kde.org/announcements/4.0/](http://www.kde.org/announcements/4.0/) )

*Научное издание*

**Туровский** Александр Владимирович **Фролова** Ирина Владимировна

## ВВЕДЕНИЕ В ФАРМАЦЕВТИЧЕСКУЮ ИНФОРМАЦИЮ

Учебно-методическое пособие

Редактор Л.М. Носилова

Подписано в печать 06.04.09. Формат 60×84/16. Усл. печ. л. 6,4 Тираж 150 экз. Заказ 576.

Издательско-полиграфический центр Воронежского государственного университета. 394000, г. Воронеж, пл. им. Ленина, 10. Тел. 208-298, 598-026 (факс) <http://www.ppc.vsu.ru;> e-mail: [pp\\_center@ppc.vsu.ru](mailto:pp_center@ppc.vsu.ru)

Отпечатано в типографии Издательско-полиграфического центра Воронежского государственного университета. 394000, г. Воронеж, ул. Пушкинская, 3. Тел. 204-133